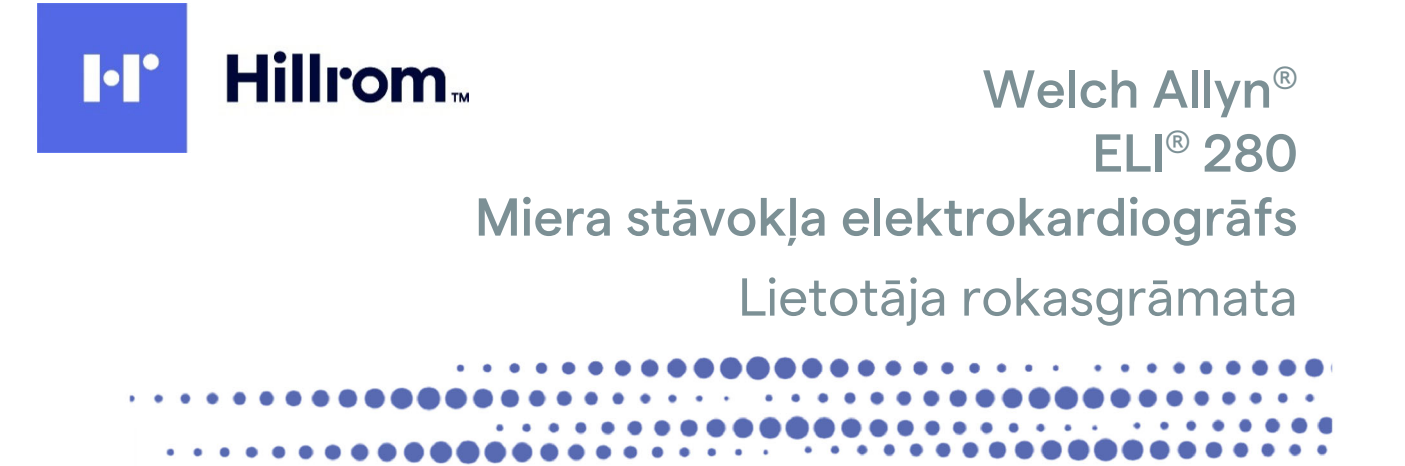

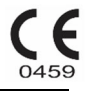

Ražotājs: Welch Allyn, Inc., Skaneateles Falls, NY ASV

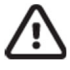

UZMANĪBU. Federālie likumi ierobežo šādas ierīces pārdošanu tikai ārstam vai pēc ārsta pasūtījuma.

©2021 Welch Allyn Šajā dokumentā ir ietverta konfidenciāla informācija, kas pieder uzņēmumam Welch Allyn, Inc. Nevienu no šī dokumenta daļām nedrīkst pārraidīt, reproducēt, izmantot vai atklāt ārpus saņemošās organizācijas robežām, ja nav saņemta skaidra rakstiska Welch Allyn, Inc. piekrišana. Welch Allyn ir Welch Allyn, Inc. reģistrēta preču zīme; AM12, ELI, E-Scribe, VERITAS un WAM ir Welch Allyn, Inc. preču zīmes; DICOM ir Nacionālās Elektrisko ražotāju asociācijas (National Electrical Manufacturers Association) reģistrēta preču zīme attiecībā uz organizācijas standartu publikācijām par medicīniskās informācijas digitālajām komunikācijām. Programmatūra V2.4.X.

Informācija šajā dokumentā var tikt mainīta bez brīdinājuma.

#### PATENTS/PATENTI

#### hillrom.com/patents

Var būt spēkā viens vai vairāki patenti. Skatiet iepriekš norādītajā interneta adresē. Hill-Rom uzņēmumi ir Eiropas, ASV un citu patentu īpašnieki un vēl neapstiprinātu patentu pieteikumu īpašnieki.

#### Hillrom tehniskā atbalsta centrs

Informāciju par jebkādiem Hillrom izstrādājumiem varat noskaidrot Hillrom tehniskā atbalsta centrā; kontaktinformācija: 1 888 667 8272, mor\_tech.support@hillrom.com.

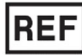

9515-181-50-LAV REV B Pārskatīšanas datums: 03.2021.

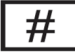

901132 ELEKTROKARDIOGRĀFS

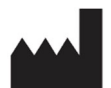

Welch Allyn, Inc. 4341 State Street Road Skaneateles Falls, NY 13153 ASV

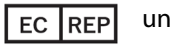

un IMPORTĒTĀJS ES

Welch Allyn Limited Navan Business Park, Dublin Road, Navan, Co. Meath C15 AW22 Īrija

#### Pilnvarotais atbalstītājs Austrālijā

Welch Allyn Australia Pty. Ltd. Unit 4.01, 2-4 Lyonpark Road Macquarie Park NSW 2113 Tālrunis 800 650 083

hillrom.com Welch Allyn, Inc. ir Hill-Rom Holdings, Inc. meitasuzņēmums

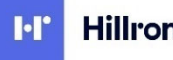

Hillrom.

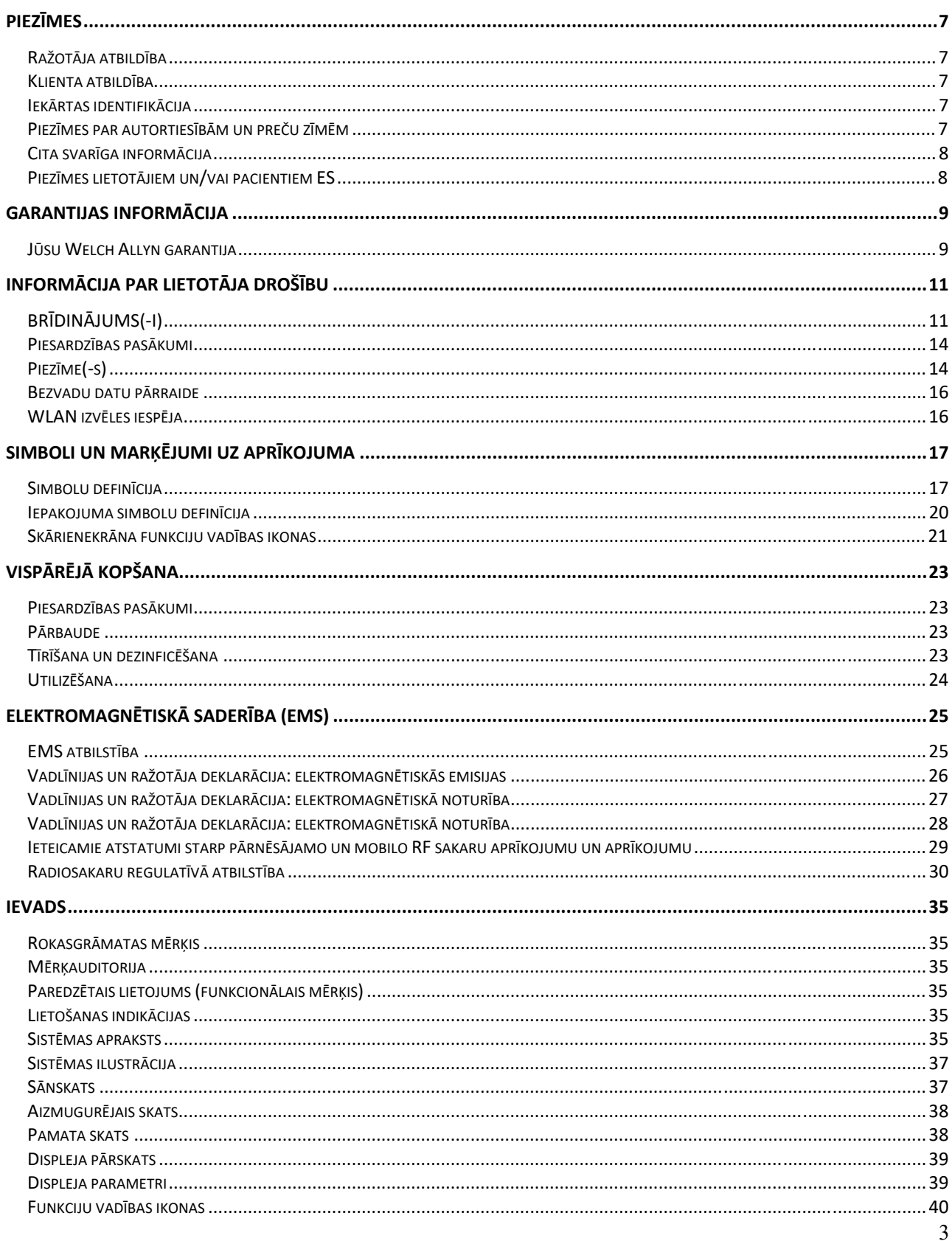

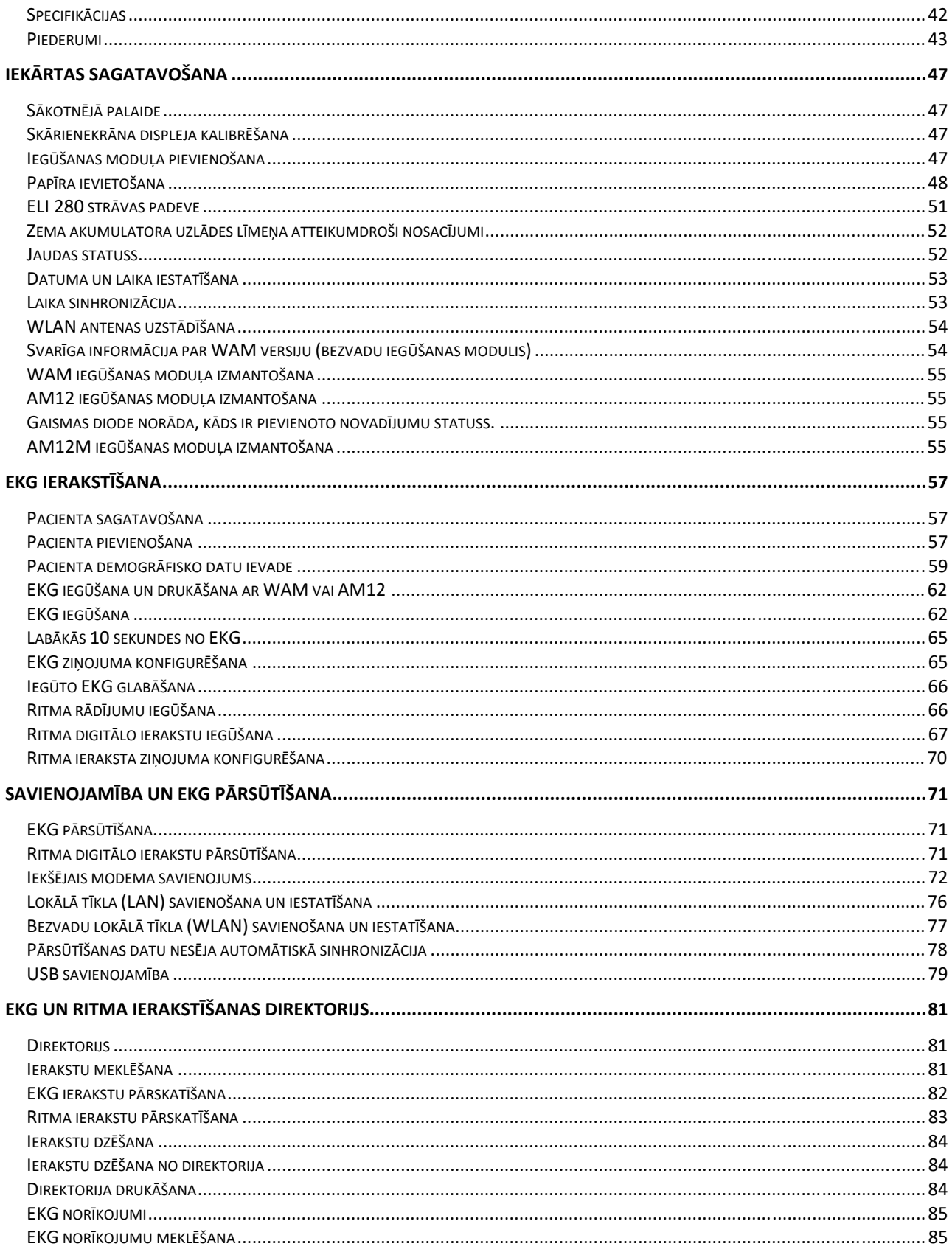

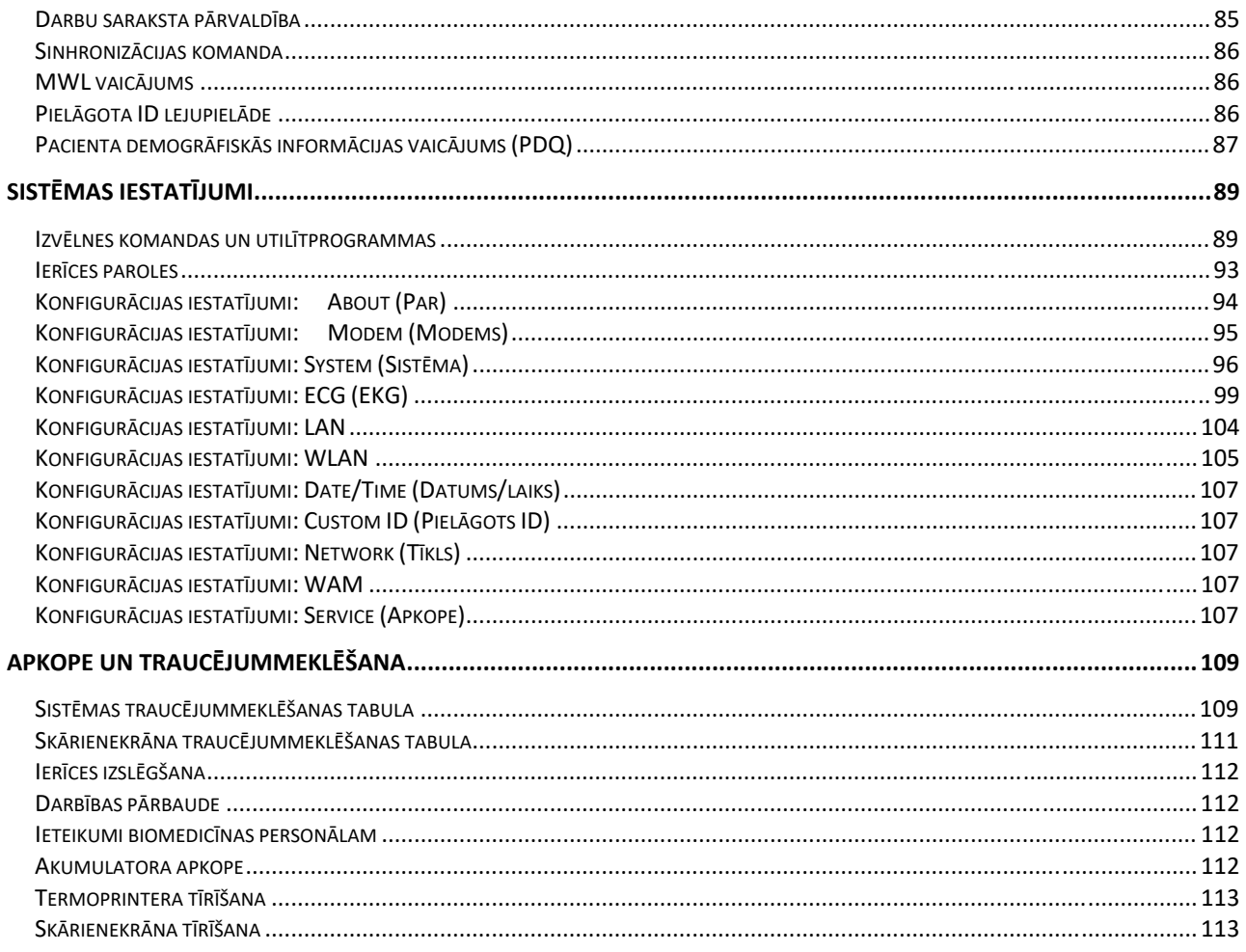

# PIEZĪMES

## Ražotāja atbildība

Welch Allyn, Inc. ir atbildīgs par ietekmi uz drošību un veiktspēju tikai tādā gadījumā, ja tiek ievēroti tālāk norādītie nosacījumi.

- Salikšanas darbības, papildinājumus, pāriestatīšanu, modifikācijas vai remontu veic tikai uzņēmuma Welch Allyn, Inc. pilnvarotas personas.
- Ierīce tiek izmantota atbilstoši lietošanas instrukciju norādījumiem.

### Klienta atbildība

Šīs ierīces lietotājs ir atbildīgs par to, lai nodrošinātu atbilstoša apkopes grafika ievērošanu. Ja tas netiek nodrošināts, iespējamas neparedzētas atteices un apdraudējumi veselībai.

## Iekārtas identifikācija

Welch Allyn, Inc. iekārtas identifikāciju nodrošina sērijas numurs un atsauces numurs ierīces apakšpusē. Gādājiet, lai šie numuri netiktu nozaudēti.

Ir pievienota ELI 280 izstrādājuma uzlīme, kurā norādīti unikāli identifikācijas numuri un uzdrukāta cita svarīga informācija.

Sērijas numura formāts ir šāds: **YYYWWSSSSSSSSSSSSSSSSSSSSSSSSSSSSSSSS** YYY = pirmais Y vienmēr ir 1, un pēc tam ir norādīts divciparu ražošanas gads WW = ražošanas nedēļa SSSSSSS = ražošanas kārtas numurs

UDI uzlīme (ja tāda ir) atrodas zem izstrādājuma uzlīmes. Ja ierīce ir konfigurēta modemam, šī uzlīme atrodas pa labi no izstrādājuma uzlīmes. Ja ierīce ir konfigurēta WLAN, šī uzlīme atrodas pa labi no izstrādājuma uzlīmes.

#### **AMXX moduļa identifikācija**

Ar vadu savienoto attēlveidošanas moduli identificē izstrādājuma uzlīme ierīces aizmugurē, un tam ir piešķirts atsevišķs unikāls sērijas numurs un piestiprināta UDI uzlīme.

#### **Bezvadu moduļa identifikācija**

Bezvadu attēlveidošanas moduli (WAM) identificē izstrādājuma uzlīme ierīces aizmugurē, un tam ir piešķirts atsevišķs unikāls sērijas numurs un piestiprināta UDI uzlīme. Ja ierīce ELI 280 ir konfigurēta izmantošanai ar WAM, UTK uzlīme atrodas pa labi no izstrādājuma uzlīmes un zem modema vai WLAN uzlīmes, ja tāda ir.

### Piezīmes par autortiesībām un preču zīmēm

Šajā dokumentā ir ietverta informācija, kas ir aizsargāta ar autortiesībām. Visas tiesības paturētas. Nevienu no šī dokumenta daļām nedrīkst pārkopēt, pavairot vai tulkot citā valodā, ja iepriekš nav saņemta rakstiska Welch Allyn, Inc. atļauja.

## Cita svarīga informācija

Informācija šajā dokumentā var tikt mainīta bez brīdinājuma.

Welch Allyn, Inc. neuzņemas nekāda veida garantiju attiecībā uz šo materiālu, tostarp (bet ne tikai) ietvertās garantijas attiecībā uz pārdošanai piemērotu kvalitāti un piemērotību konkrētam mērķim. Welch Allyn, Inc. neuzņemas nekādu garantiju par iespējamām šajā dokumentā esošām kļūdām vai izlaistu informāciju. Welch Allyn, Inc. neuzņemas atjaunināt šajā dokumentā ietverto informāciju vai nodrošināt, ka tā ir aktuāla.

#### Piezīmes lietotājiem un/vai pacientiem ES

Par jebkāda veida nopietniem negadījumiem, kas radušies saistībā ar šo ierīci, noteikti informējiet ražotāju un atbildīgo iestādi tajā dalībvalstī, kurā atrodas lietotājs un/vai pacients.

# GARANTIJAS INFORMĀCIJA

## Jūsu Welch Allyn garantija

WELCH ALLYN, INC (tālāk tekstā "Welch Allyn") garantē, ka komponentiem Welch Allyn izstrādājumos (tālāk tekstā "Izstrādājums(-i)") nebūs materiālu un izgatavošanas defektu tik gadus, cik norādīts izstrādājumam pievienotajā dokumentācijā, vai tik ilgi, cik par to vienojušies pircējs un Welch Allyn, vai, ja nav norādīts citādi, divdesmit četrus (24) mēnešus kopš piegādes brīža.

Ekspluatācijas materiāliem, vienreizlietojamajiem materiāliem vai izstrādājumiem, kā, piemēram (bet ne tikai), PAPĪRAM vai ELEKTRODIEM, garantijas laiks, kad tiem nebūs materiālu un izgatavošanas defektu, ir 90 dienas kopš piegādes dienas vai kopš pirmās izmantošanas dienas – termiņā, kas pienāk pirmais.

Atkārtoti izmantojamiem materiāliem, kā, piemēram (bet ne tikai) AKUMULATORIEM, ASINSSPIEDIENA MANŠETĒM, ASINSSPIEDIENA ŠĻŪTENĒM, DEVĒJA KABEĻIEM, Y VEIDA KABEĻIEM, PACIENTA KABEĻIEM, NOVADĪJUMU VADIEM, MAGNĒTISKAJIEM ATMIŅAS ELEMENTIEM, PĀRNĒSĀŠANAS KOFERIEM vai STIPRINĀJUMIEM garantijas laiks, kad tiem nebūs materiālu un izgatavošanas defektu, ir 90 dienas. Šī garantija neattiecas uz bojājumiem, kas Izstrādājumam(-iem) radušies kāda vai visu tālāk norādīto apstākļu vai nosacījumu rezultātā:

- a) bojājums radies pārvadāšanas laikā;
- b) Izstrādājuma(-u) daļas un/vai piederumi netika iegādāti no Welch Allyn vai arī Welch Allyn neapstiprināja šādu iegādi;
- c) neatbilstoša izmantošana, nepareiza izmantošana, neatbilstoša izturēšanās un/vai Izstrādājuma(-u) instrukciju lapās un/vai informācijas vadlīnijās ietverto norādījumu neievērošana;
- d) negadījums vai katastrofa, kas ietekmē Izstrādājumu(-s);
- e) Izstrādājuma(-u) izmainīšana un/vai modifikācijas, ko nav apstiprinājis Welch Allyn;
- f) citi apstākļi, ko Welch Allyn nespēj kontrolēt vai kas nevar notikt normālos ekspluatācijas apstākļos.

ATBILSTOŠI ŠAI GARANTIJAI NOTEIKTĀ ATLĪDZĪBA IR IEROBEŽOTA UN IETVER REMONTU VAI NOMAIŅU, NEIETUROT MAKSU PAR DARBU VAI MATERIĀLIEM, VAI JEBKURU(-IEM) IZSTRĀDĀJUMU(-IEM), KAS PĒC WELCH ALLYN IZPĒTES IR KONSTATĒTS(-I) KĀ BOJĀTS(-I). Atlīdzība tiks konkrēti noteikta pēc tam, kad uzreiz pēc jebkādu defektu konstatēšanas garantijas perioda ietvaros uzņēmums Welch Allyn būs saņēmis informāciju par tiem. Turklāt Welch Allyn pienākumi šīs garantijas ietvaros tiks konkrēti noteikti pēc tam, kad Izstrādājuma(-u) pircējs būs apmaksājis (i) visas transportēšanas izmaksas par Izstrādājumu(-iem), kas tiek nogādāti atpakaļ Welch Allyn centrālajā adresē vai citā vietā, kā to īpaši norādījis Welch Allyn vai Welch Allyn pilnvarotais izplatītājs vai pārstāvis, un (ii) uzņēmies visu risku par zaudējumiem transportēšanas laikā. Tiek īpaši norādīts, ka Welch Allyn atbildība ir ierobežota un ka Welch Allyn nedarbojas kā apdrošinātājs. Izstrādājuma(-u) pircējs, apstiprinot un iegādājoties Izstrādājumu(-s), saprot un apstiprina, ka Welch Allyn nav atbildīgs par zaudējumiem, kaitējumiem vai bojājumiem, kas tieši vai netieši radusies notikuma vai seku rezultātā saistībā ar Izstrādājumu(-iem). Ja tiks konstatēta Welch Allyn atbildība atbilstoši tiesību doktrīnām (izņemot šeit noteikto garantiju) par zaudējumiem, kaitējumiem vai bojājumiem, Welch Allyn atbildības apjoms tiek ierobežots un noteikts atbilstoši mazākajai vērtībai no šīm: faktiskais zaudējums, kaitējums vai bojājums vai Izstrādājuma(-u) sākotnējā iegādes cena pārdošanas brīdī.

IZŅEMOT ŠEIT IETVERTOS NOSACĪJUMUS ATTIECĪBĀ UZ DARBA IZMAKSU ATMAKSU, PIRCĒJA VIENĪGĀ EKSKLUZĪVĀ ATLĪDZĪBA NO WELCH ALLYN PAR PRASĪBĀM SAISTĪBĀ AR IZSTRĀDĀJUMU(-IEM) PAR JEBKĀDA VEIDA ZAUDĒJUMIEM UN BOJĀJUMIEM, KAS RADUŠIES JEBKĀDA CĒLOŅA DĒĻ, BŪS BOJĀTĀ(-O) IZSTRĀDĀJUMA(-U) REMONTS VAI NOMAIŅA TIKAI GADĪJUMĀ, JA DEFEKTS TIKS KONSTATĒTS UN WELCH ALLYN TIKS INFORMĒTS GARANTIJAS PERIODA LAIKĀ. WELCH ALLYN NEKĀDĀ GADĪJUMĀ, TOSTARP PRASĪBĀS PAR NEVĒRĪGU APIEŠANOS, NAV ATBILDĪGS PAR BOJĀJUMIEM NEGADĪJUMĀ, MĒRKTIECĪGIEM VAI SECĪGIEM BOJĀJUMIEM VAI PAR CITA VEIDA ZAUDĒJUMIEM, BOJĀJUMIEM VAI JEBKĀDA VEIDA IZMAKSĀM, TOSTARP PEĻŅAS ZAUDĒJUMU ATLĪDZĪBAS PAR KAITĒJUMU, NEVĒRĪGAS APIEŠANĀS VAI STINGRU TIESĪBU NORMU DĒĻ, VAI CITOS GADĪJUMOS. ŠĪ GARANTIJA SKAIDRI AIZSTĀJ JEBKĀDAS CITAS GARANTIJAS — IZTEIKTAS VAI IETVERTAS, TOSTARP (BET NE TIKAI) IETVERTĀS GARANTIJAS ATTIECĪBĀ UZ PĀRDOŠANAI PIEMĒROTU KVALITĀTI UN PIEMĒROTĪBU KONKRĒTAM MĒRĶIM.

# INFORMĀCIJA PAR LIETOTĀJA DROŠĪBU

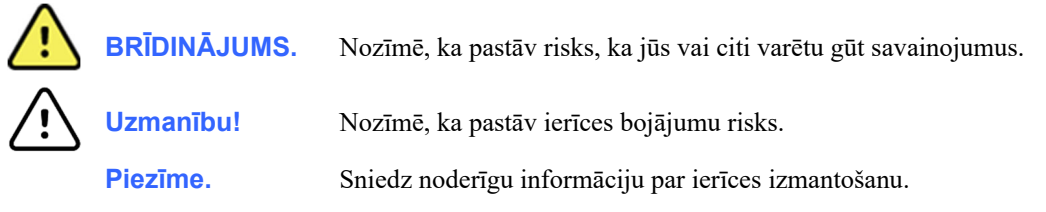

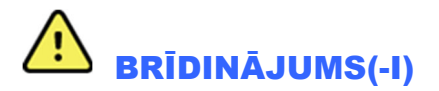

- Šajā lietošanas pamācībā sniegta svarīga informācija par šīs ierīces lietošanu un drošību. Novirzes no lietošanas procedūrām, ierīces neatbilstoša vai nepareiza lietošana vai specifikāciju vai ieteikumu ignorēšana var izraisīt palielinātu apdraudējuma risku lietotājiem, pacientiem un blakus esošajiem cilvēkiem, vai ierīces bojājumus.
- Ierīce uzņem un attēlo datus, kas atspoguļo pacienta fizioloģisko stāvokli; ja tos aplūko apmācīts ārsts vai klīnicists, tie var būt noderīgi diagnozes noteikšanai. Tomēr datus nevajadzētu izmantot kā vienīgo līdzekli pacienta diagnozes noteikšanai.
- Paredzēts, ka lietotāji ir licencēti klīniski profesionāļi, kas pārzina medicīniskās procedūras un pacientu aprūpi un ir apmācīti lietot šo ierīci. Pirms operators sāk izmantot šo ierīci klīniskiem pielietojumiem, operatoram ir jāizlasa lietotāja rokasgrāmata un citi pievienotie dokumenti, un jāizprot to saturs. Nepietiekamu zināšanu vai apmācības rezultātā ir iespējams palielināts apdraudējuma risks lietotājiem, pacientiem un blakus esošajiem cilvēkiem vai ierīces bojājums. Lai uzzinātu informāciju par citām apmācības iespējām, sazinieties ar Welch Allyn servisu.
- Lai nodrošinātu, ka ierīces izmantošanas laikā, izmantojot maiņstrāvas (~) apgādes tīklu, tiek saglabāta elektriskā drošība, ierīci drīkst pievienot tikai slimnīcas kategorijas strāvas kontaktligzdai.
- Strāvas apgādes vads ir ELEKTROTĪKLA atvienošanas ierīce; pārliecinieties, ka ierīce tiek novietota tā, lai gadījumā, kad nepieciešams atvienot ierīci, vads būtu pieejams.
- Izmantojiet tikai tādas daļas un piederumus, kas ir piegādāti kopā ar ierīci un/vai ir pieejami no Welch Allyn, Inc.
- Pacienta attēlveidošanas ierīcēm, kas paredzētas izmantošanai kopā ar ierīci, katrā novadījumā ir sērijas pretestība (vismaz 9 kiloomi), lai aizsargātu no defibrilācijas. Pirms lietošanas ir jāpārbauda, vai pacienta attēlveidošanas ierīcēm nav plaisu vai plīsumu.
- Pacienta attēlveidošanas ierīces vadītspējīgās daļas, elektrodi un CF tipa lietojamā daļu saistītie savienojumi, tostarp pacienta attēlveidošanas ierīces neitrālais vads un elektrodi, nedrīkst saskarties ar citām vadītspējīgām daļām, tostarp ar zemējumu.
- EKG elektrodi varētu izraisīt ādas kairinājumus; jāpārbauda, vai pacientiem nav iekaisuma vai kairinājuma pazīmju.
- Lai pacienta defibrilēšanas laikā nepieļautu nopietnu savainojumu vai nāves risku, nepieskarieties ierīcei vai pacienta attēlveidošanas ierīcēm. Turklāt, lai samazinātu kaitējuma risku pacientam, defibrilēšanas lāpstiņas attiecībā pret elektrodiem ir jānovieto pareizi.
- Šī ierīce nenodrošina automātisku pārslēgšanos starp tiešajām vai bezvadu pacienta attēlveidošanas ierīcēm. Klīnicistam jāizvēlas pacienta attēlveidošanas ierīce, un tikai pēc tam var veikt EKG attēlveidošanu. Ja ierīce ir aprīkota ar uztvērēju bezvadu pacienta attēlveidošanas ierīcei, vienmēr pārliecinieties, ka uztverat datus no pareizā moduļa.
- Ierīce ir konstruēta tā, ka tā izmanto šajā rokasgrāmatā noteiktos elektrodus. Lai sagatavotu elektrodu nostiprināšanas vietas un uzraudzītu pacientu attiecībā uz pārmērīgu ādas iekaisumu, kairinājumu vai citām negatīvām reakcijām, ir jāveic pareizas klīniskas procedūras. Elektrodi ir paredzēti īslaicīgai izmantošanai, un tie jānoņem no pacienta uzreiz pēc pārbaudes.
- Lai novērstu slimību vai infekcijas izplatīšanās risku, vienreizlietojamos komponentus (piem., elektrodus) nedrīkst izmantot atkārtoti. Lai saglabātu drošību un efektivitāti, elektrodus nedrīkst izmantot, ja beidzies to derīguma termiņš.
- Ir iespējams eksplozijas risks. Neizmantojiet ierīci, ja tuvumā ir uzliesmojošu anestēzijas līdzekļa maisījumi.
- Gadījumos, ja ārējā aizsargzemējuma vada izkārtojums ir apšaubāms, ierīce ir jādarbina, izmantojot iekšēju elektrisku strāvas apgādes avotu.
- Lai uzlabotu noturību pret iespējamiem traucējošiem elektromagnētiskiem signāliem, ierīces pievienošanai tīklā ieteicams izmantot ekranētus kabeļus.
- Medicīnas ierīces ir izstrādātas tā, ka tām ir lielāks aizsardzības līmenis pret elektriskās strāvas triecienu nekā, piemēram, informāciju tehnoloģijas aprīkojumam, jo pacienti bieži tiek pieslēgti vairākām ierīcēm un elektrisko strāvu radītais negatīvais efekts varētu izpausties smagāk nekā veseliem cilvēkiem. Visam aprīkojumam, kas pievienots pacientam, kam pacients varētu pieskarties vai kam varētu pieskarties cits cilvēks tai pašā laikā, kad šis cilvēks pieskaras pacientam, jābūt ar tādu pašu aizsardzības līmeni pret elektriskās strāvas triecienu kā medicīniskajam aprīkojumam. ELI 280 ir medicīnas ierīce, kas ir paredzēta pievienošanai citām ierīcēm, lai saņemtu un pārraidītu datus. Ir jāveic noteikti tālāk norādītie pasākumi, lai nepieļautu risku, ka caur operatoru vai pacientu, kad izveidots savienojums, plūstu pārmērīga elektriskās strāvas plūsma.
	- Viss elektriskais aprīkojums, kas **nav medicīniskas elektroierīces,** ir jānovieto ārpus "pacienta vides", kas piemērojamajos drošības standartos ir definēts kā vismaz 1,5 m (5 pēdu) attālumā no pacienta. Vai arī aprīkojums, kas nav medicīnisks aprīkojums, varētu būt aprīkots ar papildu aizsardzību, piem., papildu aizsargzemējumu.
	- Visām **medicīniskajām elektroierīcēm,** kam ir fizisks savienojums ar ELI 280 vai pacientu vai kas atrodas pacienta vidē, ir jāatbilst piemērojamajiem drošības standartiem attiecībā uz medicīniskām elektroierīcēm.
	- Visām elektroierīcēm, kas **nav medicīniskās elektroierīces** un kam ir fizisks savienojums ar ELI 280, ir jāatbilst piemērojamajiem drošības standartiem, piem., IEC 60950, kādi ir noteikti informācijas tehnoloģiju aprīkojumam. Tas attiecas arī uz informācijas tīklu aprīkojumu, kas pievienots, izmantojot LAN savienotāju.
	- Vadītspējīgas (metāla) daļas, kurām normālas izmantošanas laikā operators varētu pieskarties un kas ir pievienotas **iekārtām, kas nav medicīniskas iekārtas,** nedrīkst atrasties pacienta vidē. Piemēri ir savienotāji ekranētiem Ethernet vai USB kabeļiem.
	- Ja **vairākas ierīces** ir savienotas savstarpēji vai pievienotas pacientam, ierīces šasijas un pacienta noplūdes strāvas varētu palielināties, un tās jāizmēra, lai noteiktu atbilstību piemērojamajiem standartiem attiecībā uz medicīniskajām elektriskajām sistēmām.
	- Centieties neizmantot **pārnēsājamos vairāku elektrības kontaktligzdu blokus**. Ja tādi tiek izmantoti un tie nav atbilstoši medicīnisko elektrisko ierīču standartiem, ir nepieciešams papildu aizsargzemējuma savienojums.
	- Lai novērstu elektriskās stāvas triecienu, ko varētu izraisīt nevienādi zemes potenciāli, kas varētu pastāvēt starp izplatītās tīkla sistēmas punktiem vai ir kļūdas apstākļi ārējam tīklam pievienotajā aprīkojumā, tīkla kabeļa ekranējums (ja tāds ir izmantots) ir jāpievieno aizsargzemējumam, kas ir piemērots ierīces izmantošanas vietai.
- Ierīce nav izstrādāta izmantošanai ar augstfrekvences (AF) ķirurģijas aprīkojumu un nenodrošina pasākumus, kas pacientu pasargātu no apdraudējuma.
- Ja tiek izmantots 40 Hz filtrs, nav iespējams nodrošināt frekvences atbildes prasības diagnostikas EKG aprīkojumam. 40 Hz filtrs būtiski samazina EKG augstfrekvences komponentus un sirds ritma stimulatoru maksimuma amplitūdas, un tas ir ieteicams tikai tādā gadījumā, ja augstfrekvences troksni nav iespējams samazināt ar pareizām procedūrām.
- Ierīces radītā signāla kvalitāti var negatīvi ietekmēt cita medicīniskā aprīkojuma izmantošana, tostarp (bet ne tikai) defibrilatoru un ultraskaņas iekārtu izmantošana.
- Lai nodrošinātu pareizu darbību un lietotāju, pacientu un apkārt esošo cilvēku drošību, aprīkojums un piederumi ir jāsavieno tikai tā, kā aprakstīts šajā rokasgrāmatā. Nepievienojiet LAN savienotājam tālruņa līnijas kabeli.
- Atsevišķus Welch Allyn elektrokardiogrāfus var aprīkot ar GPRS (mobilo modemu) vai bezvadu LAN (WLAN) moduli EKG ierakstu pārraidīšanai. Ierīces uzlīmes un tas, vai ir antenas pieslēgvieta, norādīs, vai ierīce ir aprīkota ar šādu moduli. Ja šāds aprīkojums ir, ievērojiet tālāk norādītās piezīmes.
	- WLAN identifikācija ir atrodama uzlīmē ierīces apakšpusē. B&B elektronika 1: Radio modulis 9373 ar daļas numuru WLNN-AN-MR551

1 ražotājs, saukts arī B+B SmartWorx (modelis var mainīties bez paziņojuma)

- WLAN moduļa izmantošana var radīt traucējumus citām iekārtām, kas darbojas netālu. Pārliecinieties vietējās atbildīgajās iestādēs vai pie jūsu iestādes spektra pārvaldības ierēdņiem, vai pastāv ierobežojumi attiecībā uz šīs funkcijas izmantošanu jūsu reģionā.
- Neveiciet pārraidi ar WLAN moduli, ja antenas nav vai tā ir bojāta. Nekavējoties nomainiet bojātu antenu.
- Izmantojiet tikai antenu, kas ietverta komplektācijā izmantošanai ar šo ierīci. Neapstiprinātu antenu izmantošana, modifikācijas vai papildinājumi varētu sabojāt WLAN moduli un var izraisīt vietējo RF emisiju noteikumu pārkāpumus vai anulēt tipa apstiprinājumu.
- Lai nodrošinātu atbilstību pašreiz spēkā esošajiem noteikumiem, kas ierobežo maksimālo RF izejas jaudu un cilvēku pakļaušanu radio frekvences starojumam, starp ierīces antenu un lietotāja, kā arī tuvumā esošo cilvēku galvu un ķermeni visu laiku jānodrošina vismaz 20 cm attālums. Lai palīdzētu novērst RF signāla degradēšanos un novērstu pārmērīgu RF enerģijas absorbēšanu, datu pārraides laikā nepieskarieties antenai.
- WLAN modulis atbilst attiecināmajiem RF drošības standartiem, tostarp standartiem un rekomendācijām attiecībā uz sabiedrības aizsardzību no pakļaušanas RF elektromagnētiskajai enerģijai, ko izstrādājušas valsts iestādes un citas kvalificētas organizācijas, piem., tālāk norādītās.
	- Federālā komunikāciju komisija (Federal Communication Commission FCC)
	- Eiropas Savienības Direktīvas
	- Ģenerāldirektorāts V radio frekvences elektromagnētiskās enerģijas lietās (Directorate General V in Matters of Radio Frequency Electromagnetic Energy)
- Šis izstrādājuma atbilst nozīmīgākajiem elektromagnētisko traucējumu, mehāniskās drošības, veiktspējas un bioloģiskās atbilstības standartiem. Tomēr izstrādājums nespēj pilnībā novērst iespējamu tālāk norādītu kaitējumu pacientam vai lietotājam:
	- kaitējumu vai ierīces bojājumu saistībā ar elektromagnētiskajiem apdraudējumiem,
	- kaitējumu no mehāniskiem apdraudējumiem,
	- kaitējumu no ierīces, funkcijas vai parametra nepieejamības,
	- kaitējumu no neatbilstošas izmantošanas, piem., neatbilstošas tīrīšanas.
- Ierīce un IT tīkls, kam pievienota ierīce, ir jākonfigurē droši un jāuztur atbilstoši IEC 80001 standartam vai līdzvērtīgam tīkla drošības standartam vai praksei.
- Laiks, kas nepieciešams, lai izietu no gaidīšanas režīma, var palielināties, jo pieaug saglabāto ierakstu skaits, tādējādi ierīce nav pieejama tūlītējai lietošanai.

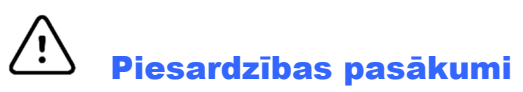

- Lai novērstu iespējamu bojājumu skārienekrānam, pieskaroties ekrāna ikonām, neizmantojiet smailus priekšmetus, bet pieskarieties ar pirkstu galiem.
- Nemēģiniet tīrīt ierīci vai pacienta attēlveidošanas ierīci, iegremdējot tās šķidrumā, apstrādājot autoklāvā vai tīrot ar tvaiku, jo tādējādi iespējams sabojāt aprīkojumu vai saīsināt tā kalpošanas ilgumu. Ārējās virsmas tīriet ar siltu ūdeni un maigu tīrīšanas līdzekļa šķīdumu un pēc tam nosusiniet ar sausu drānu. Nenorādītu tīrīšanas/dezinficēšanas līdzekļu izmantošana, ieteikto procedūru neievērošana vai saskare ar nenorādītiem materiāliem varētu izraisīt palielinātu risku vai kaitējumu lietotājiem, pacientiem vai tuvumā esošām personām vai arī sabojāt ierīci.
- Iekšpusē nav detaļu, kuru apkopi varētu veikt lietotājs pats. Skrūves drīkst izskrūvēt tikai kvalificēti servisa darbinieki. Ja aprīkojums ir bojāts vai ir aizdomas, ka tas nedarbojas, nekavējoties pārtrauciet tā izmantošanu un, pirms turpināt izmantošanu, lūdziet kvalificētiem servisa darbiniekiem to pārbaudīt/saremontēt.
- Atkārtoti uzlādējamais iekšējais akumulators ir hermetizēts svina-skābes tipa akumulators, un tam nekāda apkope nav nepieciešama. Ja šķiet, ka akumulators ir bojāts, sazinieties ar Welch Allyn servisa nodaļu.
- Nevelciet un nestiepiet pacienta attēlveidošanas ierīci, jo tādējādi iespējams izraisīt mehāniskas un/vai elektriskas atteices. Pacienta kabeļi jāglabā, satīti vaļīgā cilpā.
- Pirms ierīces sākotnējās lietošanas ir jāveic displeja kalibrēšana. Ierīces pareizai ekspluatācijai vai apkopei nav nepieciešams īpašs aprīkojums.
- Nepieciešamības gadījumā utilizējiet ierīci, tās komponentus un piederumus (piem., akumulatorus, kabeļus, elektrodus) un/vai iepakojuma materiālus saskaņā ar vietējiem noteikumiem.
- Iesakām turēt gatavībā atbilstoši darbojošos rezerves vienumus, piem., rezerves pacienta kabeli, priekšgala ierīci, displeja monitoru un citu aprīkojumu, lai neaizkavētu ārstniecības procesu tādēļ, ka nav iespējams lietot ierīci.

## Piezīme(-s)

- Pacienta kustības var radīt pārmērīgus traucējumus, kas var ietekmēt EKG līniju kvalitāti un ierīces veiktās analīzes pareizumu.
- Ir svarīgi pareizi sagatavot pacientu, lai būtu iespējams pareizi uzlikt EKG elektrodus un ierīce darbotos pareizi.
- Algoritma, kas nosaka nepareizi novietotus elektrodus, darbības pamatā ir normāla fizioloģija un EKG novadījumu secība, un algoritms mēģina identificēt visiespējamāko slēgumu; tomēr iesakām pārbaudīt pārējās elektrodu pozīcijas tajā pašā grupā (ekstremitātē vai uz krūtīm).
- Nav zināms par drošības apdraudējumiem, ja cits aprīkojums, piem., sirds ritma stimulatori vai citi stimulatori, tiek izmantoti vienlaicīgi ar ierīci; tomēr varētu veidoties signāla traucējums.
- Ja WAM bezvadu attēlveidošanas moduļa izmantošanas laikā tiek attēlota bieza bāzes līnija (taisnstūrviļņi ritma izdrukā), iemesls varētu būt izslēgts WAM vai tajā nav baterijas, vai arī tāds, ka WAM atrodas ārpus darbības

diapazona vai tam ir kalibrēšanas kļūda. Apskatiet LED indikatoru uz WAM, lai pārliecinātos, ka ierīce ir ieslēgta un akumulatora uzlādes līmenis ir pietiekams. Pārliecinieties, ka WAM ir pareizi savienots pārī un atrodas ieteiktajā attālumā no elektrokardiogrāfa, un/vai veiciet WAM ieslēgšanas un izslēgšanas ciklu, lai pārkalibrētu WAM. Plašāku informāciju skatiet WAM lietotāja rokasgrāmatā.

- Ja AM12 attēlveidošanas moduļa izmantošanas laikā tiek attēlota bieza bāzes līnija (taisnstūrviļņi ritma izdrukā), iemesls varētu būt nepareizi veikta automātiska kalibrēšana. Atvienojiet un pievienojiet AM12 vai veiciet elektrokardiogrāfa izslēgšanas un ieslēgšanas ciklu.
- Taisnstūrvilnis displejā un ritma izdrukā varētu veidoties WAM vai AM12 dēļ vai tādēļ, ka novadījumu vadi nav pievienoti pacientam.
- Atbilstoši definīcijai IEC 60601-1 un IEC 60601-2-25 ierīce ir klasificēta tālāk norādītajā veidā.
	- I klases aprīkojums vai aprīkojums ar iekšējo enerģiju.
	- CF tipa lietojamās daļas, izturīgas pret defibrilāciju.
	- Parasts aprīkojums.
	- Aprīkojums nav piemērots izmantošanai, ja tuvumā ir uzliesmojošu anestēzijas līdzekļu maisījums.
	- Nepārtraukta darbība.

*PIEZĪME. No drošības perspektīvas saskaņā ar IEC 60601-1 un atvasinātajiem standartiem šī ierīce ir deklarēta kā "I klase", un tai tiek izmantota trīs kontaktu elektrības kontaktdakša, nodrošinot elektrotīkla un zemējuma savienojumu. Zemējuma terminālis elektrotīkla ieejā ir vienīgais aizsargzemējuma punkts*  ierīcē. Atklātās metāla daļas, kas ir pieejamas normālas darbības laikā, ir divkārši izolētas no *elektrotīkla. Iekšējie savienojumi ar zemējumu ir funkcionējošs zemējums.* 

● Ir paredzēts, ka šī ierīce tiek izmantota slimnīcā vai ārsta kabinetā, un tā ir jāizmanto un jāglabā tālāk norādītajos apkārtējos apstākļos.

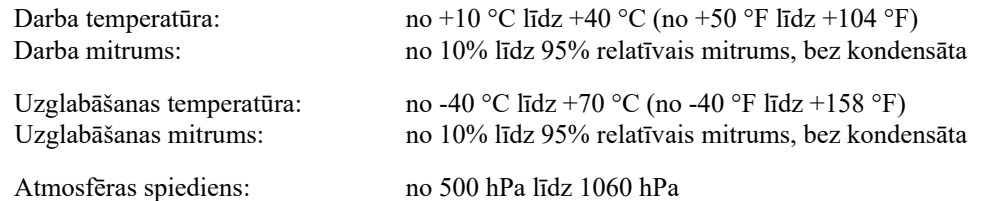

- Ierīce automātiski izslēdzas (ekrānā nav rādījumu), ja akumulatori ir stipri izlādējušies un maiņstrāvas elektrotīkls ir atvienots no ierīces.
- Pēc tam, kad ierīce ir izmantota ar akumulatoru jaudu, vienmēr atkal pievienojiet strāvas vadu. Tādējādi akumulatori tiks automātiski uzlādēti un gatavi nākamajai ierīces izmantošanas reizei. Gaismas indikators blakus ieslēgšanas/izslēgšanas slēdzim iedegas, norādot, ka ierīcei notiek uzlāde.
- Pirms lietošanas WAM ir jāsavieno pārī ar elektrokardiogrāfu.
- Ierīcei jābūt rūpnīcā konfigurētai izmantošanai ar WAM.
- Ierīce ir klasificēta kā UL:

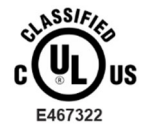

ATTIECĪBĀ UZ ELEKTRISKĀS STRĀVAS TRIECIENU, AIZDEGŠANĀS UN MEHĀNISKIEM APDRAUDĒJUMIEM TIKAI SASKAŅĀ AR IEC 60601-1, CAN/CSA C22.2 Nr. 60601-1 UN IEC 60601-2-25

## Bezvadu datu pārraide

• Atsevišķus Welch Allyn elektrokardiogrāfus var aprīkot ar bezvadu datu pārraides moduli (WLAN vai GSM) (pieejams pēc izvēles). Abas šīs tehnoloģijas izmanto radio, lai pārraidītu datus uz Welch Allyn uztverošo pielietojumu. Radio pārraižu īpašību dēļ ir iespējams, ka ierīces atrašanās vietas apkārtējās vides raksturlielumu dēļ kādi citi RF avoti var radīt traucējumus šīs ierīces ģenerētajā pārraidē. Welch Allyn ir testējis šīs ierīces līdzāspastāvēšanas aspektus ar citām ierīcēm, kas var radīt traucējumus, kā, piemēram, ierīces, kas izmanto WLAN, Bluetooth radio un/vai mobilos tālruņus. Lai gan pašreizējā tehnoloģija nodrošina ļoti veiksmīgus pārraidīšanas rādītājus, tomēr ir iespējams, ka dažos retos gadījumos sistēmas veiktspēja varētu būt sliktāka un rezultāts varētu būt "neveiksmīga pārraide". Ja tā notiek, pacienta dati netiks dzēsti no ierīces, bet arī netiks saglabāti uztverošajā pielietojumā, nodrošinot, ka daļēji vai bojāti dati nav pieejami uztveršanas stacijā. Ja kļūdas režīmu neizdodas novērst, lietotājam vajadzētu pārvietoties uz tādu pozīciju, kur RF signāli tiek pārraidīti labāk un pārraides ir veiksmīgas.

## WLAN izvēles iespēja

- Bezvadu izvēles iespējas veic pārraidi 2,4 GHz vai 5 GHz diapazonā. Traucējumus varētu radīt citas tuvumā esošas bezvadu ierīces, kas darbojas tādā pašās frekvenču diapazonā. Ja iespējams, pārvietojiet vai izslēdziet citas ierīces, lai mazinātu iespējamo traucējumu risku.
- Izmantotais bezvadu LAN modulis ir saderīgs ar IEEE 802.11 a, b, g un n standartiem.
- Izmantotajiem piekļuves punktiem jāatbilst IEEE 802.11 standartiem, kā arī vietējiem radio frekvenču noteikumiem. Ierīce skenēs pieejamos kanālus un pievienosies piekļuves punktam kanālā, kur ir pieejams ierīcē konfigurētais SSID.
- Tabulā tālāk ir redzami radio kanāli, kas atrodas dažādos pasaules ģeogrāfiskajos apgabalos. Joslām 802.11 b un g tikai kanāli 1, 6, 11 un 14 (tikai Japānā) nepārklājas; joslai 802-11 a attēlotie kanāli ir kanālu skaits, kas nepārklājas.

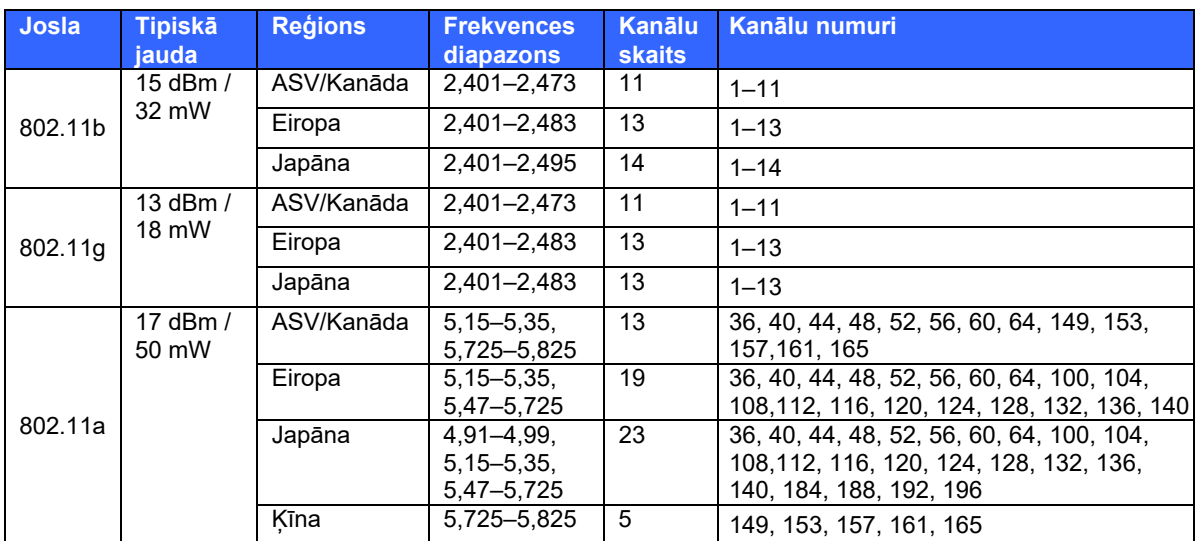

- Lai sasniegtu labāko pārraides ātrumu, ir nepieciešams, lai iestāde, kurā darbojas ierīce, varētu nodrošināt labu pārklājumu. Sazinieties ar iestādes IT darbiniekiem, lai pārliecinātos, ka ierīces izmantošanas vietā būs pieejams atbilstošs WLAN.
- Apkārtējā vide ierīces izmantošanas vietā varētu bloķēt vai pasliktināt RF viļņu izplatīšanos. Visbiežāk vietas, kur tas varētu notikt, ir ekranētas telpas, lifti, pagrabtelpas. Vienmēr šādās situācijās iesakām pārvietot ierīci uz labāku atrašanās vietu, kur ir pieejamas WLAN frekvences.

# SIMBOLI UN MARĶĒJUMI UZ APRĪKOJUMA

# Simbolu definīcija

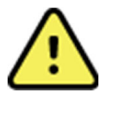

BRĪDINĀJUMS Paziņojumi "Brīdinājums" šajā rokasgrāmatā norāda uz apstākļiem vai darbībām, kas var izraisīt saslimšanu, ievainojumus vai nāvi. Turklāt, ja šis simbols tiek izmantots uz daļas, kas tiek izmantota uz pacienta, tas norāda, ka kabeļos ir defibrilācijas aizsardzība. Brīdinājuma simboli melnbaltā dokumentā tiek parādīti uz pelēka fona.

UZMANĪBU Paziņojumi "Uzmanību!" šajā rokasgrāmatā norāda uz apstākļiem vai darbībām, kas var izraisīt aprīkojuma vai cita īpašuma bojājumu vai datu zudumu.

Maiņstrāva

Aizsargzemējuma simbols (redzams ierīces iekšpusē)

Drošinātāja simbols (redzams ierīces iekšpusē)

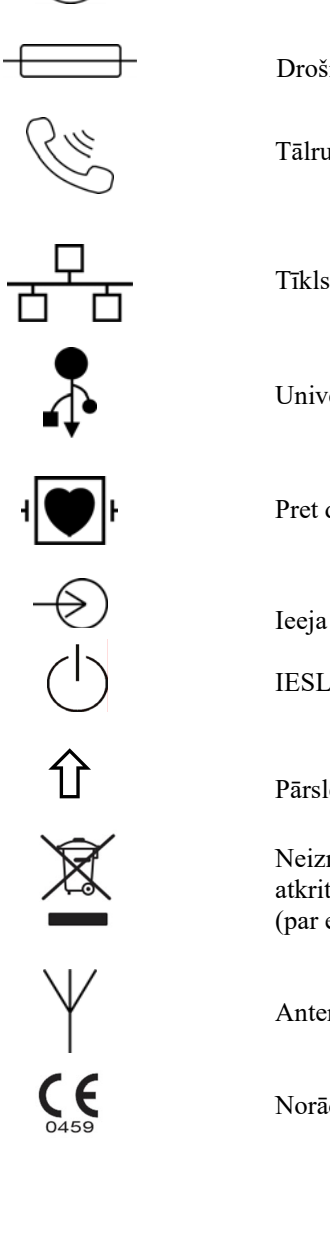

Tālruņa līnija (modems)

Tīkls (LAN)

Universālā seriālā kopne (USB)

Pret defibrilāciju izturīga CF tipa lietojamā daļa

IESLĒGŠANA/IZSLĒGŠANA (jauda)

<sup>P</sup>ārslēgšanas taustiņš (lielo burtzīmju ievadīšanai klaviatūrā)

Neizmetiet kā nešķirotus sadzīves atkritumus. Nepieciešama atsevišķa atkritumu apstrāde saskaņā ar vietējām prasībām un Direktīvu 2012/19/ES (par elektronisko un elektrisko iekārtu atkritumiem — EEIA).

Antena

Norāda uz atbilstību piemērojamajām Eiropas Savienības direktīvām

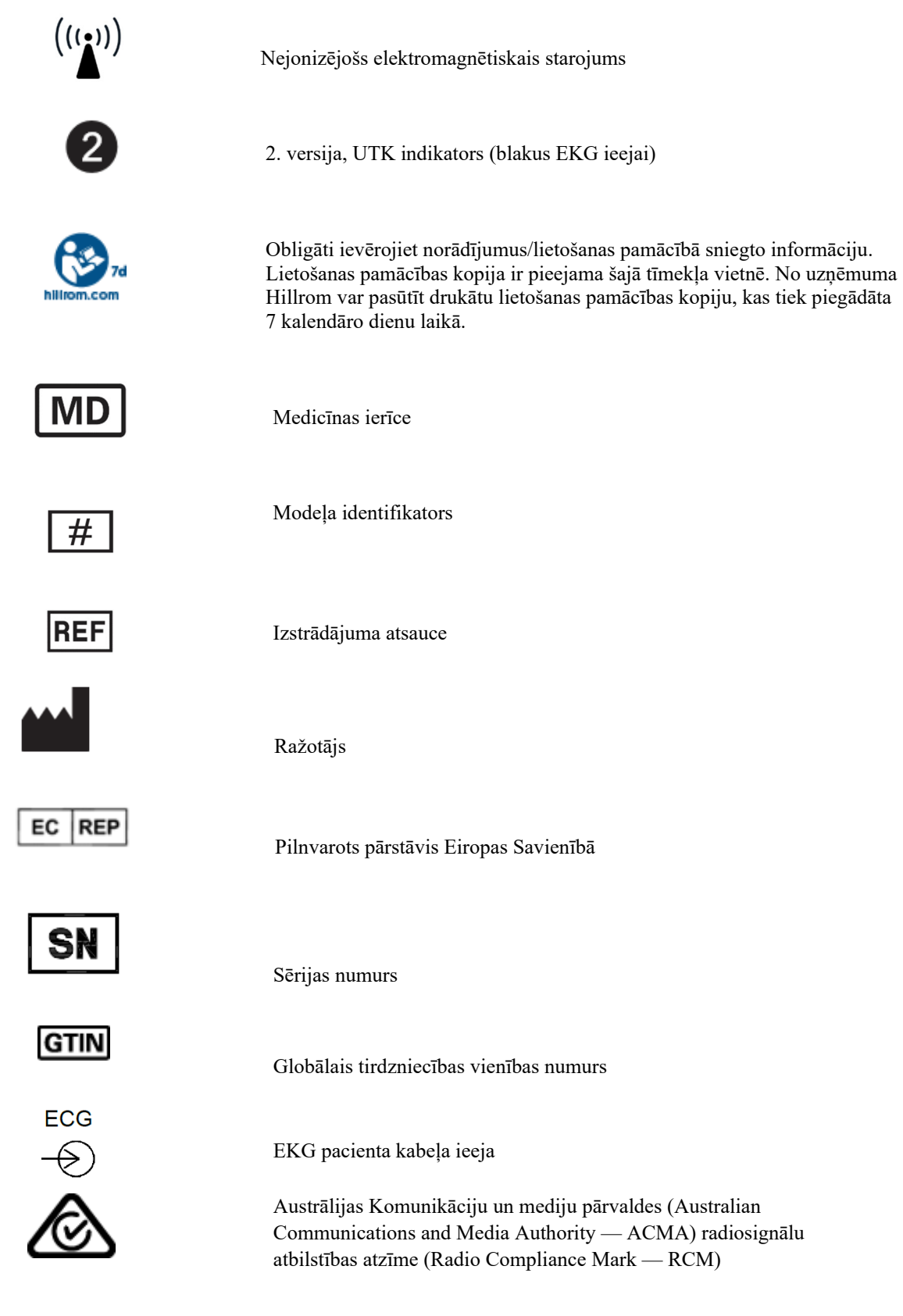

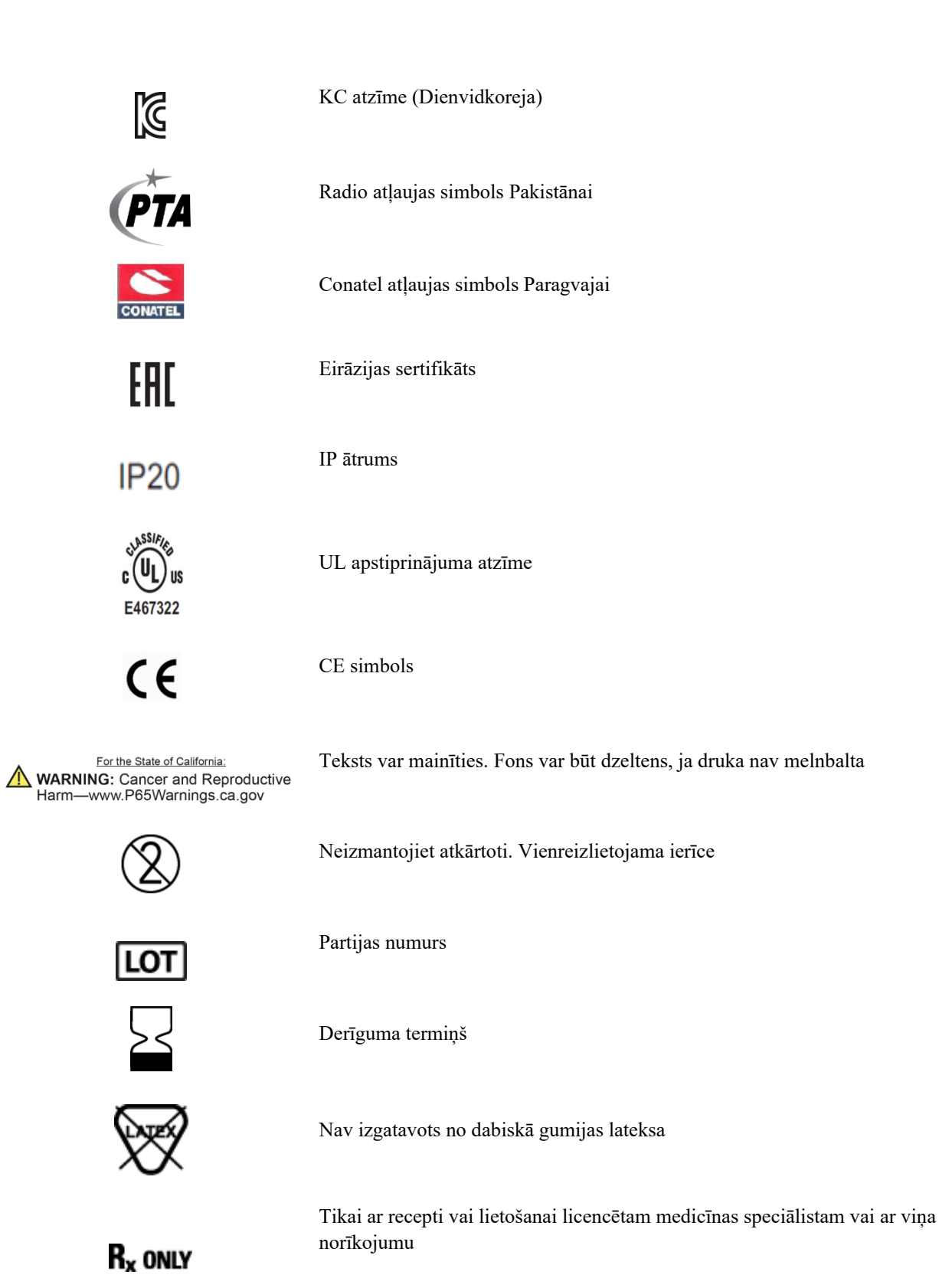

# lepakojuma simbolu definicija

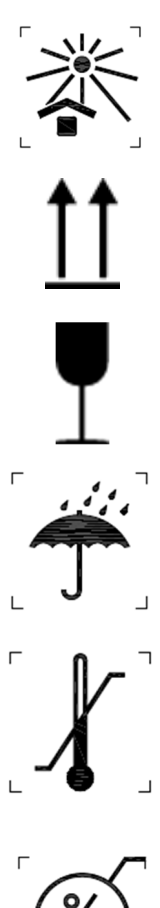

Sargāt no saules stariem

Šī puse uz augšu

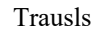

Glabāt sausumā

Temperatūras ierobežojumi

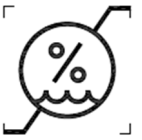

Mitruma ierobežojumi

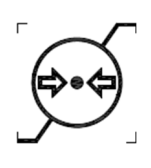

Atmosfēras spiediena ierobežojumi

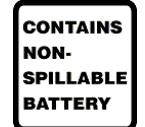

Satur beznoplūdes akumulatoru

# Skārienekrāna funkciju vadības ikonas

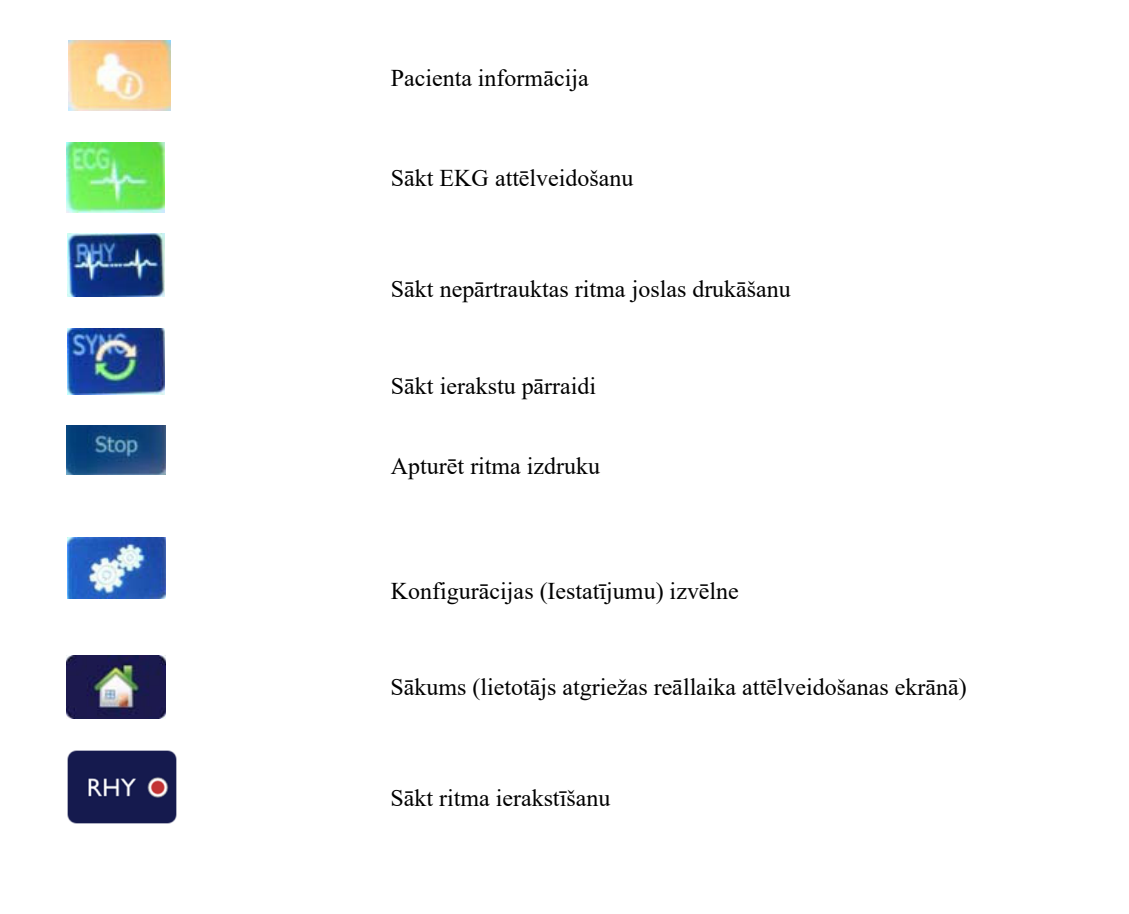

SIMBOLI UN MARĶĒJUMI UZ APRĪKOJUMA

# VISPĀRĒJĀ KOPŠANA

## Piesardzības pasākumi

- Pirms pārbaudes vai tīrīšanas izslēdziet ierīci.
- Neiegremdējiet ierīci ūdenī.
- Neizmantojiet organiskus šķīdinātājus, uz amonjaka bāzes veidotus šķīdumus vai abrazīvus tīrīšanas līdzekļus, kas var sabojāt aprīkojuma virsmas.

## Pārbaude

Katru dienu pirms lietošanas pārbaudiet aprīkojumu. Ja pamanāt, ka kaut ko nepieciešams saremontēt, sazinieties ar pilnvarotu servisa darbinieku un lūdziet veikt remontu.

- Pārliecinieties, ka visi vadi un savienotāji ir stingri pievienoti.
- Pārbaudiet, vai korpusam un šasijai nav kādu redzamo bojājumu.
- Pārbaudiet, vai vadiem un savienotājiem nav redzamu bojājumu.
- Pārbaudiet, vai taustiņi un vadības ierīces pareizi darbojas un atbilstoši izskatās.

## Tīrīšana un dezinficēšana

#### Dezinficēšanas līdzekļi

ELI 280 ir saderīga ar tālāk norādītajiem dezinficēšanas līdzekļiem.

- Clorox Healthcare® balinātāja germicīdas salvetēm (lietojiet saskaņā ar norādījumiem uz izstrādājuma uzlīmes) vai
- mīkstu bezplūksnu drānu, kas samitrināta ar nātrija hipohlorītu (10% mājsaimniecības balinātāja un ūdens šķīdums) vismaz 1:500 atšķaidījumā (vismaz 100 ppm brīvā hlora) un ne vairāk kā 1:10 atšķaidījumā atbilstoši APIC ieteikumiem par dezinficēšanas līdzekļu izvēli un lietošanu.

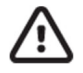

**Uzmanību!** Ir konstatēts, ka dezinficēšanas vai tīrīšanas līdzekļiem, kas satur četraizvietotos amonija savienojumus (amonjaka hlorīdus), ir negatīva ietekme, ja tiek izmantoti izstrādājuma dezinficēšanai. Tādu līdzekļu izmantošana var izraisīt ierīces ārējā korpusa krāsas izmaiņas, plaisāšanu un bojājumus.

### Tīrīšana

Lai tīrītu ELI 280, veiciet tālāk norādītās darbības.

- 1. Atvienojiet strāvas apgādi.
- 2. Pirms tīrīšanas noņemiet no ierīces kabeļus un novadījumu vadus.
- 3. Tīrīšanai rūpīgi noslaukiet ELI 280 virsmu ar tīru bezplūksnu drānu, kas samitrināta maigā tīrīšanas līdzeklī un ūdenī, vai izmantojiet kādu no iepriekš ieteiktajiem līdzekļiem dezinfekcijai.
- 4. Nosusiniet ierīci ar tīru, mīkstu, sausu bezplūksnu drānu.

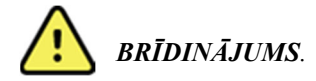

Neļaujiet šķidrumam iekļūt ierīcē un nemēģiniet tīrīt/dezinficēt ierīci vai pacienta kabeļus, iegremdējot tos šķidrumā, apstrādājot autoklāvā vai tīrot ar tvaiku.

Nepakļaujiet kabeļus spēcīgam ultravioletajam starojumam.

Nesterilizējiet ierīci vai novadījumu vadus ar etilēnoksīda (EtO) gāzi.

Neiemērciet kabeļu galus vai novadījumu vadus; iemērcot ir iespējama metāla korozija. Uzmanieties ar pārmērīgu šķidruma daudzumu, jo saskare ar metāla daļām var izraisīt koroziju.

Neizmantojiet papildu žāvēšanas metodes, kā, piemēram, piespiedu karstumu.

Nepareizi tīrīšanas produkti un procesi var sabojāt ierīci, izraisīt novadījumu vadu un kabeļu trauslumu, metāla koroziju un būt par iemeslu garantijas spēkā neesamībai. Vienmēr ierīces tīrīšanas un uzturēšanas laikā uzmanieties un veiciet pareizās procedūras.

#### Utilizēšana

Utilizēšana jāveic atbilstoši tālāk norādītajiem apsvērumiem.

- 1. Ievērojiet tīrīšanas un dezinficēšanas norādījumus attiecīgajā šīs lietotāja rokasgrāmatas sadaļā.
- 2. Dzēsiet visus esošos datus par pacientiem/slimnīcu/klīniku/ārstu. Pirms dzēšanas var izveidot datu dublējumkopiju.
- 3. Atdaliet materiālus, sagatavojoties atkārtotās pārstrādes procesam
	- Komponenti ir jāizjauc un atkārtoti jāpārstrādā, vadoties pēc materiāla veida
		- o Plastmasa jāpārstrādā kā plastmasas atkritumi
		- o Metāls jāpārstrādā kā metāls
			- Ietver nepievienotos komponentus, kas satur vairāk par 90% metāla pēc svara
			- Ietver skrūves un stiprinājumus
		- o Elektroniskie komponenti, tostarp strāvas vads, ir jāizjauc un jāpārstrādā kā elektronisko un elektrisko iekārtu atkritumi (EEIA)
		- o Akumulatori ir jāizņem no ierīces un pareizi jāutilizē atbilstoši Bateriju un akumulatoru direktīvai.

Lietotājiem jāievēro visu federālo, valsts, reģionālo un/vai vietējo likumu un noteikumu prasības attiecībā uz medicīnas ierīču un piederumu drošu utilizēšanu. Šaubu gadījumā ierīces lietotājam vispirms jāsazinās ar Hillrom tehniskā atbalsta centru, lai noskaidrotu vadlīnijas par drošas utilizēšanas protokoliem.

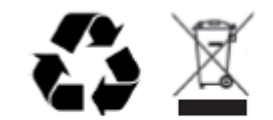

**Waste of Electrical and Electronic Equipment (WEEE)** 

# ELEKTROMAGNĒTISKĀ SADERĪBA (EMS)

## EMS atbilstība

Visām medicīniskajām elektroierīcēm jāveic īpaši piesardzības pasākumi saistībā ar elektromagnētisko saderību (EMS).

- Visas medicīniskās elektroierīces jāinstalē un jāekspluatē saskaņā ar EMS informāciju, kas sniegta šajā *Lietotāja rokasgrāmatā.*
- Pārnēsājamās un mobilās RF sakaru iekārtas var ietekmēt medicīnisko elektroierīču darbību.

Ierīce atbilst visiem piemērojamajiem un pieprasītajiem standartiem saistībā ar elektromagnētiskajiem traucējumiem.

- Parasti tā neietekmē tuvumā esošu aprīkojumu un ierīces.
- Parasti to neietekmē tuvumā esošs aprīkojums un ierīces.
- Ierīci nav droši darbināt augstfrekvences ķirurģiska aprīkojuma klātbūtnē.
- Kopumā laba prakse ir izvairīties no ierīces lietošanas pārmērīgi tuvu citam aprīkojumam.

**BRĪDINĀJUMS** Neizmantojiet ierīci cita aprīkojuma vai medicīnisko elektrosistēmu tuvumā vai uzliekot uz tām, jo tas var izraisīt nepareizu darbību. Ja šāda lietošana ir nepieciešama, vērojiet ierīci un citu aprīkojumu, lai pārliecinātos, ka tie darbojas normāli.

 **BRĪDINĀJUMS** Izmantojiet tikai tādus piederumus, kurus izmantošanai ar šo ierīci ieteicis uzņēmums Welch Allyn. Piederumi, kurus nav ieteicis uzņēmums Welch Allyn, var ietekmēt EMS emisijas vai noturību.

 **BRĪDINĀJUMS** Ievērojiet minimālo atstatumu starp ierīci un portatīvām RF sakaru iekārtām. Ierīces veiktspēja var pasliktināties, ja netiek ievērots pareizs atstatums starp iekārtām.

Šī ierīce atbilst IEC 60601-1-2:2014 (EMS starptautiskais standarts, 4. izdevums) prasībām. Skatiet attiecīgās Vadlīnijas un ražotāja deklarāciju un ieteicamo atstatumu tabulas, vadoties pēc standarta, kam ierīce atbilst.

## Vadlīnijas un ražotāja deklarācija: elektromagnētiskās emisijas

Aprīkojums ir paredzēts lietošanai tālāk tabulā norādītajā elektromagnētiskajā vidē. Aprīkojuma klientam vai lietotājam jānodrošina, ka tas tiek lietots šādā vidē.

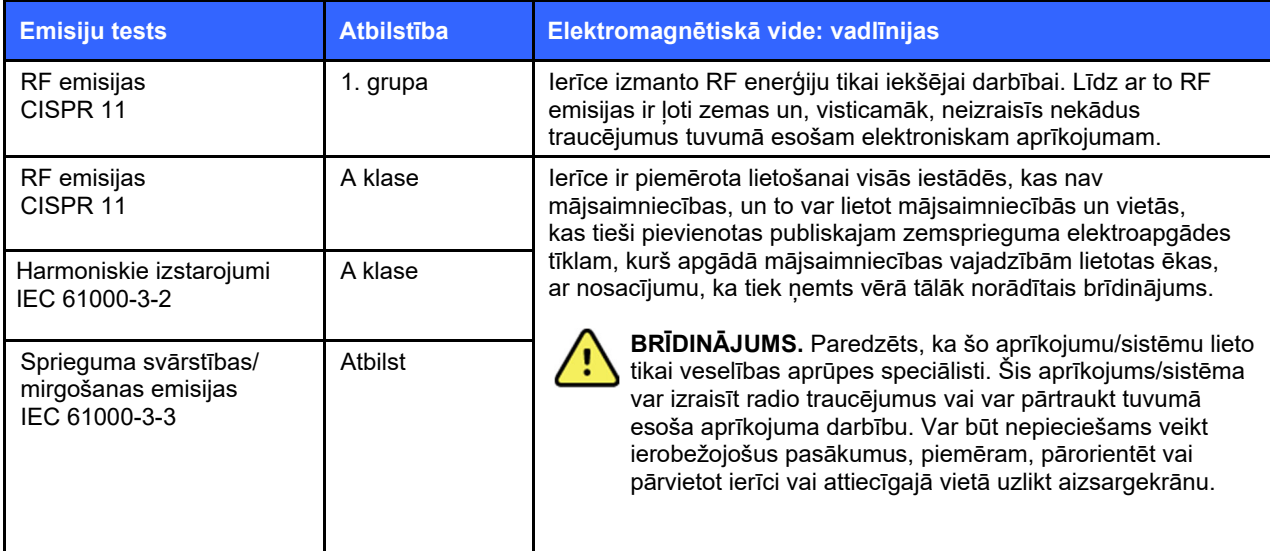

Ierīcē var būt uzstādīts 5 GHz ortogonālās frekvenčdales multipleksēšanas raidītājs vai 2,4 GHz lēkājošas frekvences paplašinātā spektra raidītājs bezvadu sakaru nodrošināšanai. Radio darbība tiek nodrošināta saskaņā ar dažādu aģentūru prasībām, tostarp FCC 47 CFR 15.247 un ES radioiekārtu direktīvas prasībām. Radio atbilst piemērojamajiem nacionālajiem radio likumdošanas nosacījumiem, tāpēc saskaņā ar prasībām, kas noteiktas 60601-1-2, ierīces radio moduļa daļa nav jātestē attiecībā uz ierīces CISPR elektromagnētisko traucējumu prasībām. Radio izstarotā enerģija ir jāņem vērā, risinot iespējamās traucējumu problēmas šīs un citu ierīču starpā.

# Vadlīnijas un ražotāja deklarācija: elektromagnētiskā noturība

Aprīkojums ir paredzēts lietošanai tālāk tabulā norādītajā elektromagnētiskajā vidē. Aprīkojuma klientam vai lietotājam jānodrošina, ka tas tiek lietots šādā vidē.

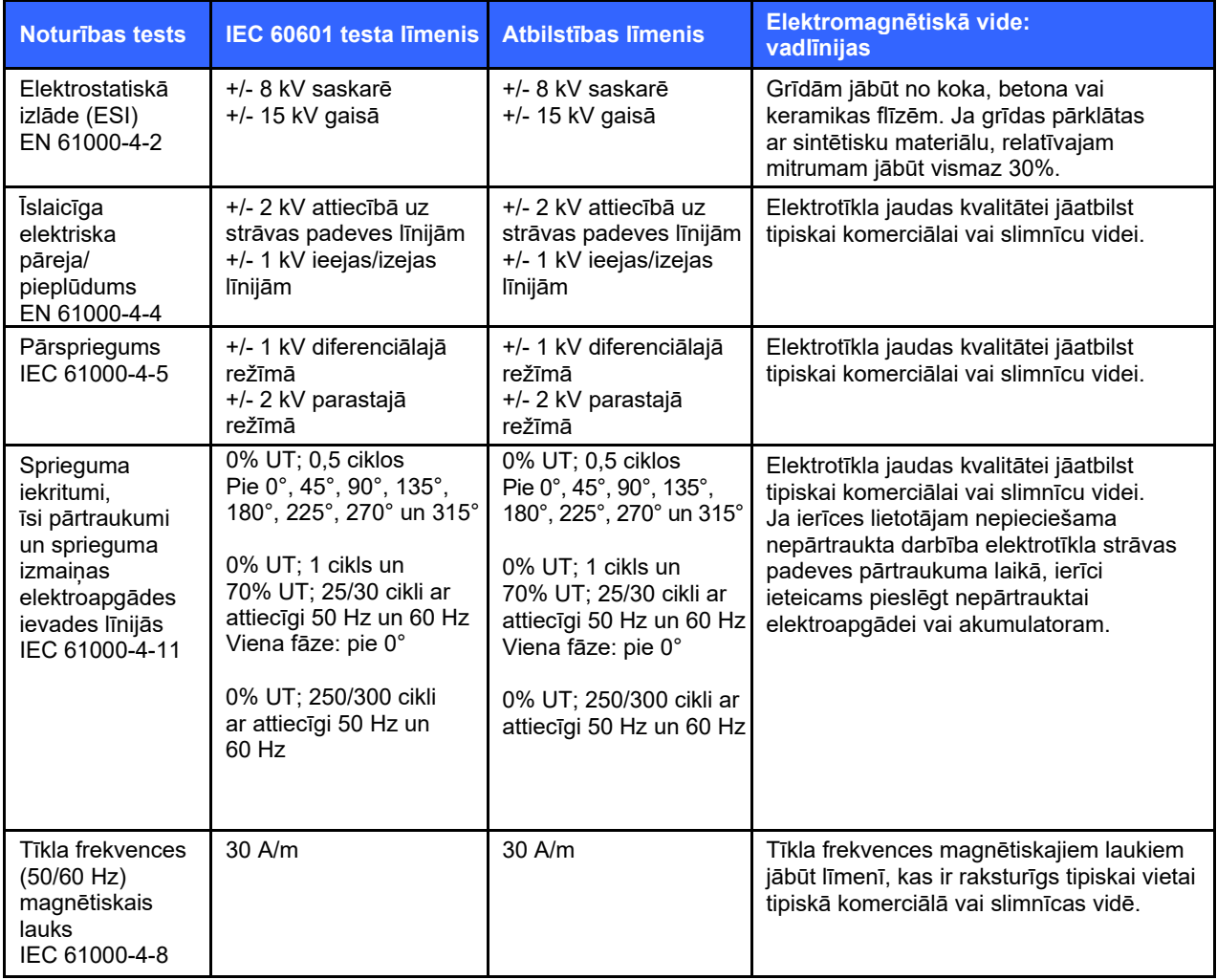

*PIEZĪME. UT ir elektrotīkla maiņstrāvas spriegums pirms testa līmeņa piemērošanas.* 

# Vadlīnijas un ražotāja deklarācija: elektromagnētiskā noturība

Aprīkojums ir paredzēts lietošanai tālāk tabulā norādītajā elektromagnētiskajā vidē. Aprīkojuma klientam vai lietotājam jānodrošina, ka tas tiek lietots šādā vidē.

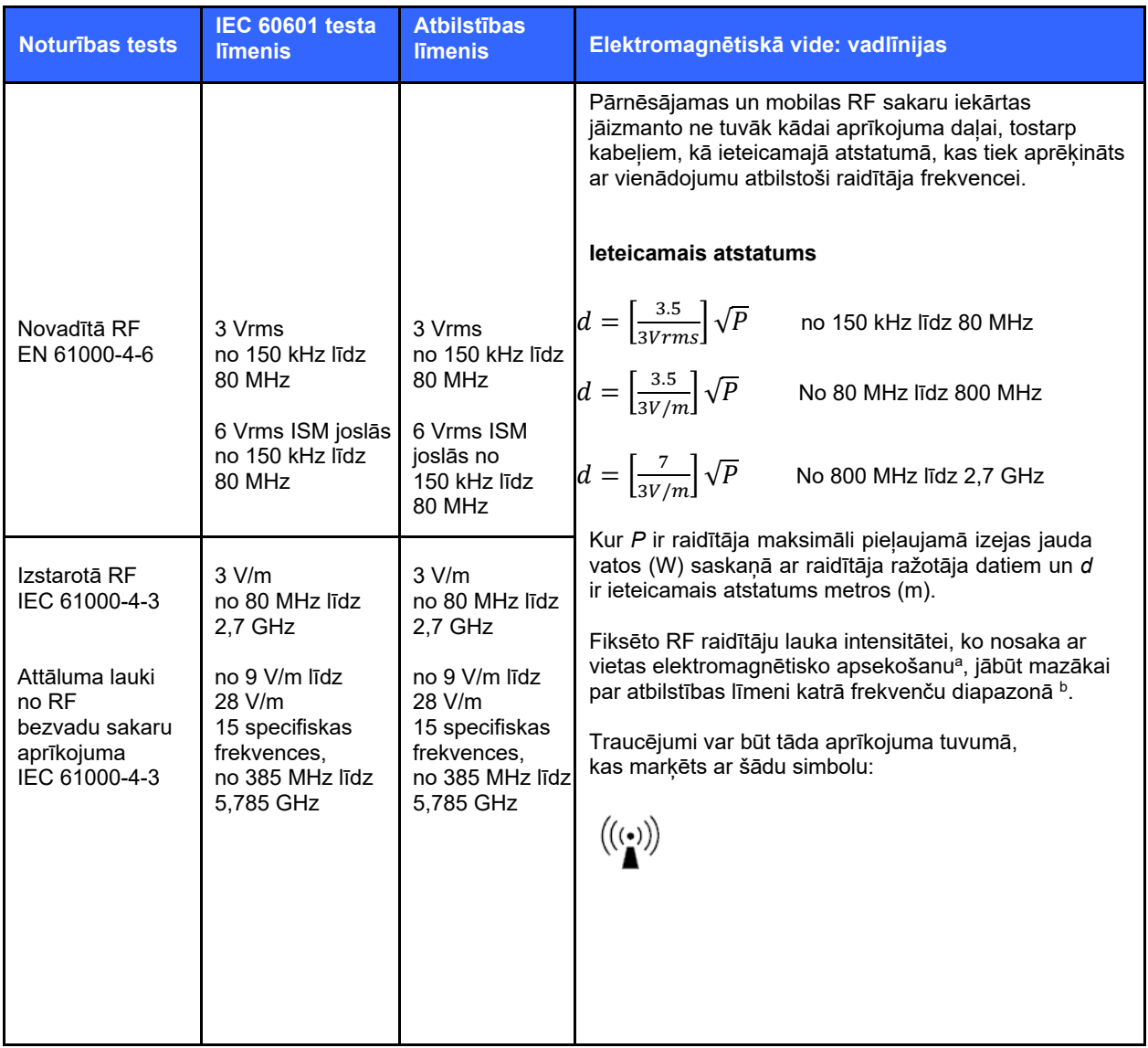

a. Fiksētu raidītāju, piemēram, radiotelefonu (mobilo/bezvadu) un sauszemes mobilo radioaparātu, amatieru radio, AM un FM radio apraides un televīzijas apraides bāzes staciju, lauka intensitāti nevar teorētiski precīzi prognozēt. Lai novērtētu elektromagnētisko vidi fiksētu RF raidītāju dēļ, jāveic elektromagnētiskā vietas apsekošana. Ja vietā, kurā tiek lietots aprīkojums, izmērītā lauka intensitāte pārsniedz iepriekš norādīto piemērojamo RF atbilstības līmeni, aprīkojums jānovēro, lai apstiprinātu normālu darbību. Ja tiek novērota neparasta darbība, var būt jāveic papildu pasākumi, piemēram, aprīkojuma pārorientēšana vai pārvietošana.

b. Frekvenču diapazonā 150 kHz–80 MHz lauka intensitātei ir jābūt mazākai par 3 V/m.

# Ieteicamie atstatumi starp pārnēsājamo un mobilo RF sakaru aprīkojumu un aprīkojumu

Aprīkojums ir paredzēts lietošanai elektromagnētiskajā vidē, kurā tiek kontrolēti izstarotie RF traucējumi. Aprīkojuma klients vai lietotājs var palīdzēt novērst elektromagnētiskos traucējumus, uzturot minimālo atstatumu starp pārnēsājamām un mobilām RF sakaru iekārtām (raidītājiem) un aprīkojumu saskaņā ar ieteikumiem tabulā tālāk un atbilstoši sakaru iekārtu maksimāli pieļaujamai izejas jaudai.

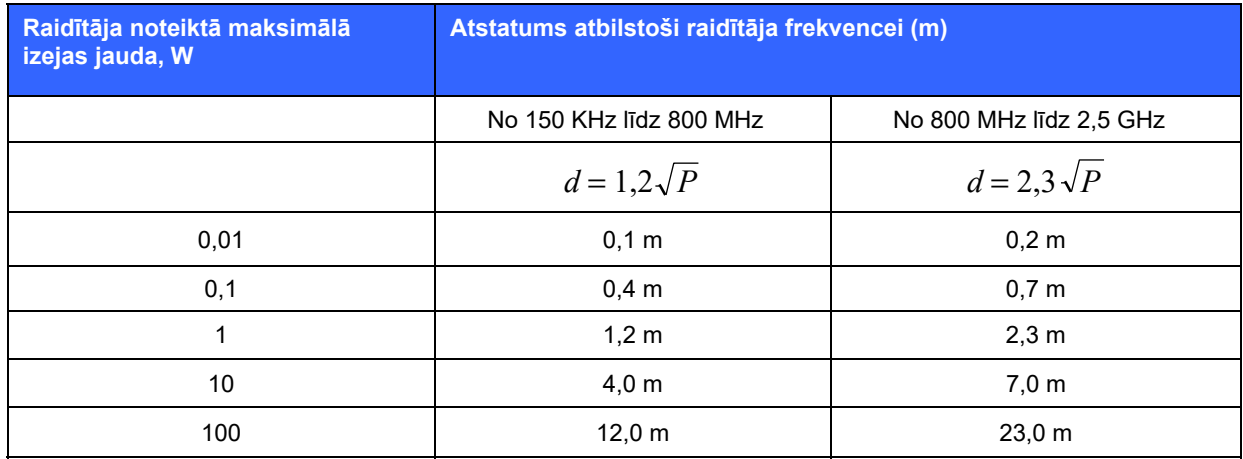

Raidītājiem ar maksimālo nominālo izejas jaudu, kas nav iepriekš norādīta, ieteicamo atstatumu *d* metros (m) var aprēķināt, izmantojot vienādojumu ar atbilstošu raidītāja frekvenci, kur *P* ir raidītāja maksimālā pieļaujamā nominālā izejas jauda vatos (W) saskaņā ar raidītāja ražotāja sniegto informāciju.

*1. PIEZĪME. Pie 800 MHz tiek lietots lielākā frekvenču diapazona atstatums.* 

2. PIEZĪME. Šīs vadlīnijas var nebūt attiecināmas visās situācijās. Elektromagnētisko viļņu izplatīšanos *ietekmē absorbcija un atstarošanās no struktūrām, objektiem un cilvēkiem.* 

## Radiosakaru regulatīvā atbilstība

#### **Federālā sakaru komisija (FCC)**

Šī ierīce atbilst FCC noteikumu 15. daļai. Uz darbību attiecas šādi divi nosacījumi:

- šī ierīce nedrīkst izraisīt nevēlamus traucējumus;
- šai ierīcei jāpieņem jebkādi saņemtie traucējumi, tostarp traucējumi, kas var izraisīt nevēlamu darbību.

Šis aprīkojums ir pārbaudīts, un tas atbilst B klases digitālo ierīču ierobežojumiem saskaņā ar FCC noteikumu 15. daļu. Šie ierobežojumi ir izstrādāti, lai nodrošinātu atbilstošu aizsardzību pret nevēlamiem traucējumiem dzīvojamās telpās. Šis aprīkojums rada, izmanto un var izstarot radiofrekvenču enerģiju. Tas var izraisīt nevēlamus radiosakaru traucējumus, ja netiek uzstādīts un izmantots saskaņā ar norādījumiem. Tomēr nav garantijas, ka konkrēta ierīce neradīs traucējumus. Ja šis aprīkojums izraisa nevēlamus radio un televīzijas uztveršanas traucējumus, ko var noteikt, aprīkojumu ieslēdzot un izslēdzot, lietotājs tiek aicināts mēģināt koriģēt traucējumus, izmantojot vienu vai vairākus no tālāk minētajiem pasākumiem.

- 1. Pārorientējiet vai pārvietojiet uztveršanas antenu.
- 2. Palieliniet attālumu starp aprīkojumu un uztvērēju.
- 3. Pievienojiet aprīkojumu kontaktligzdai, kas atrodas citā ķēdē nekā tā, kurai ir pievienots uztvērējs.
- 4. Lai saņemtu palīdzību, konsultējieties ar izplatītāju vai pieredzējušu radio/TV tehniķi.

Lietotājam var būt noderīga šāda Federālās sakaru komisijas sagatavota brošūra: Traucējumu rokasgrāmata (*The Interference Handbook*). Šī brošūra ir pieejama ASV Valdības publikāciju birojā, Vašingtonā, D.C. 20402. Krājuma Nr. 004-000-0034504. Uzņēmums Welch Allyn nav atbildīgs par radio vai televīzijas traucējumiem, ko izraisa šajā Welch Allyn izstrādājumā iekļauto ierīču neatļauta modificēšana vai tādu savienojuma kabeļu un aprīkojuma, kurus nav norādījis uzņēmums Welch Allyn, nomaiņa vai pievienošana. Par traucējumu novēršanu, ko izraisījusi šāda neatļauta modificēšana, nomaiņa vai pievienošana, ir atbildīgs lietotājs.

#### **WLAN**

B&B electronics<sup>1</sup>: Radio modulis 9373 ar daļas numuru WLNN-AN-MR551 FCC ID: F4AWLNN551

1 Ražotāju sauc arī par B+B SmartWorx

#### **Industry Canada (IC) Emissions**

#### *RF Radiation Hazard Warning*

Using higher gain antennas and types of antennas not certified for use with this product is not allowed. The device shall not be co-located with another transmitter.

Cet avertissement de sécurité est conforme aux limites d'exposition définies par la norme CNR-102 at relative aux fréquences radio.

This device complies with RSS 210 of Industry Canada.

Operation is subject to the following two conditions: (1) this device may not cause interference, and (2) this device must accept any interference, including interference that may cause undesired operation of this device.

L'utilisation de ce dispositif est autorisée seulement aux conditions suivantes: (1) il ne doit pas produire de brouillage et (2) l' utilisateur du dispositif doit étre prêt à accepter tout brouillage radioélectrique reçu, même si ce brouillage est susceptible de compromettre le fonctionnement du dispositif.

This Class B digital apparatus complies with Canadian ICES-003.

Cet appareil numérique de la classe B est conform à la norme NMB-003 du Canada.

#### **WLAN**

B&B electronics<sup>1</sup>: Radio modulis 9373 ar daļas numuru WLNN-AN-MR551 IC: 3913A-WLNN551

1 Ražotāju sauc arī par B+B SmartWorx

#### **Declaración de conformidad Mexico**

La operación de este equipo está sujeta a las siguientes dos condiciones:

- **1.** es posible que este equipo o dispositivo no cause interferencia perjudicial y
- **2.** este equipo o dispositivo debe aceptar cualquier interferencia, incluyendo la que pueda causar su operación no deseada.

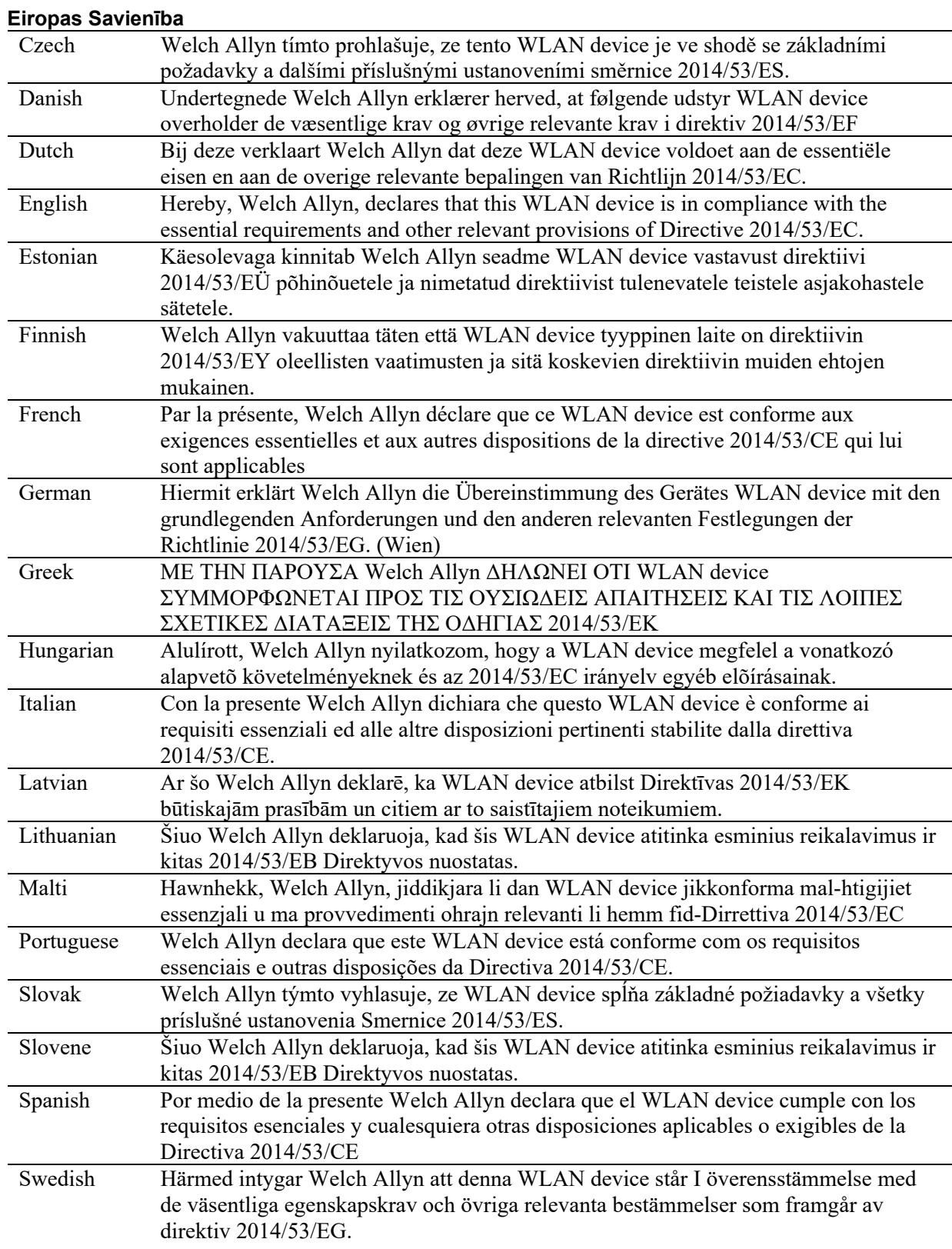

# **Radiosakaru atbilstības tabula**:

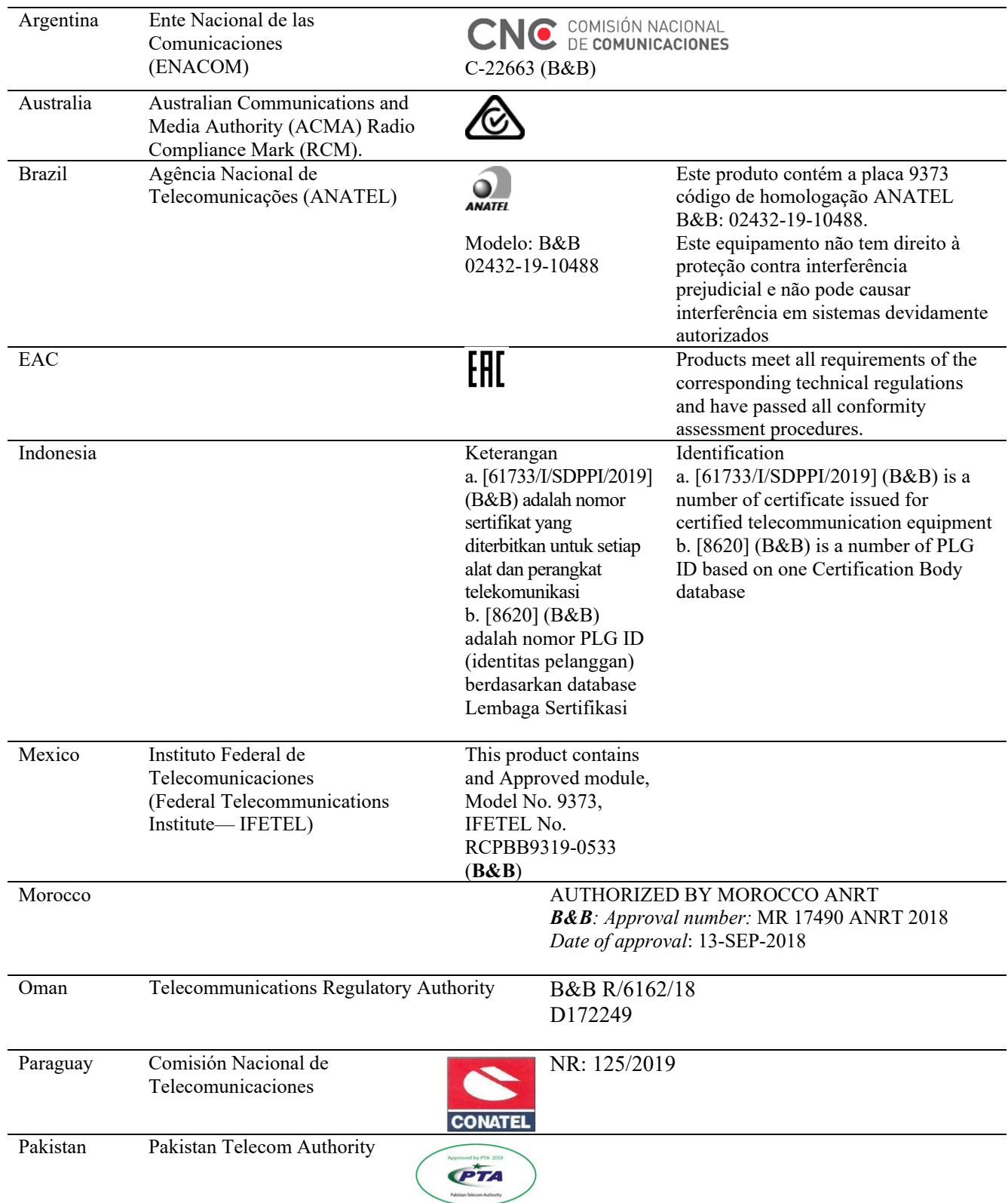

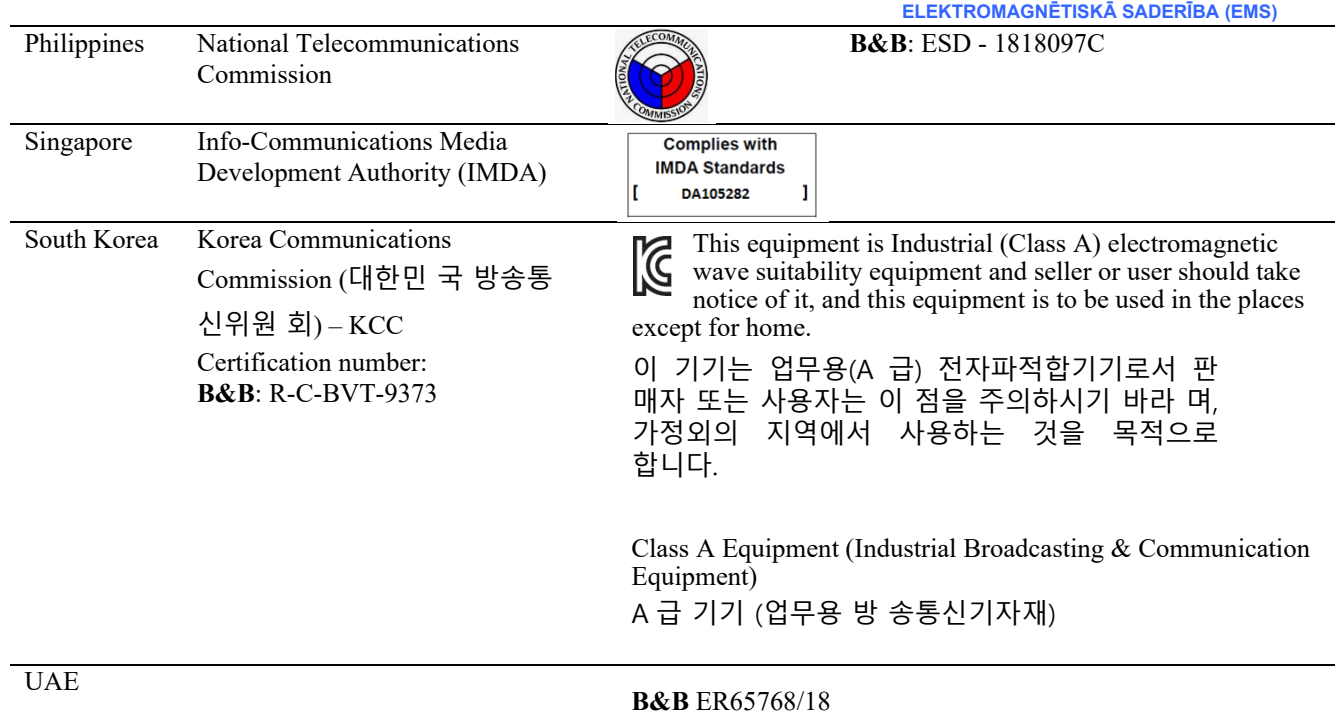

# IEVADS

#### Rokasgrāmatas mērķis

Šī rokasgrāmata ir paredzēta, lai sniegtu lietotājam informāciju par:

- ELI™ 280 elektrokardiogrāfa, skārienekrāna displeja un funkciju vadības ikonu izmantošanu un izpratni;
- ELI 280 sagatavošanu lietošanai;
- EKG iegūšanu, drukāšanu un uzglabāšanu;
- savienojamību un EKG nosūtīšanu;
- EKG direktorija uzturēšanu;
- sistēmas iestatījumiem;
- apkopi un problēmu novēršanu.

PIEZĪME. Šajā rokasgrāmatā var būt ietverti ekrānuzņēmumi. Visi ekrānuzņēmumi ir paredzēti tikai *atsaucei. Lai iegūtu konkrētu formulējumu, skatiet faktisko ekrānu saimniekvalodā.* 

#### **Mērkauditorija**

Šī rokasgrāmata ir paredzēta klīniskajiem speciālistiem, kuriem ir praktiskas zināšanas par medicīniskajām procedūrām un terminoloģiju, kas nepieciešamas sirds slimību pacientu uzraudzībai.

### Paredzētais lietojums (funkcionālais mērkis)

ELI 280 paredzēts kā augstas veiktspējas, 12 novadījumu multifunkcionāls elektrokardiogrāfs. Kā elektrokardiogrāfs miera stāvoklī, ELI 280 vienlaikus iegūst datus no 12 novadījumiem. Kad dati ir iegūti, tos var pārskatīt un/vai saglabāt un/vai izdrukāt. Tā ir ierīce, kas galvenokārt paredzēta lietošanai slimnīcās, bet to var izmantot jebkāda lieluma medicīnas klīnikās un birojos.

### Lietošanas indikācijas

- Ierīce ir paredzēta elektrokardiogrammu iegūšanai, analīzei, attēlošanai un drukāšanai.
- Ierīce ir paredzēta datu interpretācijas sniegšanai, lai ārsts to izskatītu.
- Ierīci ir paredzēts lietot klīniskā vidē, un to veic ārsts vai apmācīts personāls, kas rīkojas saskaņā ar licencēta ārsta norīkojumiem. Tā nav paredzēta kā vienīgais diagnostikas līdzeklis.
- Ierīces sniegtā EKG interpretācija ir nozīmīga tikai tad, ja to pārlasa ārsts, kā arī tiek ņemti vērā visi pārējie būtiskie pacienta dati.
- Ierīce ir paredzēta lietošanai pieaugušajiem un bērniem.
- Ierīci nav paredzēts lietot kā veselības stāvokļa rādītāju fizioloģisko monitoru.

### Sistēmas apraksts

ELI 280 spēj iegūt, analizēt, attēlot un drukāt elektrokardiogrammas, kas iegūtas, izmantojot iekšējo frontālo pastiprinātāju. Ekrāna izmērs tehniķim ļauj priekšskatīt ierakstu, lai novērtētu iegūtās EKG kvalitāti. ELI 280 izmanto krāsu skārienekrāna LCD ekrānu, lai attēlotu EKG līknes, izvēlnes opcijas un statusa informāciju. Pielāgota tastatūra ir daļa no ELI 280 dizaina un ļauj ievadīt pacienta datus, kā arī kontrolēt iekārtai pieejamās funkcijas un opcijas. Skārienekrāna pārklājums LCD displejā ļauj lietotājam mijiedarboties ar kardiogrāfu, pieskaroties ekrāna apgabaliem, lai atlasītu funkcijas, ievadītu demogrāfiskos parametrus un pārlūkotu izvēlnes, izmantojot skārienekrāna saskarni.

Ierīce pēc izvēles ir aprīkota ar Welch Allyn VERITAS™ miera stāvokļa EKG interpretēšanas algoritmu ar vecumam un dzimumam raksturīgiem kritērijiem. Ja šī opcija ir iespējota, VERITAS algoritms pārlasošajam ārstam var sniegt klusu otro atzinumu, izmantojot diagnostisko paziņojumu izvadi EKG pārskatā. Papildu informāciju par VERITAS algoritmu skatiet *Ārsta rokasgrāmatā par VERITAS ar pieaugušo un bērnu miera stāvokļa EKG interpretēšanu* (*Physician's Guide to VERITAS with Adult and Pediatric Resting ECG Interpretation)*.

Ierīci var konfigurēt arī ar paplašinātu atmiņu, divvirzienu savienojamību un DICOM® protokola atbalstu, un tā darbojas ar akumulatora vai elektrolīnijas enerģiju.

ELI 280 atbalstītie drukas formāti ir šādi: standarta vai Cabrera 3+1, 3+3, 6, 6+6 vai 12 kanālu automātiskā režīmā; 3, 6 vai 12 kanālu ritma lentes drukāšana.

Ritma lentes drukāšanas laikā lietotājs var pārslēgties starp dažādiem kanāliem (noklusējuma novadījumiem,

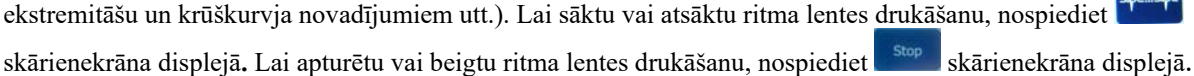

Ierīce ietver:

- WAM™ vai AM12™ datu iegūšanas moduli ar novadījuma vadu komplektu;
- strāvas vadu slimnīcām;
- antenu (ar WLAN opciju);
- 1 iepakojumu papīra (standarta vai A4);
- ārsta rokasgrāmatu par VERITAS ar pieaugušo un bērnu miera stāvokļa EKG interpretēšanu;
- lietotāja rokasgrāmatas kompaktdisku;
- piederumu sākuma komplektu.
# Sistēmas ilustrācija

# **1-1. attēls**

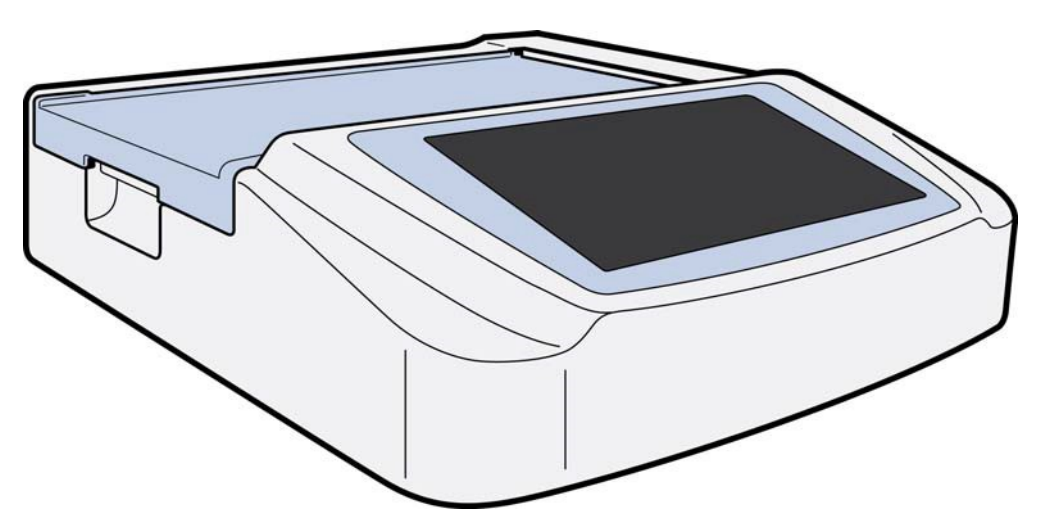

# Sānskats

**1-2. attēls** 

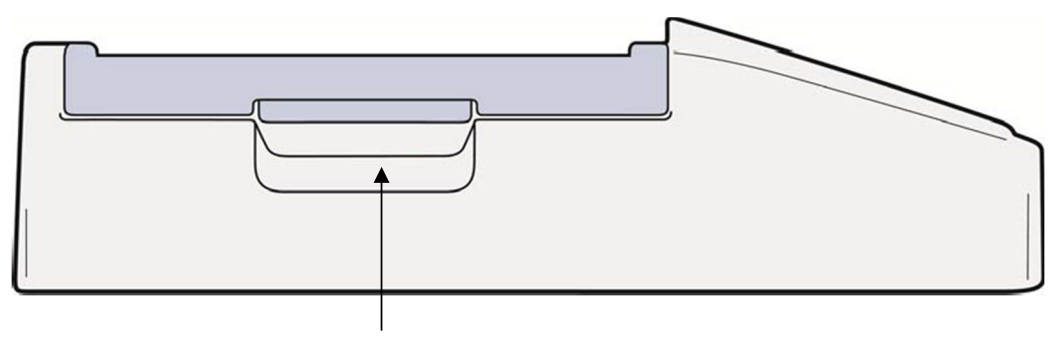

Rakstītāja rokturis

# Aizmugurējais skats

## **1-3. attēls**

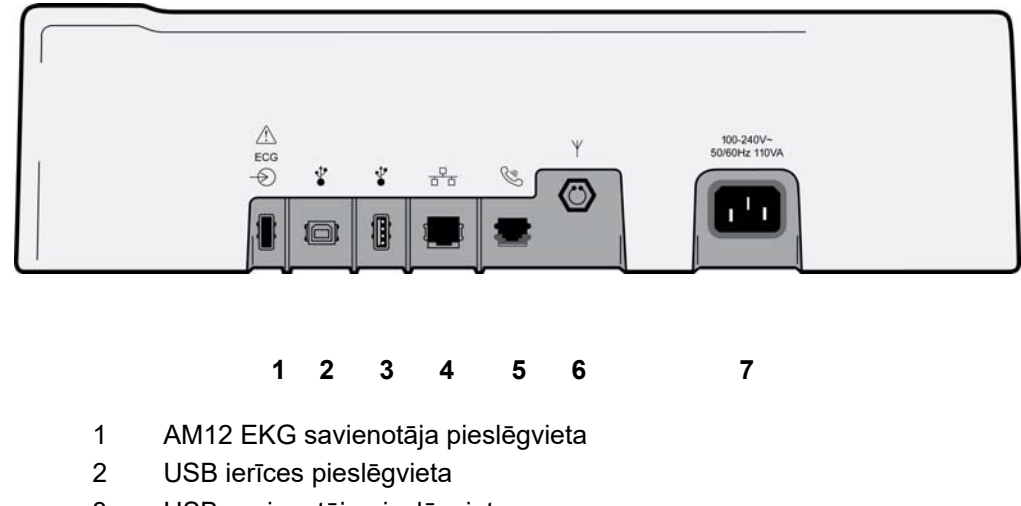

- 3 USB savienotāja pieslēgvieta
- 4 RJ45 LAN savienotāja pieslēgvieta
- 5 Modema pieslēgvieta
- 6 WLAN antenas savienotājs
- 7 100–240 V jauda

# Pamata skats

**1-4. attēls** 

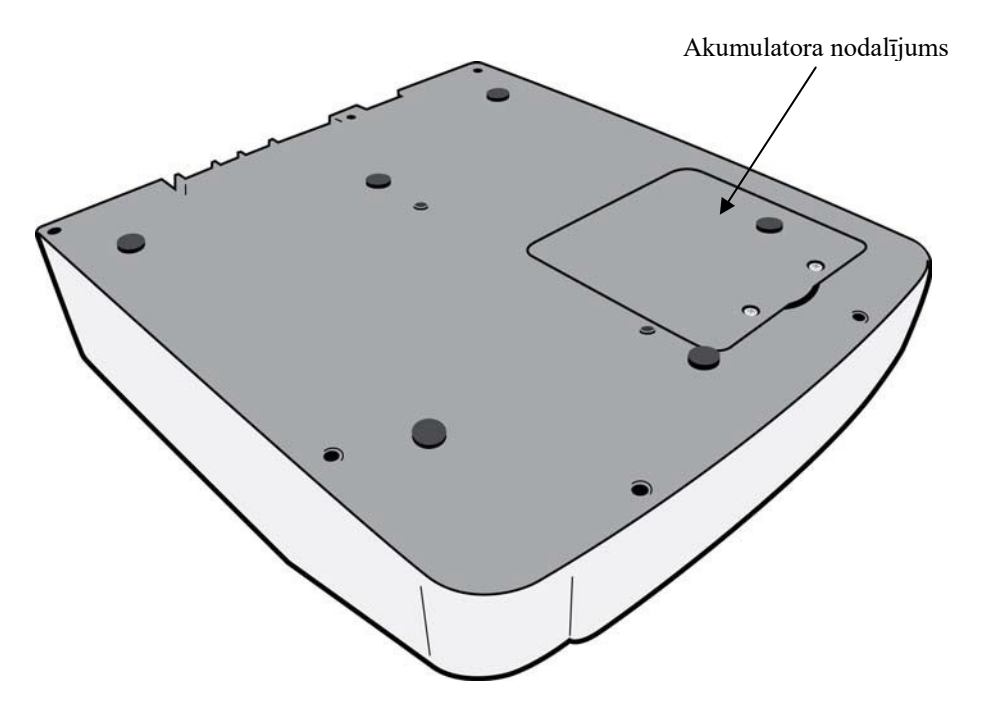

## Displeja pārskats

ELI 280 ir aprīkots ar 10,1 collas diagonālu LCD krāsu displeju, lai priekšskatītu EKG līkni un citus parametrus, kā paskaidrots tālāk. EKG iegūšanas laikā displejā parādīsies arī paziņojumi.

#### **1-5. attēls**

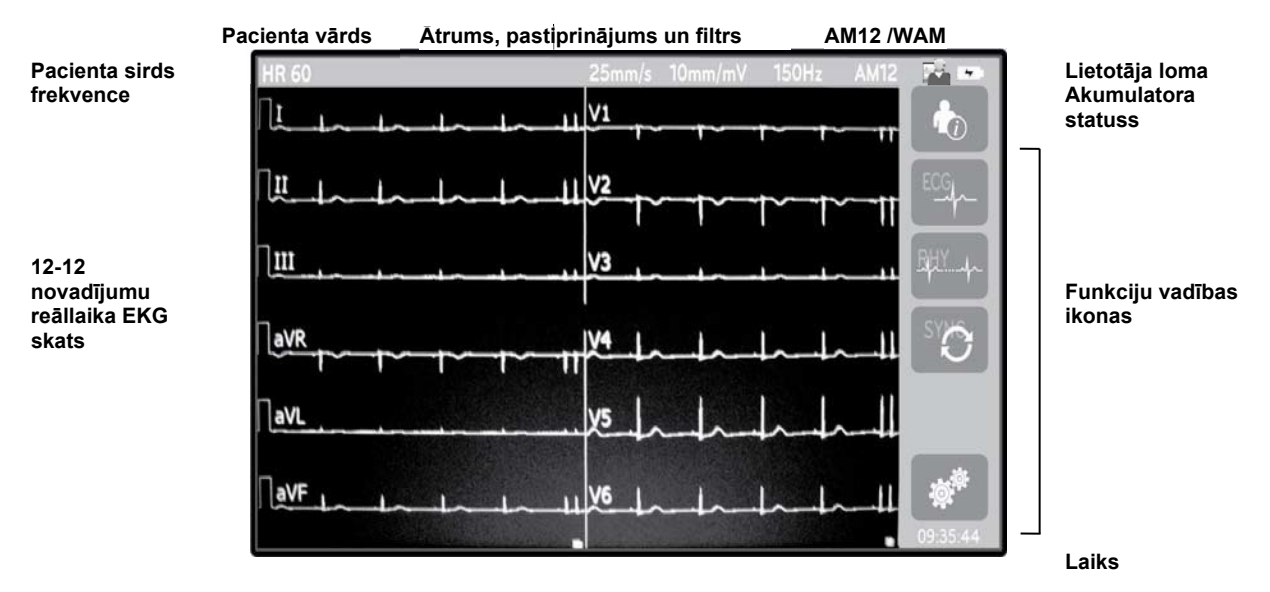

PIEZĪME. Ja WAM izmantošanas laikā tiek attēlota bieza bāzes līnija, iemesls varētu būt izslēgts WAM *vai tajā nav akumulatora, vai arī tāds, ka WAM atrodas ārpus darbības diapazona vai tam ir kalibrēšanas kļūda. Apskatiet LED indikatoru uz WAM, lai pārliecinātos, ka ierīce ir ieslēgta un akumulatora uzlādes līmenis ir pietiekams. Pārliecinieties, ka WAM ir pareizi savienots pārī un atrodas ieteiktajā attālumā no elektrokardiogrāfa, un/vai veiciet WAM ieslēgšanas un izslēgšanas ciklu, lai pārkalibrētu WAM. Plašāku informāciju skatiet WAM lietotāja rokasgrāmatā.* 

*PIEZĪME*. *Ja AM12 attēlveidošanas moduļa izmantošanas laikā tiek attēlota bieza bāzes līnija, iemesls varētu būt nepareizi veikta automātiska kalibrēšana. Atvienojiet un pievienojiet AM12 vai veiciet elektrokardiogrāfa izslēgšanas un ieslēgšanas ciklu.*

PIEZĪME. Taisnstūrvilnis displejā un ritma izdrukā varētu veidoties WAM vai AM12 dēl vai tādēl, ka *novadījumu vadi nav pievienoti pacientam.*

### Displeja parametri

#### **Pacienta sirds frekvence (***Patient Heart Rate — HR***)**

Kad pacients ir pievienots ierīcei, sirds frekvence reāllaikā tiek parādīta augšējā kreisajā stūrī.

*PIEZĪME. Ja rodas novadījuma kļūme, displeja centrā mirgo indikators un sirds frekvences skaitlis attēlo domuzīmes, līdz novadījuma kļūme tiek novērsta.* 

#### **Patient Demographics (Pacienta demogrāfiskie dati)**

Pacienta vārds un uzvārds tiks parādīti displeja augšējā kreisajā stūrī.

**Display Speed/ECG Gain/ECG Filter (Displeja ātrums/EKG pastiprinājums/EKG filtrs)**  Pašreizējie pārbaudes ātruma, EKG pastiprinājuma un EKG filtra iestatījumi tiek parādīti augšdaļas centrā.

#### **WAM/AM12**

Pašlaik izmantotais iegūšanas modulis tiks parādīts displeja augšējā labajā stūrī.

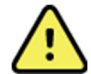

*BRĪDINĀJUMS. Ja ierīce ir aprīkota ar bezvadu iegūšanas moduļa uztvērēju, vienmēr pārliecinieties, vai saņemat datus no paredzētā moduļa.* 

#### **User Role (Lietotāja loma)**

Ikona, kas norāda autentificētā lietotāja lomu.

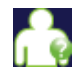

**Anonymous Guest (Anonīms viesis)** — lietotājs nav autentificēts. Nezināms viesis var iegūt jaunas EKG, tikai manuāli ievadot pacienta demogrāfiskos datus. Viņa lietotājvārds netiks automātiski ierakstīts jauno EKG laukā Tehniķis.

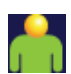

**Known Guest (Zināms viesis)** — lietotājs ir autentificēts tīklā ar lietotājvārdu un paroli, taču lietotājam nav piešķirtas tehniķa vai administratora atļaujas. Lietotājs var iegūt jaunas EKG, tikai manuāli ievadot pacienta demogrāfiskos datus. Viņa lietotājvārds tiks automātiski ierakstīts jauno EKG laukā Tehniķis.

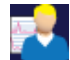

**Technician (Tehniķis)** — lietotājs ir autentificēts tīklā ar lietotājvārdu un paroli, un lietotājam ir piešķirtas tehniķa atļaujas. Papildus viesu atļaujām šis lietotājs var skatīt arī norīkojumus un saglabātās EKG.

**Administrator (Administrators)** — lietotājs ir autentificēts tīklā ar lietotājvārdu un paroli, un lietotājam ir piešķirtas administratora atļaujas. Papildus tehniķa atļaujām šis lietotājs var mainīt arī ELI 280 iestatījumus.

#### **Battery Indicator (Akumulatora indikators)**

Augšējā labajā stūrī tiek parādīta ikona, kas norāda akumulatora uzlādes statusu.

#### **Clock (Pulkstenis)**

Digitālais pulkstenis, kas atrodas apakšējā labajā stūrī, parāda stundas, minūtes un sekundes. EKG izdrukā redzamais laiks ir EKG iegūšanas laiks.

## Funkciju vadības ikonas

Izmantojiet skārienekrāna funkciju vadības ikonas, lai pabeigtu pacienta un/vai EKG funkcijas, kā arī piekļūtu konfigurāciju izvēlnei.

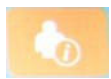

#### **Patient Information, Orders, or Modality Work List (MWL) (Informācija par pacientu, norīkojumi vai modalitātes darbu saraksts (MWL))**

Nospiediet šo ikonu, lai manuāli ievadītu pacienta demogrāfiskos datus vai izmantotu darbu saraksta direktoriju vai kopējo direktoriju, lai atrastu un lejupielādētu informāciju par pacientu.

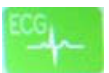

#### **ECG Acquisition (EKG iegūšana)**

Nospiediet šo ikonu, lai attēlotu EKG vienā no vairākiem formātiem: 12x1, 4x2, 6x2 un jebkurus trīs atlasītos novadījumus (t.i., II-V1-V5). Ekrānā redzamajā EKG pārskatā tiek parādīts pacienta vārds, datums un laiks, Last (Pēdējais) vai Best 10 (10 labākie) un filtra iestatījums. Papildu interpretēšanas informācija ir pieejama, nospiežot bulttaustiņus pa labi no displeja. Papildu utilītprogrammas no šī ekrāna ietver EKG pārskata drukāšanu vai nosūtīšanu, atgriešanos reāllaika displejā, pāreju pie nākamā pacienta, testa rezultātu dzēšanu un atgriešanos iepriekšējā ekrānā.

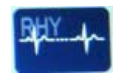

#### **Rhythm Printing (Ritma drukāšana)**

Nospiediet šo ikonu, lai sāktu vai atsāktu ritma drukāšanu.

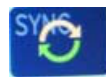

#### **Transmit and/or Download Order List; Time Sync (Nosūtīt un/vai lejupielādēt norīkojumu sarakstu; laika sinhronizācija)**

Nospiediet šo ikonu, lai sinhronizētu komunikāciju starp ELI 280 un kardioloģijas vadības sistēmu. Kad sinhronizācija ir notikusi, ikonu Sinhronizēt (Sync) var izmantot, lai saņemtu norīkojumus, nosūtītu pārskatus, sinhronizētu laiku/datumu vai veiktu jebkuru to kombināciju. ELI 280 tiks sinhronizēts tikai ar noteiktām ELI Link versijām un/vai E-Scribe™ datu pārvaldības sistēmu.

*PIEZĪME. Šī ierīce atbalsta automātisku laika sinhronizāciju ar attālo serveri. Nepareizu laika/datuma iestatījumu rezultātā EKG var tikt atzīmētas ar neprecīziem laika zīmogiem. Pirms EKG iegūšanas apstipriniet sinhronizētā laika precizitāti.* 

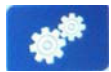

#### **Configuration menu (Settings) (Konfigurācijas izvēlne (Iestatījumi))**

Nospiežot šo ikonu, administrators var konfigurēt sistēmas displeju un EKG iegūšanas formātu kopā ar citiem globālajiem iestatījumiem. Šie konfigurācijas iestatījumi kļūst par noklusējuma iestatījumu ieslēgšanas brīdī un katram EKG testam, ja vien tie nav pielāgoti individuālam pacientam.

*PIEZĪME. Ja noteikta testa laikā ir mainīts formāts, ELI 280 atgriezīsies pie noklusējuma iestatījuma nākamajam pacientam.* 

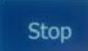

#### **Stop (Apturēt)**

Nospiediet šo ikonu, lai apturētu vai aizturētu ritma drukāšanu vai apturētu funkciju.

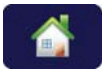

#### **Home (Sākums)**

Nospiediet šo ikonu, lai atgrieztos reāllaika attēlu iegūšanas displejā.

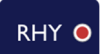

#### **Ritma ierakstīšana**

Nospiediet uz šīs ikonas, lai sāktu ritma digitālo ierakstīšanu.

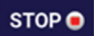

#### **Pārtraukt ritma ierakstīšanu**

Nospiediet uz šīs ikonas, lai pārtrauktu ritma digitālo ierakstīšanu.

# Specifikācijas

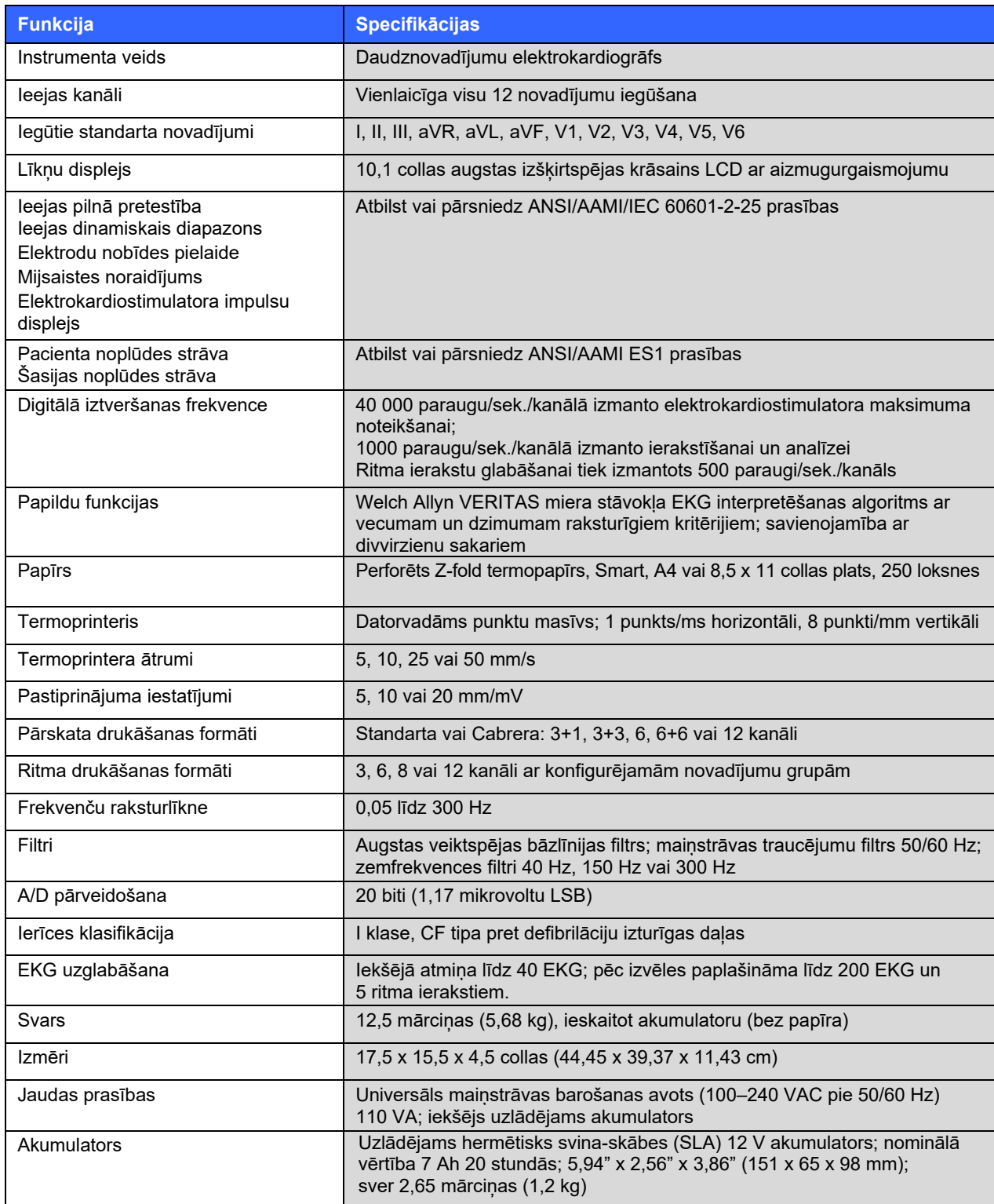

# **AM12 / AM12M specifikācijas**

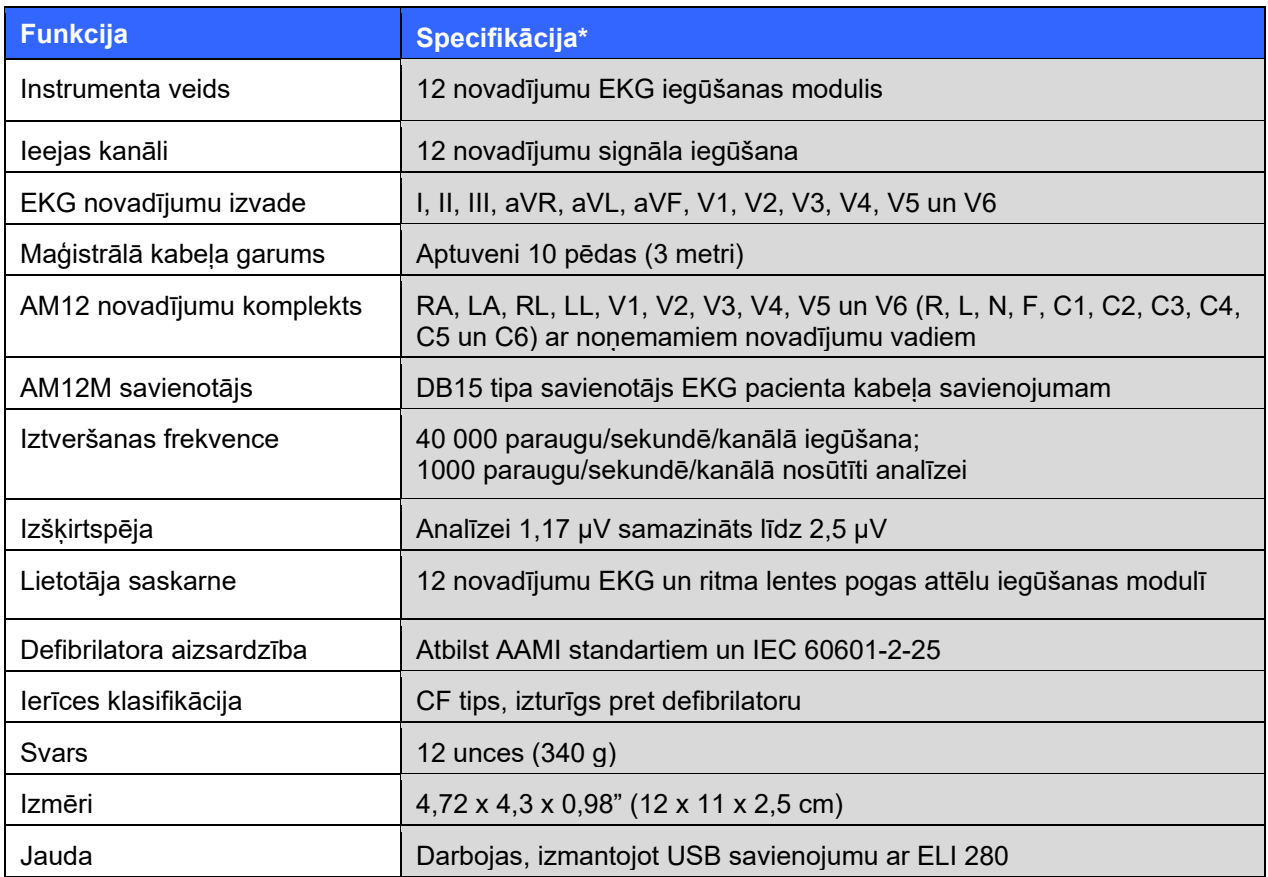

\* Specifikācijas var tikt mainītas bez iepriekšēja brīdinājuma.

### **WAM / UTK**

Bezvadu iegūšanas moduļa (Wireless Acquisition Module — WAM) un USB raiduztvērēja atslēgas (USB Transceiver Key — UTK) radio specifikācijas un sertifikācijas informācija ir atrodama WAM lietotāja rokasgrāmatā.

# Piederumi

## **Rezerves novadījumu komplekti un piederumi**

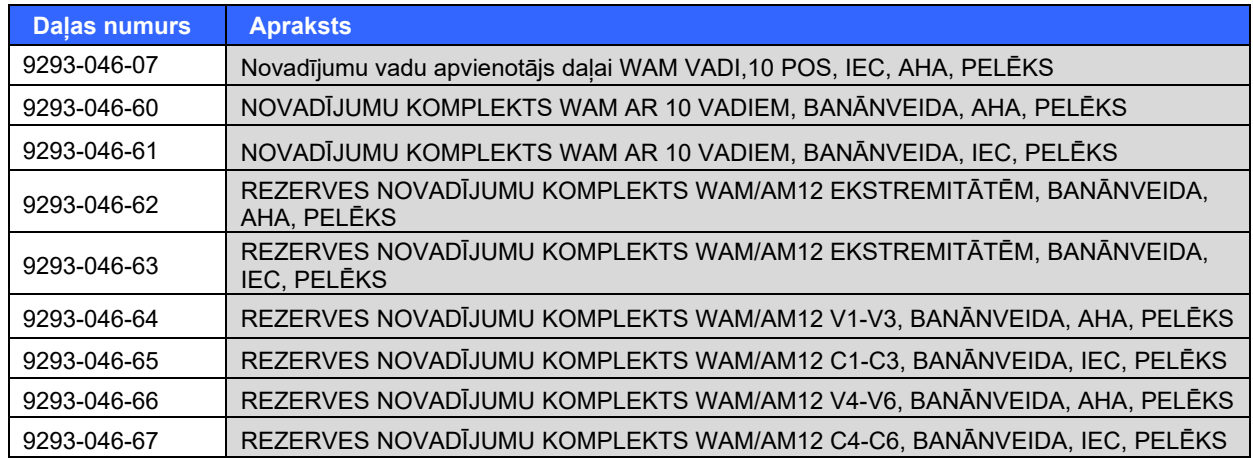

**IEVADS** 

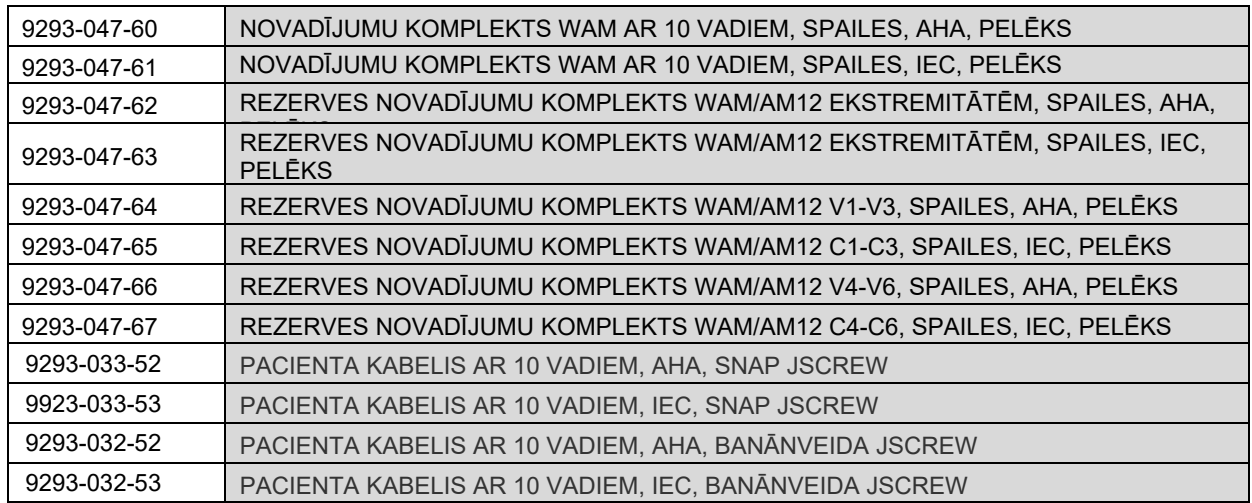

# **Papīrs**

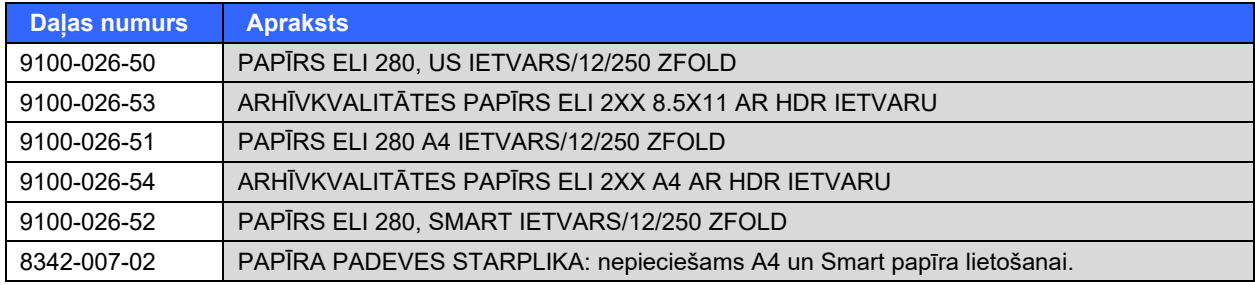

# **Elektrodi**

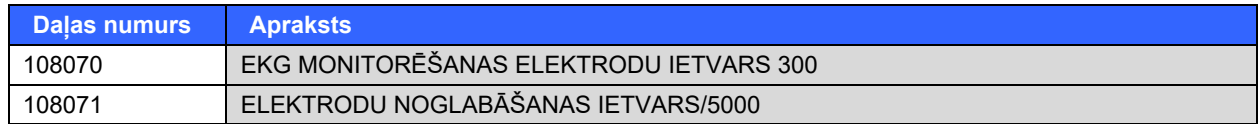

# **Iegūšanas moduļi un komplekti**

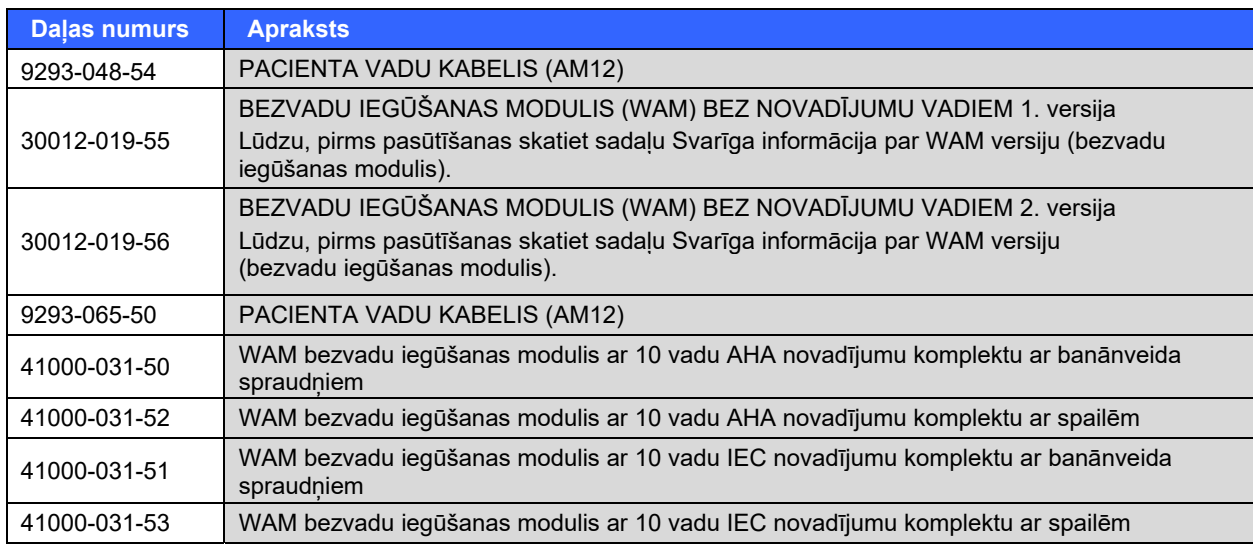

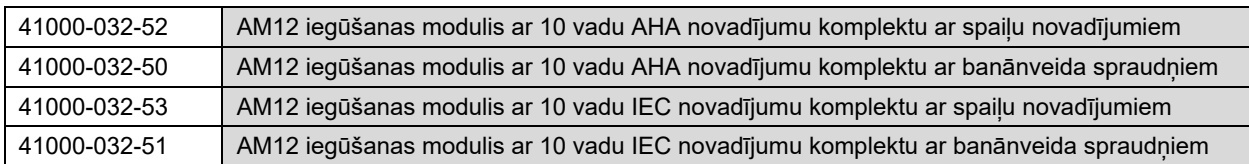

# **Strāvas vadi**

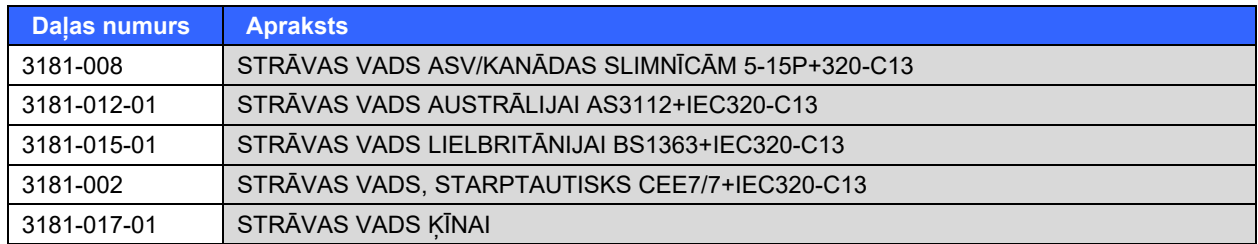

# **Rokasgrāmatas**

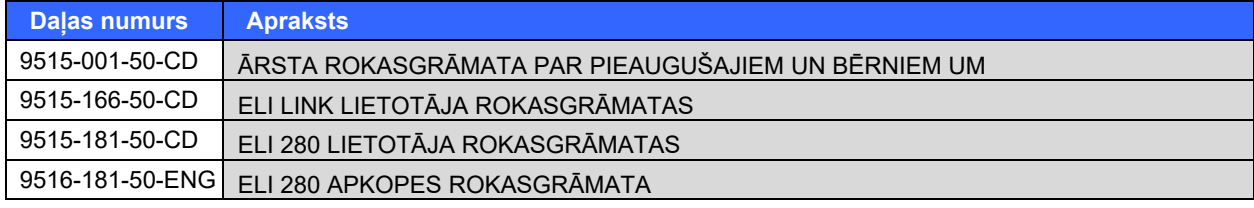

Lai iegūtu papildinformāciju, sazinieties ar izplatītāju vai dodieties uz **Hillrom.com**.

**IEVADS** 

# IEKĀRTAS SAGATAVOŠANA

# Sākotnējā palaide

Ieslēdzot ELI 280, sistēma pieprasa lietotājam iestatīt noteiktas konfigurācijas pirms EKG iegūšanas.

- 1. Datums un laiks (ieskaitot vasaras laika izvēli).
- 2. Valoda (nav rediģējams).
- 3. Līdzstrāvas filtra frekvence (nav rediģējams).
- 4. Auguma/svara mērvienības (nav rediģējams).
- 5. WAM savienošana pārī (ja tiek izmantota). (Detalizētus norādījumus par savienošanu pārī ar ierīci skatiet WAM lietotāja rokasgrāmatā.)

Skatiet sadaļu *Sistēmas iestatījumi*, lai iestatītu valodu, maiņstrāvas filtra frekvenci un augstuma/svara mērvienības.

# Skārienekrāna displeja kalibrēšana

Skārienekrāna displejs ir jākalibrē sākotnējās lietošanas laikā un ar regulāri ieplānotiem profilaktiskās apkopes intervāliem, kā noteikts apkopes rokasgrāmatā. Pēc uzsākšanas ELI 280 automātiski sāk kalibrēšanas secību (sīkāka informācija sniegta tālāk). Izmantojot ekrānā redzamos uzvednes norādījumus, lietotājs pieskaras stratēģiski novietotiem krustiņiem, lai kalibrētu displeja skārienpunkta precizitāti.

- 1. Sāciet kalibrēšanas secību, pieskaroties simbolam + displeja augšējā kreisajā stūrī.
- 2. Pieskarieties simbolam + displeja augšējā labajā stūrī.
- 3. Pieskarieties  $\blacklozenge$  displeja apakšējā labajā stūrī.
- 4. Pieskarieties  $\triangleq$  displeja apakšējā kreisajā stūrī.

# Iegūšanas moduļa pievienošana

Pievienojiet AM12 EKG savienotājam ierīces aizmugurē. Izmantojot papildu WAM EKG iegūšanai, šis savienojums nav nepieciešams.

### **2-1. attēls**

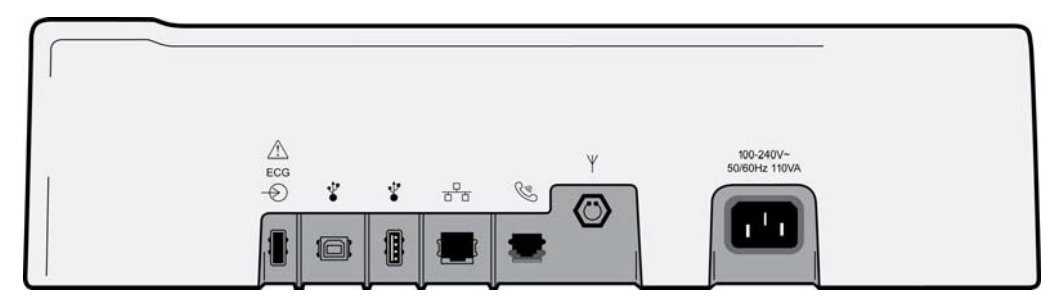

PIEZĪME. Ierīce rūpnīcā ir jākonfigurē lietošanai ar WAM. Lai noteiktu ierīces iestatījumu, izvēlieties *no* **WAM Pairing (WAM savienošana pārī)***. Ja ierīce nav konfigurēta darbam ar WAM, tiek parādīts paziņojums "WAM Option Not Available" ("WAM opcija nav pieejama").* 

PIEZĪME. Pirms darbības uzsākšanas WAM jābūt savienotam pārī ar elektrokardiogrāfu. Norādījumus *skatiet WAM lietotāja rokasgrāmatā.* 

*PIEZĪME. Lai WAM konfigurētā ierīcē izmantotu AM12, ieslēdziet AM12, konfigurācijas ekrānā atlasiet WAM un nospiediet "AM12 On" ("Ieslēgt AM12").* 

# Papīra ievietošana

**2-2. attēls** 

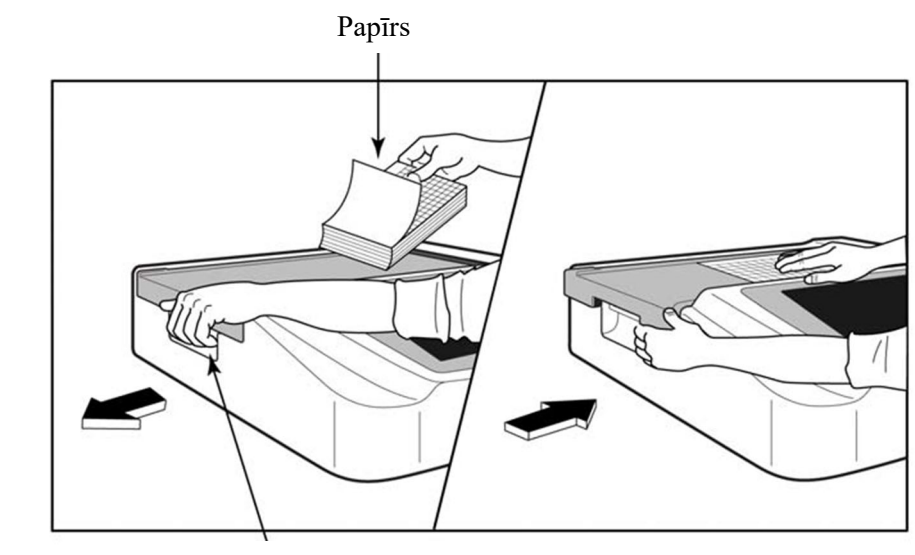

Papīra durvju fiksators

- 1. Noņemiet no papīra kaudzes iepakojumu un kartona pamatni.
- 2. Ar skatu uz ierīces priekšpusi izmantojiet kreisajā pusē esošo fiksatoru un pabīdiet papīrtura vāku pa kreisi.
- 3. Ievietojiet termopapīra kaudzi papīrturī tā, lai papīra rūtotā puse būtu uz augšu, kad tas tiek pārvilkts pār papīrtura vāku. Papīra atzīmei (mazs, melns taisnstūris) jāatrodas apakšējā kreisajā stūrī.
- 4. Manuāli virziet vienu papīra lapu pāri slēgšanas punktam. Pārliecinieties, ka papīrs vienmērīgi atrodas uz melnā rullīša papīra durvju kanālā. Ja papīrs netiek vienmērīgi virzīts manuāli, palielinās iesprūšanas vai rindsaraksta kļūmju risks.
- 5. Bīdiet papīrtura vāku pa labi, līdz vāks nofiksējas aizslēgtā stāvoklī. Kad vāks ir pareizi nofiksēts, atskan spēcīgs klikšķis.

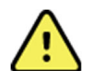

*BRĪDINĀJUMS. Pirkstu savainošanas risks papīra durvīs vai veltņa piedziņas mehānismos.* 

*PIEZĪME. Lai nodrošinātu pareizu termoprintera darbību, noteikti izmantojiet Welch Allyn ieteikto termopapīru.* 

#### **Smart un A4 papīra lietotāji**

Lai izmantotu Smart vai A4 formāta papīru, ievietojiet papīrtura starpliku.

#### **2-3. attēls**

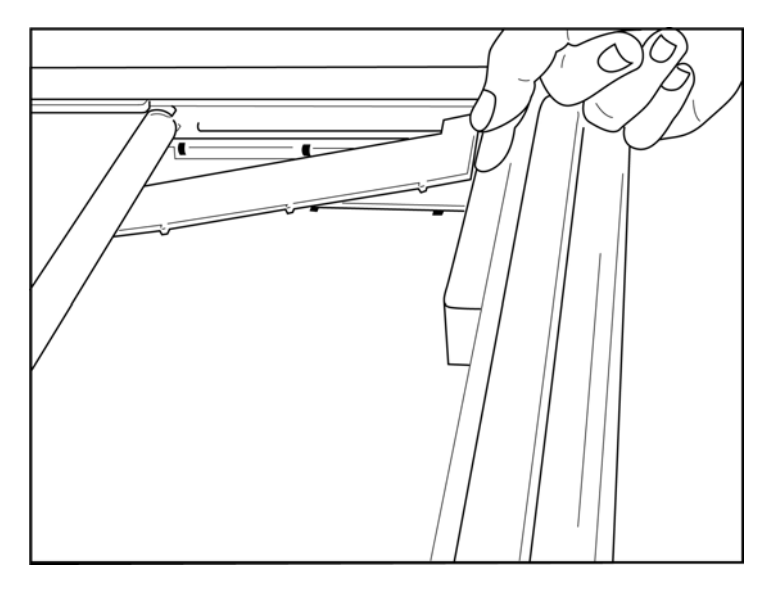

1. Bīdiet papīrtura starpliku uz papīrtura aizmugurējo sienu. Salāgojiet četras apakšējās plastmasas sviras ar četrām atverēm papīrtura pamatnē. Tāpat salāgojiet 3 augšējās plastmasas sviras ar trim atverēm papīrtura aizmugurējā sienā.

### **2-4. attēls**

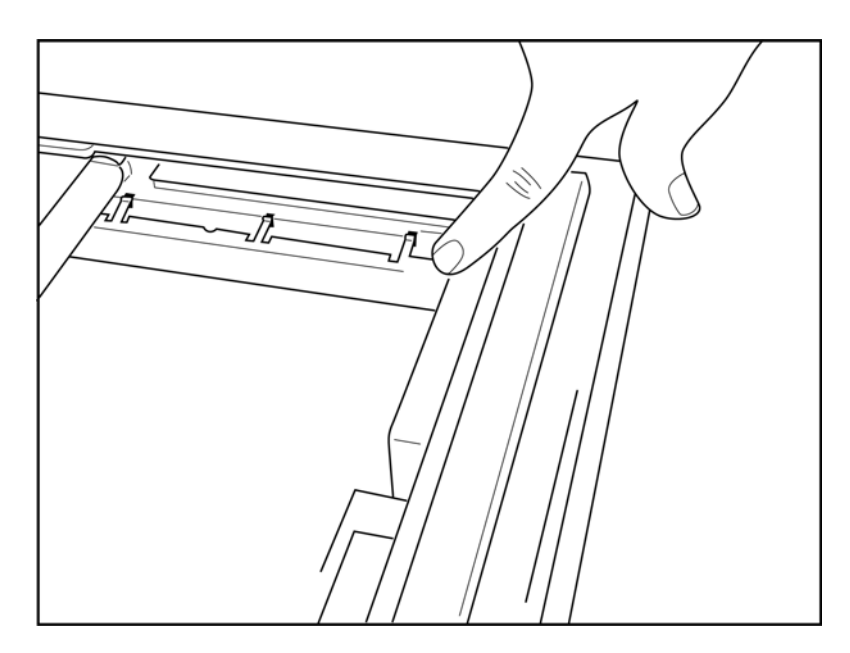

2. Papīrtura starplikai jāatrodas paralēli papīrtura aizmugurējai sienai.

### **2-5. attēls**

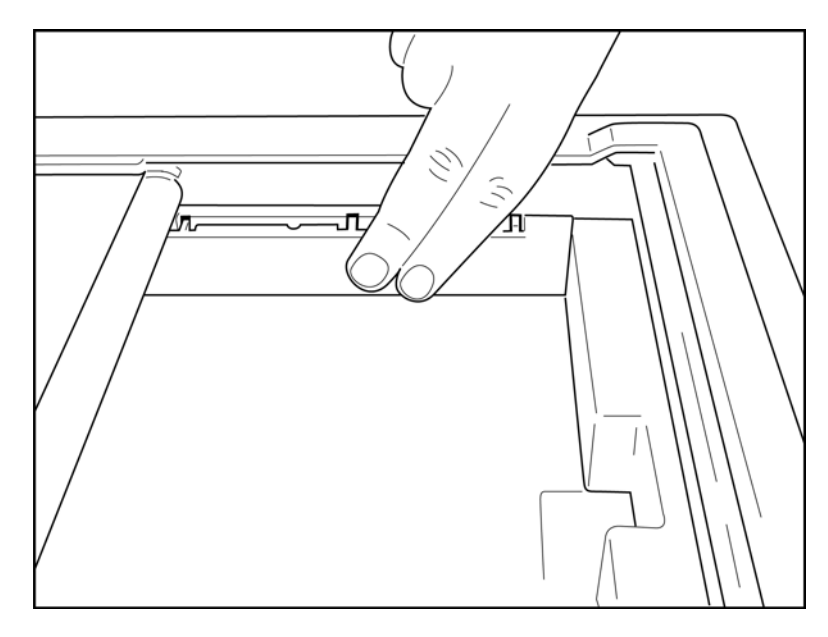

- 3. Viegli iespiediet papīrtura starpliku vietā.
- 4. Viegli uzspiediet uz trim augšējām plastmasas svirām, lai noņemtu papīrtura starpliku.

# ELI 280 strāvas padeve

ELI 280 ir ar maiņstrāvu un/vai ar akumulatoru darbināma ierīce, kas var vienlaikus uzlādēt iekšējo akumulatoru, kad tā ir pievienota maiņstrāvai. Kad tā netiek lietota, ieteicams to pievienot maiņstrāvas avotam. Ierīci var darbināt ar maiņstrāvas spriegumu, ja nav akumulatora vai ja akumulators ir pilnībā izlādējies. Līnijas sprieguma atslēgšanas gadījumā ierīce nekavējoties pārslēdzas uz akumulatora enerģiju.

### **Darbināšana ar maiņstrāvu**

- Iespraudiet strāvas vadu maiņstrāvas kontaktligzdā un maiņstrāvas savienotājā ELI 280 aizmugurējā panelī. (1-3. atsauces attēls.)
- Kad ELI 280 ir pievienota maiņstrāvai, zem pogas ON/OFF (Iesl./izsl.) iedegas zaļais maiņstrāvas gaismas diodes indikators.
- Lai izgaismotu reāllaika displeju, nospiediet pogu ON/OFF (Iesl./izsl.), kad ierīce darbojas ar akumulatoru, vai pieskarieties ekrānam, kad ir ieslēgts maiņstrāvas režīms.
- Akumulatora ikona ar elektrisko skrūvi cauri akumulatoram (redzama skārienekrāna displeja augšējā labajā stūrī) apstiprina, ka ierīce atpazīst maiņstrāvu un automātiski kontrolē akumulatora uzlādi.

PIEZĪME. Pilnīga strāvas zuduma gadījumā akumulatora izņemšanas vai aparatūras atsāknēšanas dēļ *(nospiežot On/Off pogu ilgāk par 7 sekundēm) ELI 280 nepieciešams veikt skārienekrāna pārkalibrēšanu un laika/datuma atiestatīšanu.* 

*PIEZĪME. Lai nodrošinātu optimālu ierīces darbību, ieteicams to periodiski izslēgt.* 

#### **Darbināšana ar akumulatoru**

Izmantojot akumulatora enerģiju, akumulatora ikona mainās, lai norādītu tā statusu.

- BALTA ar zibens attēlu norāda, ka iekārta tiek uzlādēta no maiņstrāvas.
- ZAĻA norāda, ka akumulatora uzlādes līmenis ir starp 100% un 35%.
- DZELTENA norāda, ka akumulatora uzlādes līmenis ir starp 35% un 20%.
- SARKANA norāda, ka akumulatora uzlādes līmenis ir zemāks par 20%. Ja akumulatora indikators kļūst SARKANS, nekavējoties pievienojiet ELI 280 maiņstrāvai.

*PIEZĪME. Automātiska izslēgšanās notiek aptuveni 10 sekundes pēc tam, kad akumulatora ikona sāk*  MIRGOT SARKANĀ KRĀSĀ. Laujiet akumulatoram lādēties vismaz 4 stundas līdz 85% no tā uzlādes līmena. Laujiet akumulatoram lādēties vismaz 5 stundas līdz 90% no tā uzlādes līmena. Akumulatora *spriegumu var apskatīt displeja apakšējā labajā stūrī, atlasot ikonu Configuration (Konfigurācija), pēc tam atlasot About (Par).* 

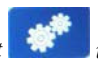

*PIEZĪME. Izslēgšana tiek veikta, nospiežot un pēc tam pogu Off (Izslēgt). Lai atsāknētu iekārtu pēc pilnīgas atslēgšanas, izmantojiet pogu On/Off (Iesl./izsl.). Lai nodrošinātu optimālu ierīces darbību, ieteicams to periodiski izslēgt.* 

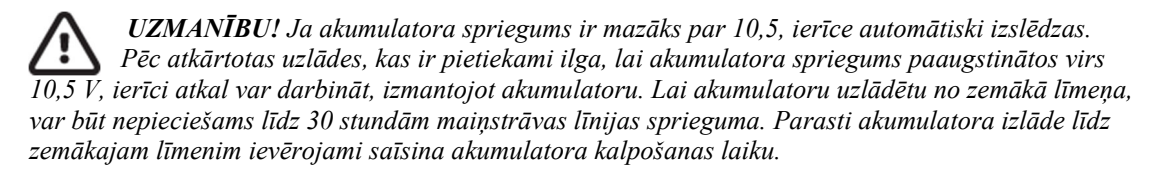

# Zema akumulatora uzlādes līmeņa atteikumdroši nosacījumi

Ja akumulators izlādējas līdz zemākajam pieļaujamajam līmenim, ierīce automātiski izslēdzas, lai novērstu neatgriezenisku iekšējā svina-skābes akumulatora bojājumu. Pievienojot maiņstrāvas vadu tieši pirms izslēgšanas un ziņojuma "*Battery Low* — *Charge Unit*" ("Zems akumulatora uzlādes līmenis — uzlādējiet ierīci") parādīšanas laikā (10 sekundes), tiek novērsta automātiskā izslēgšanās.

Ja EKG iegūšanas režīmā akumulators izlādējas līdz zemākajam pieļaujamajam spriegumam, ierīce parāda ziņojumu "*Battery Low* — *Charge Unit*" ("Zems akumulatora uzlādes līmenis — uzlādējiet ierīci") un turpina normālu darbību, līdz lietotājs iziet no EKG iegūšanas režīma. Šajā laikā sistēma automātiski izslēdzas, ļaujot lietotājam pabeigt jau uzsākto EKG.

### Jaudas statuss

ELI 280 ir trīs atšķirīgi jaudas stāvokļi: ieslēgts, gaidstāve un izslēgts.

#### **Ieslēgts**

Kad ierīce ir pieslēgta maiņstrāvas avotam, automātiski tiek ieslēgta strāvas padeve. Ieslēgtā stāvoklī ELI 280 veic visas funkcijas, tostarp EKG attēlošanu, iegūšanu, drukāšanu un pārsūtīšanu.

#### **Gaidstāve**

Pāreja uz gaidstāvi notiek automātiski pēc tam, kad sistēma bez lietotāja un pacienta mijiedarbības tiek atstāta dīkstāvē ilgāk par 5 minūtēm. Lietotājs var arī pārslēgt ierīci gaidstāves režīmā, īsi nospiežot pogu ON/OFF (Iesl./izsl.). Lai izietu no gaidstāves režīma, nospiediet pogu ON/OFF (Iesl./izsl.) vai pieskarieties displejam. Visa ievadītā pacienta informācija tiek saglabāta gaidstāves režīmā, un, ja pacients ir pievienots, var iegūt EKG. Gaidstāves režīmā faktiski tiek izslēgts tikai displejs.

#### **Izslēgts**

ELI 280 pēc 15 minūtēm gaidstāves režīmā automātiski izslēdzas, ja tiek izmantots akumulators un nav pievienots neviens pacients. ELI 280 izslēdzas arī tad, kad akumulatora spriegums kļūst pārāk zems. Lietotājs var izslēgt

ELI 280, izmantojot ekrānā redzamo pogu Off (Izsl.). Darbojoties ar maiņstrāvu, ELI 280 nekad netiks automātiski izslēgts.

#### **Atsāknēšana**

Nospiežot pogu ON/OFF (Iesl./izsl.) ilgāk par 7 sekundēm, ELI 280 veic aparatūras atsāknēšanu, pirms tam displejs mirgo trīs (3) reizes. Tādējādi iekšējais pulkstenis tiek atiestatīts uz noklusējuma laiku un datumu. Pēc aparatūras atsāknēšanas sistēma pieprasa lietotājam atkārtoti kalibrēt skārienfunkciju (pieskaroties sarkanajiem krustiņiem pa vienam) un atkārtoti ievadīt datumu un laiku nākamajā ieslēgšanas reizē. Lietotājs var apiet datuma un laika iestatīšanu, atlasot DONE (Pabeigts) tūlītējai EKG iegūšanai, taču šai EKG būs pēc noklusējuma iegūtais datums. Pēc tam lietotājam manuāli jāiestata pareizais datums un laiks, izmantojot konfigurācijas ikonu vai, ja ir

izveidots savienojums ar EKG vadības sistēmu, nospiežot , lai sinhronizētu datumu un laiku. ELI 280 tiks atsāknēta arī pēc akumulatora atvienošanas.

*PIEZĪME. Parasti NAV NEPIECIEŠAMS atsāknēt ELI 280. Atsāknējiet ELI 280 tikai tad, ja ir nepieciešama skārienekrāna kalibrēšana vai ja rodas neatkopjama problēma.* 

#### **IEKĀRTAS SAGATAVOŠANA**

# Datuma un laika iestatīšana

- 1. Reāllaika displejā atlasiet
- 2. Atlasiet **Date/Time (Datum/laiks).** 
	- a. Pieskarieties pie **Year (Gads)**. Izmantojiet skārienekrāna tastatūru, lai ievadītu pareizo gadu, pēc tam nospiediet **Done (Pabeigts)**.
	- b. Iestatiet pareizo mēnesi, dienu, stundu un minūti, nospiežot katru atbilstošo lauku un izmantojot skārienekrāna nolaižamo izvēlni, lai izvēlētos pareizo iestatījumu. Izmantojiet izvēlnes apakšpusē esošās dubultās bultiņas, lai skatītu citas izvēles iespējas. Atlasiet Done (Pabeigts), lai saglabātu jauno iestatījumu. Lai izietu no izvēlnes, neveicot jaunu atlasi, izmantojiet **Cancel (Atcelt)** vai pieskarieties jebkur ārpus izvēlnes.
	- c. Pieskarieties pie **Time Zone (Laika josla)**. Izmantojiet nolaižamo izvēlni, lai atlasītu atbilstošo laika joslu un pieskartos tai. Izmantojiet dubultās bultiņas, lai skatītu nākamo laika joslu kopu. Lai izietu no izvēlnes, neveicot jaunu atlasi, izmantojiet **Cancel (Atcelt)** vai pieskarieties jebkur ārpus izvēlnes.
	- d. Pieskarieties pie **Daylight Savings (Vasaras laiks)**. Atlasiet **Yes (Jā)**, ja vasaras laiks ietekmē jūsu laika joslu, vai **No (Nē)**, ja neietekmē. Lai izietu no izvēlnes, neveicot jaunu atlasi, izmantojiet **Cancel (Atcelt)** vai pieskarieties jebkur ārpus izvēlnes.
	- e. Lai iestatītu precīzu vasaras laika sākuma un beigu datumu un laiku, veiciet tālāk norādītās darbības.
		- a. Pieskarieties jebkurai dubulto bultiņu kopai  $(\triangleleft \times \text{vai } \blacktriangleright)$  ekrāna Set Time/Date (Iestatīt laiku/datumu) apakšdaļā.
		- b. Iestatiet vasaras laika SĀKUMA mēnesi, nedēļu, dienu, stundu un minūti.
		- c. Iestatiet vasaras laika BEIGU mēnesi, nedēļu, dienu, stundu un minūti.
		- d. Atlasiet **Done (Pabeigts)**, lai saglabātu un izietu, vai **Cancel (Atcelt)**, lai izietu bez saglabāšanas.
- 3. Vēlreiz atlasiet **Done (Pabeigts)**, lai atgrieztos reāllaika displejā.

# Laika sinhronizācija

Funkcija SYNC (SINHRONIZĒT) ļauj sinhronizēt laiku tikai tad, ja ELI 280 ir saistīta ar izstrādājumu, kas atbalsta ELI Link vai E-Scribe.

- 1. Reāllaika displejā atlasiet
- 2. Atlasiet **Advanced (Papildu).**
- 3. Atlasiet **System (Sistēma).**
- 4. Atlasiet  $\blacktriangleright$ , lai pārietu uz nākamo lapu.
- 5. Atlasiet **Sync Mode (Sinhronizācijas režīms).**
- 6. Nolaižamajā izvēlnē atlasiet **Transmit+Orders+Date/Time (Nosūtīt+Norīkojumi+Datums/laiks)**.
- 7. Atlasiet **Done (Pabeigts)**, lai saglabātu un izietu, vai **Cancel (Atcelt)**, lai izietu bez saglabāšanas. Vēlreiz atlasiet **Done (Pabeigts)**, lai atgrieztos reāllaika displejā.

*PIEZĪME. Atlasiet jebkurā brīdī, kad ikona parādās, lai atgrieztos reāllaika displejā.* 

*PIEZĪME. Šī ierīce atbalsta automātisku laika sinhronizāciju ar attālo serveri. Nepareizu laika/datuma iestatījumu rezultātā EKG var tikt atzīmētas ar neprecīziem laika zīmogiem. Pirms EKG iegūšanas apstipriniet sinhronizētā laika precizitāti.* 

# WLAN antenas uzstādīšana

ELI 280 ar papildu WLAN moduli tiek piegādāta ar antenu piederumu kastē. Lai uzstādītu antenu, veiciet tālāk norādītās darbības.

- 1. Atrodiet un izņemiet antenu no piederumu kastes.
- 2. Atrodiet antenas savienotāju ELI 280 aizmugurē.
- 3. Uzstādiet antenu uz savienotāja, pagriežot antenu pulksteņrādītāju kustības virzienā. Antenai jābūt cieši savienotai ar savienotāju.
- 4. Atrodiet iebūvēto eņģi un salieciet antenu (tagad tā būs 90° leņķī); turpiniet griezt antenu pulksteņrādītāju kustības virzienā, līdz tā ir novietota vertikāli. Tas garantēs WLAN moduļa labāko signālu.

*PIEZĪME. Lai konfigurētu WLAN lietošanu, skatiet sadaļu "Savienojamība un EKG pārsūtīšana".* 

### Svarīga informācija par WAM versiju (bezvadu iegūšanas modulis)

Ir divas WAM (bezvadu iegūšanas modulis) un UTK (USB raiduztvērēja atslēga) paaudzes. Mantots WAM un UTK un jaunāka WAM un UTK 2. versija.

#### **Kā fiziski identificēt dažādas WAM un UTK versijas:**

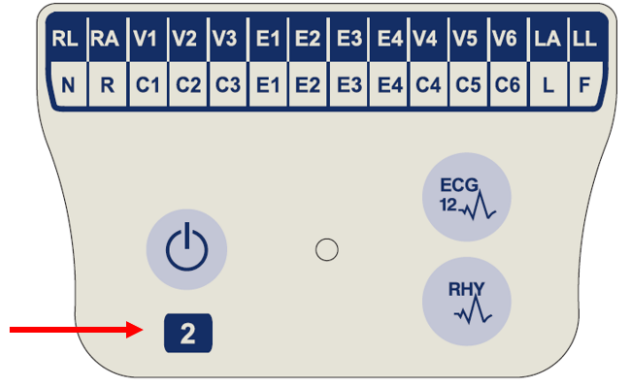

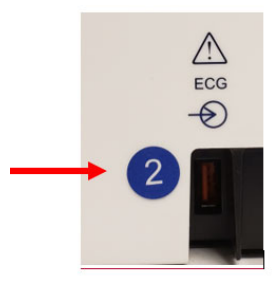

Skaitlis 2, kas atrodas uz WAM uzlīmes, norāda WAM 30012- 019-56 2. versiju.

Ja nav šādas uzlīmes ar skaitli 2, tas norāda WAM 1. versiju.

Apļveida uzlīme ar skaitli 2 uz ELI elektrokardiogrāfa aizmugures korpusa, kas atrodas blakus EKG ievades savienotājam, norāda, ka elektrokardiogrāfā ir UTK 2. versija.

Ja nav šādas apļveida uzlīmes ar skaitli 2, tas norāda, ka elektrokardiogrāfā ir UTK 1. versija.

#### **Svarīga piezīme par WAM savienojamību**

WAM 1. versija jāizmanto kopā ar UTK 1. versiju, un WAM 2. versija jāizmanto kopā ar UTK 2. versiju. Ja WAM versija nesakrīt ar ELI elektrokardiogrāfā esošo UTK versiju, WAM neizveidosies savienojums pārī ar elektrokardiogrāfu un joprojām tiks parādīts ziņojums "SEARCHING FOR WAM" ("WAM meklēšana"). Izmantojot WAM, tas pirms darbināšanas ir veiksmīgi jāsavieno pārī ar elektrokardiogrāfu.

#### **IEKĀRTAS SAGATAVOŠANA**

# WAM iegūšanas moduļa izmantošana

EKG iegūšanu un ritma lentes drukāšanu var veikt WAM attēlu iegūšanas modulī papildus ELI elektrokardiogrāfam. Lai izmantotu WAM, skatiet WAM lietotāja rokasgrāmatu.

ELI 280 ir jākonfigurē rūpnīcā lietošanai ar WAM. Ja ELI 280 ir konfigurēts lietošanai ar WAM, abas ierīces ir jāsavieno pārī, lai tās darbotos pareizi. Norādījumus par savienošanu pārī skatiet WAM lietotāja rokasgrāmatā.

PIEZĪME. Pirms darbības uzsākšanas WAM jābūt savienotam pārī ar elektrokardiogrāfu. Lai saņemtu *palīdzību par WAM savienošanu pārī, skatiet WAM operatora rokasgrāmatu.* 

*PIEZĪME. Ja pēc 15 minūtēm netiek konstatēts pievienots pacients, WAM tiek izslēgts.* 

# AM12 iegūšanas moduļa izmantošana

EKG iegūšanu un ritma lentes drukāšanu var veikt AM12 iegūšanas modulī pēc tam, kad pacients ir pievienots arī ELI elektrokardiogrāfam. Lai sagatavotu pacientu, skatiet sadaļu "EKG ierakstīšana".

- 1. Nospiediet  $\frac{\log_{\phi}(\mathbf{x})}{\log_{\phi}}$ , lai iegūtu 12 novadījumu EKG.
- 2. Nospiediet  $\left( \begin{array}{c} m\chi \\ m\chi \end{array} \right)$ , lai nodrošinātu nepārtrauktu ritma lentes drukāšanu; nospiediet vēlreiz, lai pārtrauktu drukāšanu.

Gaismas diode norāda, kāds ir pievienoto novadījumu statuss.

- Nedeg = elektrokardiogrāfs ir izslēgts, vai AM12 nav pievienots.
- Zaļa gaisma = strāvas padeve ir ieslēgta, un visi novadījumi ir pievienoti.
- Dzeltena gaisma = novadījumu kļūme.

# AM12M iegūšanas moduļa izmantošana

AM12M ietver DB15 savienotāju, kas ļauj savienot ārēju pacienta kabeli, piemēram, 10 vadu J-Screw pacienta kabeli, lai iegūtu 12 novadījumu EKG tādā pašā veidā kā AM12 datu iegūšanas modulī.

Kad ārējais kabelis ir pievienots, skatiet iepriekš minētos AM12 lietošanas norādījumus.

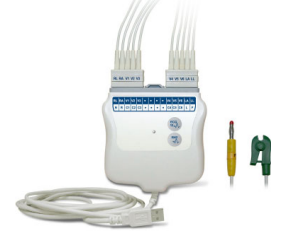

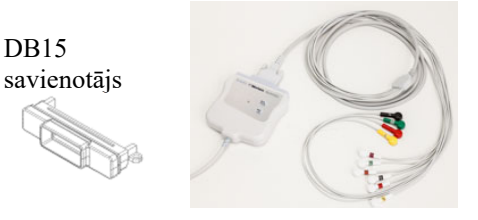

DB<sub>15</sub>

**IEKĀRTAS SAGATAVOŠANA** 

# EKG IERAKSTĪŠANA

# Pacienta sagatavošana

Pirms elektrodu piestiprināšanas pārliecinieties, ka pacients pilnībā izprot procedūru un to, kas gaidāms.

- Privātums ir ļoti svarīgs, lai nodrošinātu, ka pacients ir atslābinājies.
- Pārlieciniet pacientu, ka procedūra ir nesāpīga un viņš uz savas ādas jutīs tikai elektrodus.
- Pārliecinieties, vai pacients atrodas guļus un viņam ir ērti. Ja galds ir šaurs, salieciet pacienta rokas zem viņa sēžamvietas, lai nodrošinātu, ka muskuļi ir atslābināti.
- Kad visi elektrodi ir piestiprināti, lūdziet pacientu gulēt nekustīgi un nerunāt. Procesa izskaidrošana pacientam var palīdzēt viņu vēl vairāk atslābināt un palīdzēt iegūt labu EKG.

#### **Pacienta ādas sagatavošana**

Ļoti svarīga ir rūpīga ādas sagatavošana. Uz ādas virsmas ir dabiska pretestība no dažādiem avotiem, piemēram, apmatojuma, eļļas un sausas, atmirušas ādas. Ādas sagatavošana ir paredzēta, lai mazinātu šos efektus un palielinātu EKG signāla kvalitāti.

Lai sagatavotu ādu:

- vajadzības gadījumā noskujiet apmatojumu no elektrodu piestiprināšanas vietām;
- nomazgājiet vietu ar siltu ziepjūdeni*;*
- kārtīgi nosusiniet ādu ar absorbentu, piemēram, 2 x 2 vai 4 x 4 marli, lai noņemtu atmirušās ādas šūnas un eļļu, kā arī palielinātu kapilāru asins plūsmu.

*PIEZĪME. Uzmanieties, lai gados vecākiem vai vārgiem pacientiem nenoberztu ādu, radot diskomfortu vai zilumus. Pacienta sagatavošanā vienmēr jāievēro klīniska piesardzība.* 

# Pacienta pievienošana

Pareizs elektrodu novietojums ir svarīgs, lai iegūtu veiksmīgu EKG.

Labs minimālas pretestības ceļš nodrošina labākas beztrokšņa līknes. Ieteicams izmantot augstas kvalitātes sudrabasudraba hlorīda (Ag/AgCl) elektrodus, kas ir līdzīgi tiem, ko nodrošina Welch Allyn.

*PADOMS. Elektrodi jāuzglabā hermētiskā tvertnē. Elektrodi izžūst, ja netiek pareizi uzglabāti, un tas var izraisīt saķeres un vadītspējas zudumu.* 

#### **Elektrodu piestiprināšana**

- 1. Atsedziet pacienta rokas un kājas, lai piestiprinātu ekstremitāšu novadījumus.
- 2. Novietojiet elektrodus uz plakanām, gaļīgām roku un kāju daļām.
- 3. Ja nav pieejama vieta uz ekstremitātes, novietojiet elektrodus uz amputācijas stumbra perfūzijas zonas.
- 4. Pievienojiet elektrodus ādai. Labs veids, kā pārbaudīt stingru elektrodu kontaktu, ir nedaudz pavilkt elektrodu, lai pārbaudītu saķeri. Ja elektrods brīvi pārvietojas, tas jāmaina. Ja elektrods nepārvietojas viegli, ir izveidots labs savienojums.

Precīzai V novadījumu izvietošanai un uzraudzībai ir svarīgi noteikt 4. ribstarpu spraugu. 4. ribstarpu spraugu nosaka, vispirms atrodot 1. ribstarpu spraugu. Tā kā pacienti atšķiras pēc ķermeņa formas, ir grūti precīzi palpēt 1. ribstarpu spraugu. Tādējādi atrodiet 2. ribstarpu spraugu, vispirms palpējot mazo kaulaino izcēlumu, ko sauc par **Lūisa leņķi**, kur krūšu kauls savienojas ar rokturi. Šis krūšu kaula pacēlums identificē vietu, kur piestiprināta otrā riba, un vieta tieši zem tās ir 2. ribstarpas sprauga.

Palpējiet un skaitiet uz leju pa krūškurvi, līdz atrodat 4. ribstarpas spraugu.

#### **Pacienta pievienošanas kopsavilkuma tabula**

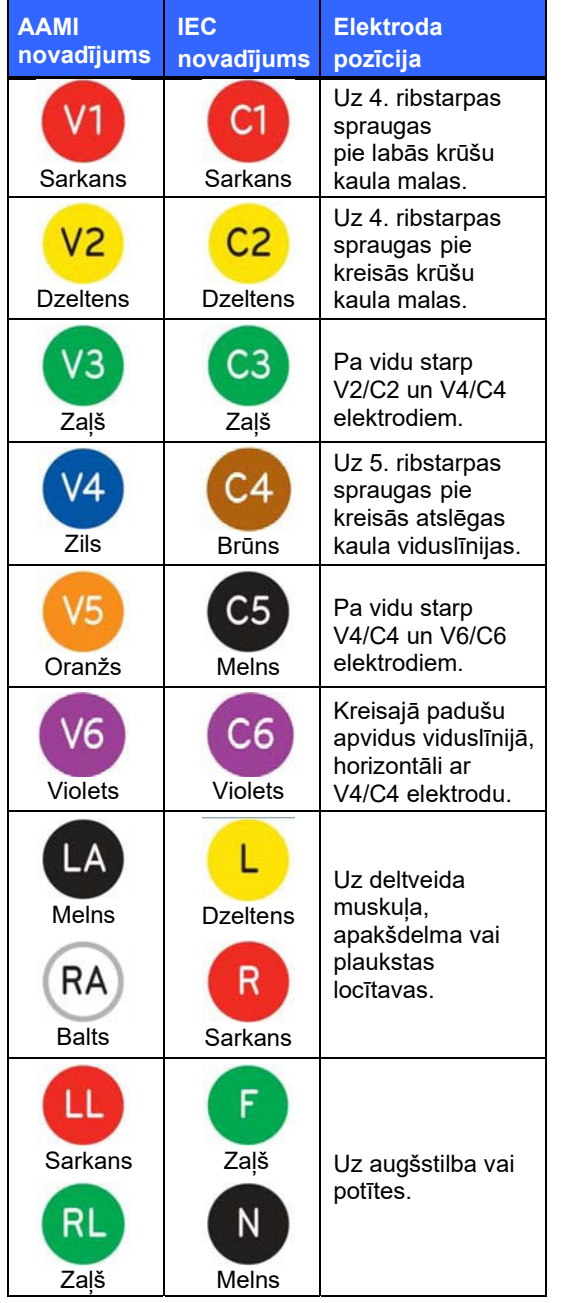

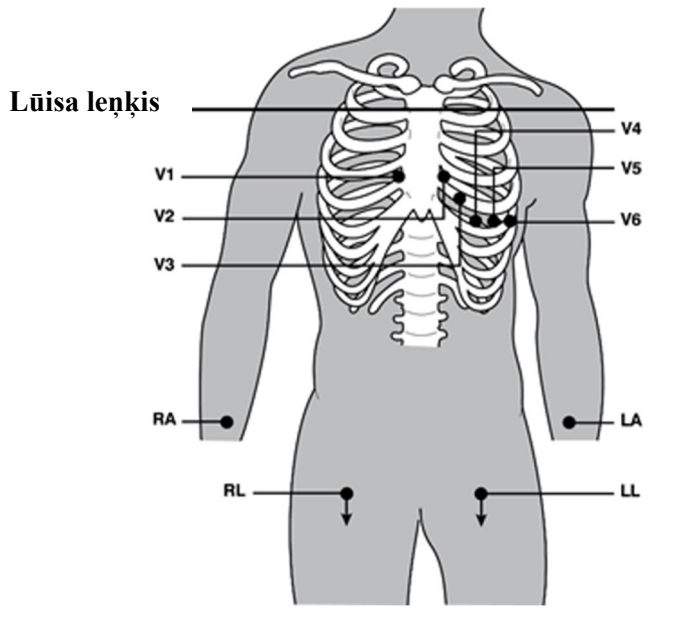

# Pacienta demogrāfisko datu ievade

Pacienta demogrāfisko informāciju var ievadīt pirms datu iegūšanas. Ievadītie pacienta demogrāfiskie lauki paliks aizpildīti līdz EKG signāla iegūšanai. Ja mēģināt iegūt EKG pirms pacienta pievienošanas, ELI 280 pieprasīs pabeigt pacienta pievienošanu, pirms turpināt.

Lai piekļūtu pacienta demogrāfisko datu ievades veidlapai, reāllaika displejā atlasiet jebkurā brīdī, kad tā parādās, lai atgrieztos reāllaika displejā.

#### **Pacienta demogrāfisko datu formāti**

Pieejamos pacienta demogrāfisko datu apzīmējumus nosaka konfigurācijas iestatījumos izvēlētais ID formāts. Papildus īsajiem, standarta un garajiem pacienta ID formātiem ELI 280 atbalsta arī pielāgotu ID formātu. Pielāgoto ID formātu, kas izstrādāts ELI Link vai E-Scribe, var lejupielādēt ierīcē ELI 280. Papildinformācija par pielāgoto ID atrodama *EKG direktorijā* vai ELI Link un E-Scribe lietotāja rokasgrāmatās.

#### **Manuāla pacienta demogrāfisko datu ievadīšana**

Pacientu demogrāfiskos datus var aizpildīt manuāli. Manuāli ievadītie pacienta demogrāfiskie dati tiek saglabāti pēc ierakstu pabeigšanas un **Done (Pabeigts)** nospiešanas.

Lai manuāli ievadītu pacienta demogrāfiskos datus, veiciet tālāk norādītās darbības.

- 1. Reāllaika displejā atlasiet .
- 2. Pieskarieties jebkuram demogrāfisko datu laukam, lai parādītu skārienekrāna tastatūru.
- 3. Kad demogrāfisko datu lauks ir atlasīts, mainās tā datu lodziņa krāsa.
- 4. Izmantojiet skārienekrāna tastatūru, lai aizpildītu demogrāfisko datu lauku. Kad tas ir pabeigts, pieskarieties nākamajam demogrāfisko datu laukam vai nospiediet cilnes ikonu. Atkārtojiet šo procesu, līdz visi demogrāfisko datu lauki ir aizpildīti.

*PIEZĪME. Nespiediet Done (Pabeigts), kamēr nav pabeigta visu lauku datu ievade. Nospiežot Done (Pabeigts) pirms pabeigšanas, lietotājs atgriežas galvenajā ekrānā. Atlasiet ikonu Patient Demographic (Pacienta demogrāfiskie dati), lai atkārtoti atvērtu pacienta demogrāfisko datu ekrānu un pabeigtu datu ievadi.* 

- 5. Pieskaroties laukiem Mēnesis, Diena un Dzimums, tiek parādīts arī nolaižamais saraksts ērtai atlasei.
- 6. Kad tas ir pabeigts, atlasiet **Done (Pabeigts)** , lai saglabātu un atgrieztos reāllaika displejā. Izlaistie lauki EKG izdrukas galvenē parādīsies kā tukši lauki.

*PIEZĪME. Ja pirms EKG iegūšanas nav ievadīts vecums, interpretācija pēc noklusējuma būs 40 gadus vecs vīrietis. Interpretācijas tekstam tiks pievienots paziņojums "INTERPRETATION BASED ON A DEFAULT AGE OF 40 YEARS" ("INTERPRETĀCIJA PAMATOTA UZ NOKLUSĒJUMA VECUMU — 40 GADIEM").* 

*PIEZĪME. Ja tiek izmantots nulles (0) vecums, interpretācija pēc noklusējuma būs 6 mēnešus vecs zīdainis. Interpretācijas tekstam tiks pievienots paziņojums "INTERPRETATION BASED ON A DEFAULT AGE OF 6 MONTHS" ("INTERPRETĀCIJA PAMATOTA UZ NOKLUSĒJUMA VECUMU — 6 MĒNEŠIEM").* 

*PIEZĪME. Vietās, kur jāaizpilda obligātie lauki (t.i., pacienta vārds un uzvārds, ID, dzimšanas datums un/vai tehniķa ID), tiek izmantots dzeltens fons.* 

#### **Pacienta demogrāfiskie dati no saglabātajiem ierakstiem**

Pacienta demogrāfiskos datus var izpildīt automātiski, izmantojot direktorijā esošo ierakstu. Lai automātiski ievadītu pacienta demogrāfiskos datus no esoša ieraksta, tālāk norādītas veicamās darbības.

- 1. Reāllaika displejā atlasiet .
- 2. Atlasiet **Directory (Direktorijs)**.
- 3. Izmantojiet dubultās bultinas  $( \cdot \cdot \cdot )$  vai  $\cdot \cdot \cdot$  ekrāna apakšdaļā, lai ritinātu ierakstus. Lai atlasītu vajadzīgo pacientu, pieskarieties EKG ierakstam.
- 4. Lai meklētu pēc pacienta vārda, displeja augšdaļā pieskarieties pie **Search Directory (Meklēt direktorijā)**.
- 5. Izmantojiet skārienekrāna tastatūru, lai ievadītu pirmos vārda vai ID burtus un pārietu uz vajadzīgā pacienta ieraksta vispārējo atrašanās vietu, vai turpiniet rakstīt pacienta vārdu, lai pietuvotos ierakstam.
- 6. Piedāvātajā sarakstā atlasiet pacienta vārdu.
- 7. Kad ir atlasīts vajadzīgais pacients un tiek attēlots apakšdirektorijs, atlasiet, **New Record (Jauns ieraksts)**, lai atgrieztos pacienta ID ekrānā ar visiem aizpildītajiem demogrāfisko datu laukiem.
- 8. Nospiediet **Done (Pabeigts)**, lai atgrieztos reāllaika displejā.

*PIEZĪME. ELI 280 ir jābūt EKG ievadei (pacienta savienojums), lai saglabātu pacienta demogrāfiskos datus.* 

*PADOMS. Automātiska demogrāfisko datu lauku aizpildīšana, izmantojot direktoriju, ir iespējama tikai tad, ja ID formāti starp ierakstiem ir vienādi.* 

*PADOMS. Ja vārda vai uzvārda ievade tiek sākta ar mazo burtu, tas automātiski tiek pārveidots par lielo burtu.* 

#### **Pacienta demogrāfiskie dati no norīkojumiem**

ELI 280 var lejupielādēt norīkojumus no ELI Link un E-Scribe un izmantot norīkojumus, lai aizpildītu demogrāfisko datu laukus. EKG, kas veiktas ar norīkojumiem, ietver saites uz šiem norīkojumiem, un veselības aprūpes IT sistēmas var automātiski saistīt (t.i., saskaņot) EKG ar norīkojumiem.

*PIEZĪME. Noradījumi tiek atbalstīti tikai EKG miera režīma 10 sekundēs un NAV paredzēti ritma digitālajiem ierakstiem. Ja ritma ieraksts tiek veikts ar norādījumiem, ritma ierakstīšanai tiek izmantoti tikai pacienta demogrāfiskie dati no norādījumiem. Ritma ieraksts nebūs saistīts ar norādījumiem uz ierīces vai pacienta elektroniskajā medicīniskajā ierakstā.*

Lai izmantotu norīkojumus, veiciet tālāk norādītās darbības.

- 1. Reāllaika displejā atlasiet .
- 2. Atlasiet **MWL.**
- 3. Pieskarieties lodziņam **Query Code (Vaicājuma kods)** un atlasiet iepriekš konfigurētu vaicājumu vai ievadiet īsu meklēšanas virkni, lai veiktu konkrēta pacienta meklēšanu.

*PIEZĪME. Ja tiek izmantots UNIPRO32 vai DICOM32 sakaru protokols, tiek akceptēti tikai 7 rakstzīmju vaicājumu kodi.*

- 4. Pieskarieties pie <sup>SVG</sup>, lai izgūtu norīkojumus.
- 5. Izmantojiet dubultās bultinas  $( \cdot \cdot \cdot )$  ekrāna apakšā, lai ritinātu cauri norīkojumiem. Pieskarieties pie kolonnu virsrakstiem vai pie lodziņa **Search Worklist (Meklēšana darbu sarakstā)**, lai atvērtu meklēšanas virkni.
- 6. Pieskarieties pie vēlamā norīkojuma, lai ielādētu demogrāfijas datus.
- 7. Aizpildiet atlikušos laukus.
- 8. Pieskarieties pie **Done (Pabeigts)**, lai atgrieztos reāllaika displejā.

*PIEZĪME. Ja ELI Link ir konfigurēta izmantošanai ar DICOM, šai DICOM opcijai jābūt instalētai ierīcē ELI 280 un tās saziņas protokolam jābūt iestatītam izmantošanai ar DICOM32 vai DICOM32ext.* 

*PIEZĪME. Pirms norīkojumu lejupielādes ELI 280 ir jālejupielādē pielāgotais ID no ELI Link vai E-Scribe.* 

*PIEZĪME. Mainot galvenos pacienta identifikācijas laukus, piemēram, vārdu, ID, dzimumu, dzimšanas datumu u.c., pēc norīkojuma atlasīšanas, no EKG tiks noņemta sasaiste ar šo norīkojumu un tas tiks apstrādāts kā tests bez norīkojuma.* 

*PIEZĪME. Lietotājam jābūt tehniķa vai administratora atļaujai. Ja lietotājs pašreiz ir viesis, tam ir jāpiesakās kā tehniķim vai administratoram vai jāatver ELI 280 ar tehniķa paroli.* 

*PIEZĪME. Kad EKG ir saistīta ar norīkojumu, norīkojuma ieplānotais laiks tiks parādīts pacienta demogrāfijas informācijas ekrāna apakšā. Ja laiks netiek parādīts, EKG nav saistīta ar norīkojumu.* 

#### **Pacienta demogrāfijas informācija no svītrkodiem**

ELI 280 papildu svītrkodu skeneris atbalsta populāras simbolu sistēmas, kā Code 39, Code 128, Aztec, Data Matrix un PDF 417, kas ir tikai daži piemēri. Ja medicīnas iestādes pacienta ID aprocēs norādīti vairāki demogrāfijas informācijas lauki, kā pacienta ID, lietas numurs, vārds, dzimums un dzimšanas datums, iespējams ieprogrammēt svītrkoda skeneri, lai tiktu parsētas atsevišķas vērtības ELI 280 pacienta demogrāfijas datu ievades formā. Skatiet svītrkodu skenera lietotāja rokasgrāmatu, lai uzzinātu norādījumus par iestatīšanu un lietošanu.

Kad svītrkodu skeneris ir programmēts parsēt vairākas demogrāfijas informācijas vērtības no svītrkoda, lietotājs var skenēt svītrkodu no galvenā ekrāna. Kad svītrkods tiek skenēts no galvenā ekrāna un ELI 280 nosaka vairākas teksta rindiņas, ierīce automātiski pāriet uz pacienta demogrāfijas informācijas veidlapu un iekopē vērtības tajā. Šeit lietotājs var aizpildīt atlikušos laukus un pieskarties pie **Done (Pabeigts)**, lai pārietu atpakaļ uz galveno ekrānu.

#### **Norīkojumu uzmeklēšana ar svītrkodiem**

Pacientu ID aprocēs bieži iekļauti svītrkodi, ar kuriem kodēti atsevišķu pacientu identifikatori. Tas var būt pacienta pastāvīgais medicīnas reģistra numurs, uzņemšanas ID, lietas numurs vai līdzīga informācija. Svītrkoda simbola skenēšana var būt ērts veids, kā atrast pacienta norīkojumu. Pieņemot, ka ELI 280 darbu saraksts nesen ir sinhronizēts ar resursdatoru, lietotājs var skenēt pacienta svītrkodu galvenajā ekrānā. Kad ELI 280 svītrkodā nosaka atsevišķu teksta rindiņu, ierīce automātiski pāriet uz **MWL** lapu un kopē skenēto vērtību lodziņā **Search Worklist (Meklēšana darbu sarakstā)**. Ja pacienta norīkojums ir sarakstā, tas tiks atlasīts automātiski. Ja pacienta norīkojums netiek atrasts, darbu saraksts, iespējams, ir atkārtoti jāsinhronizē ar resursdatoru. Šādā gadījumā apsveriet iespēju pieskarties pogai **Sync (Sinhronizēt)**, lai atsvaidzinātu darbu sarakstu un atkal meklētu norīkojumu.

Kad norīkojums ir atrasts un atlasīts, pieskarieties pie **Done (Pabeigts)**, lai pārietu uz demogrāfijas informācijas ekrānu, un aizpildiet atlikušos laukus, pirms pieskaraties **Done (Pabeigts)**, lai pārietu atpakaļ uz galveno ekrānu.

#### **EKG attēlojuma iestatīšana — atsevišķa EKG**

Attēlojuma iestatīšanas ekrānā lietotājs var iestatīt šādas displeja konfigurācijas katram individuālajam pacientam: attēlojuma formāts, attēlojuma ātrums, attēlojuma (EKG) pastiprinājums un attēlojuma (EKG) filtrs. Piekļūstiet šīm konfigurācijas izvēlēm, nospiežot jebkurā vietā uz skārienekrāna reāllaika EKG viļņa formas. Attēlojuma iestatījums atgriežas pie konfigurētā iestatījuma pēc EKG iegūšanas.

#### **Display Format (Attēlojuma formāts)**

Reāllaika 12 novadījumu EKG skatu iespējams iestatīt jebkurā no tālāk minētajiem formātiem, nospiežot uz izvēles skārienekrāna displejā: 12x1; 4x2; 6x2, kā arī jebkuri trīs iepriekš izvēlēti novadījumi (t.i., II-V1-V5).

#### **Display Speed (Attēlojuma ātrums)**

Reāllaika displeja izpildes ātrumu un ritma izdrukas ātrumu iespējams iestatīt jebkurā no tālāk minētajiem ātrumiem, nospiežot uz izvēles skārienekrāna displejā: 5 mm/s, 10 mm/s, 25 mm/s vai 50 mm/s.

#### **Display Gain (Attēlojuma pastiprinājums)**

Reāllaika EKG pastiprinājumu iespējams iestatīt jebkurā no tālāk minētajiem pastiprinājumiem, nospiežot uz izvēles skārienekrāna displejā: 5 mm/mV, 10 mm/mV vai 20 mm/mV. Iestatījums Gain (Pastiprinājums) tiek drukāts EKG izdrukas apakšējā labajā stūrī. Iestatījums Display Gain (Attēlojuma pastiprinājums) tiks izmantots arī izdrukātajā EKG, ja vien netiks mainīts ekrānā Acquired (Iegūts).

#### **Display Filter (Attēlojuma filtrs)**

EKG filtru iespējams iestatīt jebkurā no tālāk minētajām frekvenču robežvērtībām, nospiežot uz izvēles skārienekrāna displejā: 40 Hz, 150 Hz vai 300 Hz EKG izdrukām. Filtra iestatījums tiek drukāts EKG izdrukas apakšējā labajā stūrī. Iestatījums Display Filter (Attēlojuma filtrs) tiks izmantots arī izdrukātajā EKG, ja vien netiks mainīts ekrānā Acquired (Iegūts).

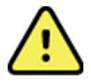

*BRĪDINĀJUMS***.** *Kad tiek izmantots 40 Hz filtrs, nav iespējams ievērot frekvences atbildes prasības attiecībā uz diagnostikas EKG aprīkojumu. 40 Hz filtrs ievērojami samazina EKG augstas frekvences komponentus un kardiostimulatoru maksimumu amplitūdu, un to ieteicams izmantot tikai tad, ja augstfrekvences traucējumus nevar samazināt, veicot atbilstošas procedūras.* 

*PIEZĪME. Izmaiņas EKG attēlojuma iestatījumos atsevišķai EKG ir spēkā tikai tad, ja pacients ir pievienots ierīcei.* 

## EKG iegūšana un drukāšana ar WAM vai AM12

Uz WAM un AM12 esošās vadības pogas ir pieejamas, lai uzsāktu EKG ieguvi un ritma lentes drukāšanu. Skatiet iegūšanas moduļa lietošanas instrukcijas 47. lpp.

# EKG iegūšana

EKG dati tiek apkopoti nekavējoties un nepārtraukti, kolīdz pacients ir pievienots ieguves modulim. Lai iegūtu

vislabākos rezultātus, pirms nospiežat vai **,** lieciet pacientam atslābināties vēlamajā guļus pozīcijā, lai nodrošinātu, ka EKG neietekmē kustību radīti artefakti (trokšņi).

Ja darbplūsma pieļauj pacienta demogrāfiskās informācijas ievadīšanu pirms ieguves, ievadiet pacienta identifikācijas informāciju, kā paskaidrots sadaļā *Pacienta demogrāfisko datu ievade*.

### **EKG ekrāna paziņojumi**

VERITAS interpretācijas algoritms nosaka stāvokļus Leads Off (Atvienoti novadījumi) un Lead Fault (Bojāts novadījums). Tas arī nosaka nepareizu elektrodu novietojumu, pamatojoties uz normālu cilvēka fizioloģiju un EKG novadījumu secību, un cenšas noteikt visticamāko pārvietojumu. Ja algoritms nosaka elektroda novadījuma nepareizu novietojumu, lietotājam ieteicams pārliecināties par citu elektrodu pozīcijām tajā pašā grupā (ekstremitāte vai krūtis).

Kad stāvoklis, kas izraisīja paziņojumu, ir novērsts, VERITAS apkopo 10 sekunžu jaunu datu, pirms analizē EKG.

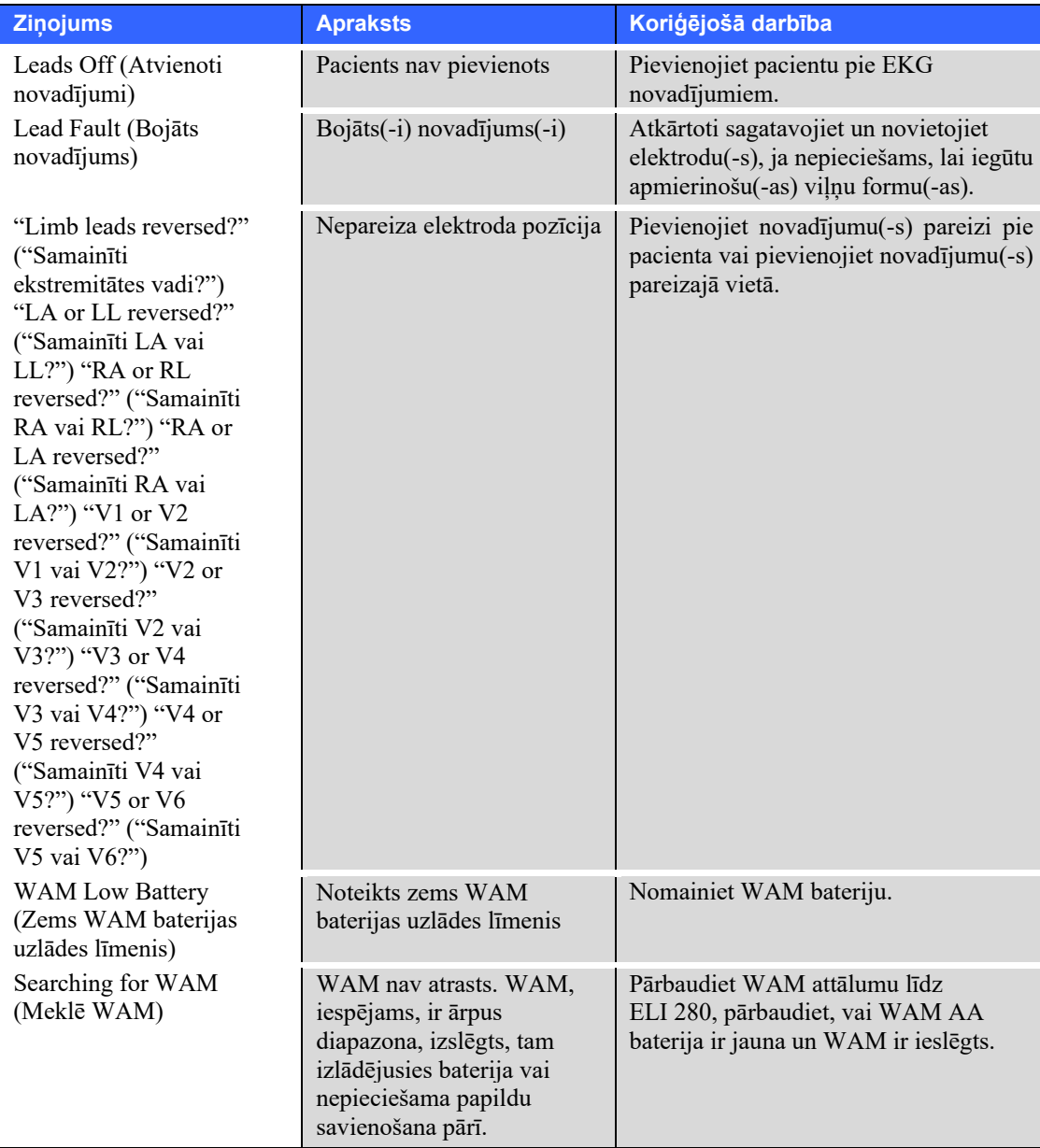

*PIEZĪME. Novadījuma bojājuma vai nepareizi novietota novadījuma ziņojuma gadījumā ārsts var veikt piespiedu EKG iegūšanu, vēlreiz nospiežot EKG pogu.* 

#### **EKG IERAKSTĪŠANA**

#### **EKG elektroda novietojuma traucējummeklēšana**

Skatiet traucējummeklēšanas ceļvedi, pamatojoties uz Einthovena trīsstūri:

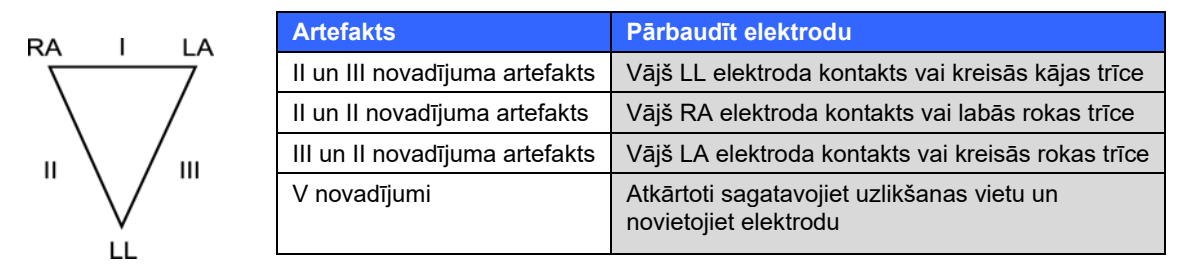

Nospiediet . Reāllaika EKG skats tiek aizstāts ar iegūtās EKG skatu. Noklusējuma reāllaika EKG skats nav pieejams iegūtās EKG skatā navigācijas mērķiem.

*PIEZĪME. Jauno funkciju ikonas ir pieejamas iegūtās EKG skatā.* 

*PIEZĪME. Funkcijas nav pieejamas iegūšanas laikā.* 

#### **STAT EKG iegūšana**

Lai iegūtu ārkārtas (STAT) vai neidentificētu EKG jaunam pacientam pirms pacienta demogrāfiskās informācijas ievadīšanas, izpildiet tālāk sniegtos norādījumus.

- 1. Reāllaika displejā atlasiet .
- 2. Otrreiz atlasiet . Tiks iegūta EKG.
- 3. Displeja augšējā kreisajā stūrī parādās ziņojums "Collecting 10 seconds of data" (Notiek 10 sekunžu datu iegūšana), kam seko "Captured" (Iegūts), "Analyzed" (Analizēts) un "Formatted" (Formatēts).
- 4. Pēc izpildes iegūtā EKG tiek parādīta uz sarkana režģa fona.
- 5. Lai atgrieztos reāllaika displejā, neievadot pacienta demogrāfisko informāciju, atlasiet **Done (Pabeigts).**  EKG ir atrodama direktorijā pēc iegūšanas datuma.

#### **Pacientu demogrāfiskās informācijas pievienošana pēc STAT EKG**

Veiciet tālāk norādītās darbības, lai pievienotu pacientu demogrāfisko informāciju tūlīt pēc STAT EKG iegūšanas.

- 1. Iegūtās EKG ekrānā atlasiet **.**
- 2. Ja STAT EKG tiek iegūta esošam pacientam, atlasiet **No (Nē).** Ievadiet pacienta demogrāfisko informāciju, kā aprakstīts iepriekš šajā sadaļā. Kad pacienta dati ir pabeigti, atlasiet **Done (Pabeigts)**, lai atgrieztos iegūtās EKG skatā. Vēlreiz atlasiet **Done (Pabeigts)**, lai saglabātu un atgrieztos reāllaika displejā.
- 3. Ja STAT EKG nav paredzēta esošam pacientam, atlasiet **Yes (Jā)**. Manuāli aizpildiet demogrāfiskās informācijas laukus vai atlasiet esošo demogrāfisko informāciju no pacienta direktorija, kā aprakstīts iepriekš šajā sadaļā. Atlasiet **Done (Pabeigts)**, lai saglabātu un atgrieztos reāllaika displejā.
- 4. Iegūtās EKG skatā atlasiet **Print (Drukāt)** vai **Transmit (Pārsūtīt).** Lai atgrieztos reāllaika displejā, atlasiet **Done (Pabeigts)**. Atlasiet **Erase (Dzēst),** lai izdzēstu STAT EKG un atgrieztos reāllaika displejā.

# Labākās 10 sekundes no EKG

ELI 280 nodrošina 5 minūšu atmiņas buferi EKG datu apkopošanai. Ja iespējota funkcija Best10 (Labākās 10), ierīce automātiski atlasīs labākās 10 sekundes no EKG datiem 5 minūšu buferī. Labākās 10 sekundes tiek noteiktas, pamatojoties uz augstas un zemas frekvences traucējumiem, kas konstatēti 10 sekunžu EKG segmentos.

Ja atlasīta funkcija Last10 (Pēdējās 10), ierīce automātiski parādīs pēdējās desmit sekundes no EKG, izmantojot datus, kas saglabāti atmiņas buferī.

#### **Labāko 10 vai pēdējo 10 atlasīšana**

- 1. Reāllaika displejā atlasiet **daudz atlasiet**, lai iegūtu EKG.
- 2. Iegūtajā EKG skatā pieskarieties jebkurā vietā sarkanajā režģa EKG, lai atvērtu konfigurācijas ekrānu.
- 3. Atlasiet **Best10 (Labākās 10)** vai **Last10 (Pēdējās 10)**.
- 4. Atlasiet **OK (Labi)**, lai saglabātu atlasi, un veiciet EKG formatēšanu, drukāšanu un attēlošanu. Atlasiet **Cancel (Atcelt)**, lai izietu bez saglabāšanas.

*PIEZĪME. Ja rodas vienas ekstremitātes novadījuma vai divu prekordiālu novadījumu kļūmes stāvoklis,*  funkcija Best 10 (Labākās 10) tiek atspējota. līdz ekstremitātes novadījuma vai prekordiālā novadījuma kļūmes stāvoklis ir novērsts. Kad kļūme ir novērsta, funkcija Best 10 (Labākās 10) automātiski kļūst pieejama.

# EKG ziņojuma konfigurēšana

ELI 280 var automātiski izdrukāt līdz deviņiem EKG ziņojuma eksemplāriem pēc iegūšanas. Izdrukas formātu, reģistrācijas ātrumu, EKG pastiprinājumu, EKG filtra iestatījumu un kardiostimulatora kanālu iespējams iestatīt kā noklusējuma iestatījumus izvēlnē Configuration (Konfigurācija) vai arī konfigurēt katrai EKG atsevišķi, pieskaroties sarkanā režģa ekrāna attēlojumam. Tādējādi varat atlasīt diagrammas formātu, pastiprinājumu, ātrumu un filtra iestatījuma maiņu atlasītajam pacientam.

#### **Iegūtas EKG izdrukas formāta maiņa**

- 1. Iegūtajā EKG skatā pieskarieties jebkurā vietā sarkanajā režģa EKG, lai atvērtu konfigurācijas ekrānu.
- 2. Atlasiet vēlamās izvēles iestatījumiem Print Format (Drukas formāts), Print Speed (Drukas ātrums), Print Gain (Drukas pastiprinājums), Print Filter (Drukas filtrs) un Pacer Channel (Kardiostimulatora kanāls).
- 3. Atlasiet **OK (Labi)**, lai saglabātu atlasi, un veiciet EKG formatēšanu un attēlošanu. Atlasiet **Cancel (Atcelt)**, lai izietu bez saglabāšanas.
- 4. Atlasiet **Print (Drukāt)**, **Transmit (Pārsūtīt)**, **Erase (Dzēst)**, vai **Done (Pabeigts)**.

#### **Automātiska drukāšana (vai nedrukāšana)**

- 1. Reāllaika displejā atlasiet
- 2. Atlasiet **Advanced (Papildu)**, kam seko **ECG (EKG).**
- 3. Izmantojiet dubulto bultiņu (>), lai atrastu iestatījumu # Copies: (Eksemplāri:).
- 4. Pieskarieties eksemplāru skaita laukam un nolaižamajā izvēlnē atlasiet vēlamo eksemplāru skaitu. Atlasiet **0**, lai nodrošinātu, ka printeris automātiski nedrukā EKG pēc iegūšanas.
- 5. Atlasiet **Done (Pabeigts)**, lai saglabātu un atgrieztos konfigurācijas izvēlnē, vai atlasiet **Cancel (Atcelt)**, lai atgrieztos bez saglabāšanas.

## Iegūto EKG glabāšana

Drukājiet, sūtiet, izdzēsiet vai skatiet iegūtas EKG interpretāciju, veicot tālāk norādītās darbības.

- 1. Reāllaika displejā atlasiet **termis, lai iegūtu EKG**.
- 2. Iegūtas EKG skatā nospiediet dubulto bultiņu (\*), lai pārvietotos pa ziņojuma interpretāciju. Nospiediet dubulto bultiņu ( $\blacktriangleright$ ), lai atgrieztos iegūtās EKG skatā.
- 3. Nospiediet **Print (Drukāt)**, lai uzsāktu drukāšanu.
- 4. Nospiediet **Transmit (Pārsūtīt)** , lai pārsūtītu ziņojumu uz EKG pārvaldības sistēmu.
- 5. Nospiediet **Erase (Dzēst)**, lai izdzēstu ierakstu no direktorija.
- 6. Nospiediet **Done (Pabeigts)**, lai saglabātu ierakstu direktorijā un atgrieztos reāllaika displejā. Ziņojums "Saving" (Saglabāšana) apstiprinās saglabāšanu.

# Ritma rādījumu iegūšana

Varat izdrukāt ritma lenti no reāllaika EKG, kas redzama displejā. Ritma lentes no reāllaika EKG displeja iespējams iegūt, kad pacients ir pievienots pie ELI 280 un ievadīta pacienta identifikācijas informācija. Ritma

lenti iespējams izdrukāt, neievadot ID, izmantojot .

#### *PIEZĪME. Izdrukātās ritma ieguves netiek saglabātas ierīcē ELI 280.*

Ritma lentes attēlojuma formātu, reģistrācijas ātrumu, EKG pastiprinājumu un EKG filtra iestatījumu iespējams konfigurēt dažādiem iestatījumiem, veicot tālāk norādītās darbības.

- 1. Reāllaika displejā pieskarieties jebkurā vietā EKG displejā, lai skatītu iestatījumu izvēles.
- 2. Atlasiet iestatījumu Display Format (Attēlojuma formāts), Display Speed (Attēlojuma ātrums), Display Gain (Attēlojuma pastiprinājums) un Display Filter (Attēlojuma filtrs) vēlamās vērtības.
- 3. Nospiediet **OK (Labi)**, lai saglabātu atlasi, un veiciet EKG formatēšanu un attēlošanu. Atlasiet **Cancel (Atcelt)**, lai atgrieztos bez saglabāšanas.

Lai apturētu ritma drukāšanu, nospiediet stopulau rakstītājs tiks automātiski apturēts, ļaujot lietotājam sākt papildu datu iegūšanu ar jaunu laikspiedolu un demogrāfisko informāciju, ja nepieciešams.

*PIEZĪME. Ritma drukāšana ir iespējota tikai tad, ja ir pievienots pacients. Attiecīgi ritma drukāšana tiks automātiski apturēta, ja pacients tiks atvienots.* 

PIEZĪME. Drukāšanas laikā, ja 5 secīgās lapās netiek noteikta savienojuma vieta, drukāšana tiek apturēta.

Kad izvēle Rythym Format (Ritma formāts) ir konfigurēta 3 vai 6 kanāliem, nospiediet <sup>Leads</sup>, lai pārslēgtu starp novadījumu grupām, kuru rādījumi tiek drukāti un skatīti ritma drukāšanas laikā. Ritma drukāšanas laikā nav iespējams atlasīt pogu Lead (Novadījums), un novadījumu kopu rādījumi tiek drukāti un attēloti tālāk norādītajā secībā. Leads

6 kanālu formātam:

 a) Konfigurēta kopa b)  $I - aVF$ c)  $V1 - V6$ 3 kanālu formātam: a) Konfigurēta kopa b)  $I - III$  c) aVR – aVF d)  $V1 - V3$ e) V4 – V6

# Ritma digitālo ierakstu iegūšana

ELI 280 ļauj tvert ritma digitālo ierakstu, ko var saglabāt, izdrukāt un pārsūtīt uz ELI Link V5.2.0 vai jaunāku versiju.

Lai ierakstītu ritma rādījumus, sāciet ar pacienta pievienošanu un pacienta demogrāfisko datu ievadīšanu, kā tas ir norādīts nodaļās Pacienta demogrāfisko datu ievade un Pacienta pievienošana.

Pirms sākat ritma ierakstīšanu, pārliecinieties, vai ir izveidots pareizs pacienta savienojums un akumulatora uzlādes līmenis ir pietiekams.

Ritma digitālo ierakstīšanu var uzsākt, atlasot reāllaika displejā.

PIEZĪME. Ritma ierakstīšanas iespēja tiek parādīta tikai tad, ja tā ir aktivizēta konfigurācijas izvēlnē.

Nospiežot šo pogu, tiek pārslēgts ierakstīšanas ekrāns: **3.1. attēls.** 

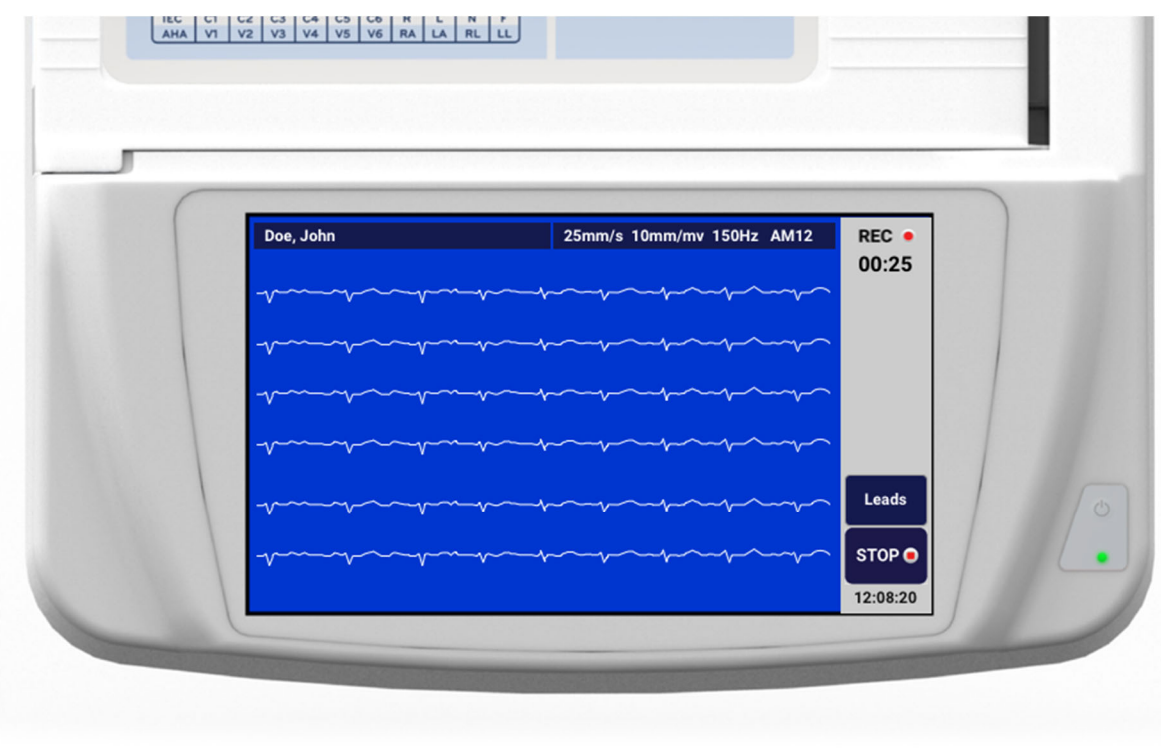

Ritma ierakstīšanas ekrāns norāda, ka ierakstīšana notiek, kā arī ierakstīšanai patērēto laiku.

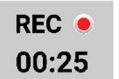

PIEZĪME. Ja direktorijā jau ir 5 ritma ieraksti, izvēloties sākt ritma ierakstīšanu, tiks rādīts zinojums "atmina *pilna". Lai veiktu jaunu ierakstu, iepriekš veiktais ieraksts no direktorija ir jāizdzēš.* 

*PIEZĪME. Ritma ierakstīšana ir atļauta tikai tad, ja pacients ir pievienots un ir pietiekams akumulatora uzlādes līmenis (zaļš). Ierakstīšana tiek automātiski pārtraukta 30 sekundes pēc pacienta atvienošanas vai tad, kad akumulatoram palicis mazs uzlādes līmenis.* 

Ritma lentes attēlojuma formātu, reģistrācijas ātrumu, EKG pastiprinājumu un EKG filtra iestatījumu iespējams konfigurēt dažādiem iestatījumiem, veicot tālāk norādītās darbības.

- 1. Reāllaika displejā pieskarieties jebkurā vietā EKG displejā, lai skatītu iestatījumu izvēles.
- 2. Atlasiet iestatījumu Rhythm Format (Ritma formāts), Rhythm Speed (Ritma ātrums), Rhythm Gain (Ritma pastiprinājums) un Rhythm Filter (Ritma filtrs) vēlamās vērtības.
- 3. Nospiediet **OK (Labi)**, lai saglabātu atlasi, un veiciet EKG formatēšanu un attēlošanu. Atlasiet **Cancel(Atcelt)** , lai atgrieztos bez saglabāšanas.

Kad izvēle Rhythm Format (Ritma formāts) ir konfigurēta 3 vai 6 kanāliem, nospiediet , lai pārslēgtos starp novadījumu grupām, kuru rādījumi tiek drukāti un skatīti ritma drukāšanas laikā. Šī poga tiks atspējota, ja ierīce nav konfigurēta 3 vai 6 kanālu ritma formātu izmantošanai. Pogas Lead (Novadījums) atlasīšana ritma drukāšanas laikā atjaunina novadījumus norādītajā secībā. Leads

6 kanālu formātam:

- a) Konfigurēta kopa
- b)  $I aVF$

c) V1 – V6

3 kanālu formātam:

- a) Konfigurēta kopa
- b)  $I III$
- c) aVR aVF
- d)  $V1 V3$
- e) V4 V6

STOP<sub>O</sub>

Lai apturētu ritma ierakstīšanu, nospiediet . Kad ieraksts būs apstrādāts, ekrānā, izmantojot jaunākos displeja iestatījumus, tiks pārslēgts uzņemtā ieraksta priekšskatījums uz sarkanā režģa fona.

Maksimālais ieraksta ilgums ir 5 minūtes (300 sekundes). Ja šis laiks tiek sasniegts, pirms lietotājs pārtrauc ierakstīšanu, ierakstīšana tiek automātiski pārtraukta un tiek parādīts ieraksta priekšskatījums.

#### **Ritma ieraksta pārlūkošana**

#### **3.2. attēls.**

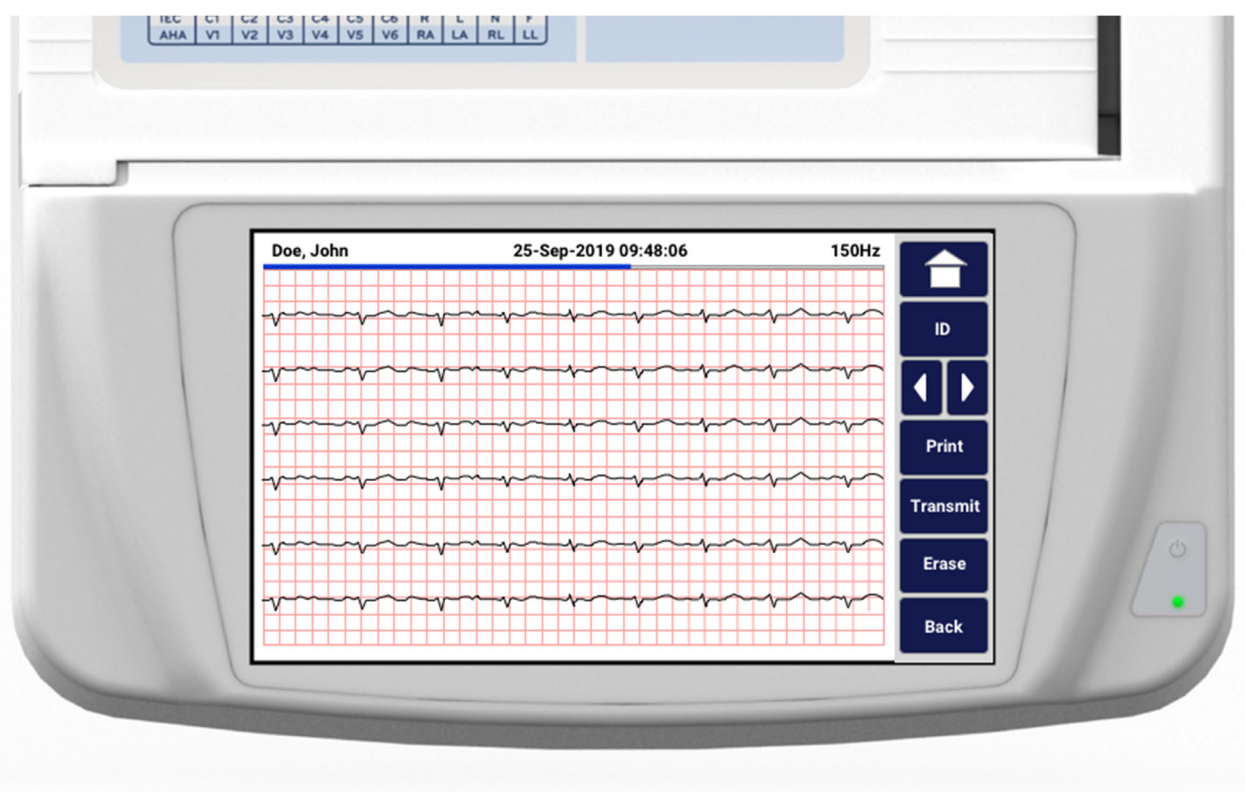

Ritma ieraksta priekšskatījumā var būt vairākas lapas. Ritma ierakstīšanas priekšskatījumā nospiediet bultiņu(-as), lai ierakstu virzītu uz priekšu vai atpakaļ.

Priekšskatījumā ekrāna augšdaļā tiek parādīta laika skalas josla, lai nodrošinātu kontekstu tam, kāda ieraksta sadaļa/lapa tiek rādīta.

Nospiežot laika skalas joslas apgabalu, var pārlēkt uz dažādām ieraksta daļām.

Ritma ieraksta priekšskatījumā tūlīt pēc attēlu iegūšanas tiek parādītas norādītās opcijas.

1. Nospiediet **Print (Drukāt)**, lai sāktu drukāšanu.

*PIEZĪME. Pirms ierakstīšanas pārliecinieties, vai printerī ir pietiekami daudz papīra. Ja papīrs izbeidzas, pirms*  tiek izdrukāts viss ieraksts, ierīce parāda kļūdas ziņojumu, un lietotājam pēc papīra ielādes ir atkārtoti jāuzsāk *drukāšana. Tas var radīt nevajadzīgu papīra izlietošanu.* 

2. Nospiediet **Transmit (Pārsūtīt)**, lai pārsūtītu ziņojumu uz EKG pārvaldības sistēmu.

PIEZĪME. Pārsūtīšana tiek atbalstīta tikai tad, ja tā ir konfigurēta saziņai ar ELI Link V5.2.0 vai jaunāku versiju. *Ieraksta pārsūtīšana uz E-Scribe vai ELI Link versijām, kas vecākas par V5.2.0, netiek atbalstīta.* 

- 3. Nospiediet **Erase (Dzēst)**, lai izdzēstu ierakstu no direktorija.
- 4. Nospiediet **Done (Pabeigts)**, lai saglabātu ierakstu direktorijā un atgrieztos reāllaika displejā.

#### **Pacienta demogrāfiskās informācijas pievienošana ritma digitālajam ierakstam**

Lai pievienotu vai rediģētu pacienta demogrāfisko informāciju uzreiz pēc ritma ieraksta iegūšanas, veiciet norādītās darbības.

- 1. Iegūtā ieraksta priekšskatījuma ekrānā atlasiet opciju **ID.** Jums tiks piedāvāts jauns pacienta dialoglodziņš.
- 2. Ja ieraksts ir esošam pacientam, atlasiet **No (Nē).** Ievadiet pacienta demogrāfisko informāciju. Kad pacienta dati ir ievadīti, atlasiet **Done (Pabeigts)**, lai atgrieztos priekšskatījuma ekrānā. Vēlreiz atlasiet **Done (Pabeigts)**, lai saglabātu un atgrieztos reāllaika displejā.
- 3. Ja ieraksts nav esošajam pacientam, atlasiet **Yes (Jā)**. Manuāli aizpildiet demogrāfiskās informācijas laukus vai atlasiet esošos demogrāfiskos datus no pacientu direktorija. Atlasiet **Done (Pabeigts)**, lai saglabātu un atgrieztos reāllaika displejā un ierakstītu jaunu izmeklējumu.

# Ritma ieraksta ziņojuma konfigurēšana

#### **Iegūtas EKG izdrukas formāta maiņa**

- 1. Iegūtajā ritma ieraksta skatā pieskarieties jebkurā vietā sarkanajā režģa EKG, lai atvērtu konfigurācijas ekrānu.
- 2. Atlasiet vēlamās izvēles iestatījumiem Display Format (Attēlojuma formāts), Display Speed (Attēlojuma ātrums), Display Gain (Attēlojuma pastiprinājums) un Display Filter (Attēlojuma filtrs).
- 3. Atlasiet **OK (Labi)**, lai saglabātu atlasi, un veiciet EKG formatēšanu un attēlošanu. Atlasiet **Cancel (Atcelt)**, lai izietu bez saglabāšanas.
- 4. Atlasiet **Print (Drukāt)**, **Transmit (Pārsūtīt)**, **Erase (Dzēst)** vai **Done (Pabeigts)**.

# SAVIENOJAMĪBA UN EKG PĀRSŪTĪŠANA

# EKG pārsūtīšana

ELI 280 var pārsūtīt iegūtos EKG ierakstus uz sistēmu E-Scribe, ELI Link vai trešās puses elektronisko medicīnas ierakstu (EMR) sistēmu. Šo sistēmu saistīšanu iespējams nodrošināt ar tiešu savienojumu, rūpnīcā uzstādītu iekšējo modemu (papildaprīkojums), LAN vai WLAN savienojumu, izmantojot protokolu UNIPRO 32 vai DICOM 32.

Pirms EKG pārsūtīšanas sistēmas iestatījumos jāveic noteiktu konfigurācijas opciju iestatīšana atkarībā no izmantotā pārsūtīšanas datu nesēja un elektroniskā datu nesēja, uz kuru tiek veikta pārsūtīšana.

*PIEZĪME. Pārsūtīšana uz tālruni ir pieejama, tikai izmantojot iekšēju modemu.* 

*PIEZĪME. Lai pareizi izveidotu savienojumu ar tālruņa līnijām, ELI 280 iekšējam modemam ir jāiestata atbilstošais valsts kods. Tas ir iekšējais iestatījums, un to nevajadzētu sajaukt ar starptautiskajiem zvanu kodiem.* 

*PIEZĪME. Atlasiet , kad tas parādās, lai atgrieztos reāllaika displejā.* 

Lai pārsūtītu EKG, WLAN signālam jābūt pietiekami spēcīgam, lai nodrošinātu pārsūtīšanu. WLAN veiktspēja var atšķirties saistībā ar izmaiņām radiofrekvences raksturlielumos jūsu darba vietā vai apkārtējās vides apstākļiem. Signāla stiprumu iespējams izmērīt, izmantojot utilītprogrammu, kas pieejama ELI 280 izvēlnē.

# Ritma digitālo ierakstu pārsūtīšana

ELI 280 var pārsūtīt iegūtos ritma digitālos ierakstus uz saderīgu sistēmu ELI Link (V5.2.0 vai jaunāku) vai trešās puses elektronisko medicīnas ierakstu (EMR) sistēmu. ELI Link un trešās puses sistēmu saistīšanu iespējams nodrošināt ar tiešu savienojumu, LAN vai WLAN savienojumu, izmantojot protokolus UNIPRO64.

*PIEZĪME. Ritma ierakstus nevar pārsūtīt, izmantojot iekšējo modemu.* 

*PIEZĪME. Ritma ierakstus nevar pārsūtīt uz E-Scribe vai ELI Link versiju, kas ir vecāka par V5.2.0.* 

Pirms ierakstu pārsūtīšanas sistēmas iestatījumos jāveic noteiktu konfigurācijas opciju iestatīšana atkarībā no izmantotā pārsūtīšanas datu nesēja un elektroniskā datu nesēja, uz kuru tiek veikta pārsūtīšana.

Lai pārsūtītu ierakstus, WLAN signālam jābūt pietiekami spēcīgam, lai nodrošinātu pārsūtīšanu. WLAN veiktspēja var atšķirties saistībā ar izmaiņām radiofrekvences raksturlielumos jūsu darba vietā vai apkārtējās vides apstākļiem. Signāla stiprumu iespējams izmērīt, izmantojot utilītprogrammu, kas pieejama ELI 280 izvēlnē.

### **Radiofrekvences signāla stipruma testēšana**

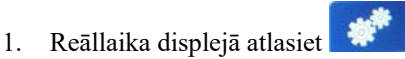

- 2. Atlasiet **Advanced (Papildu).**
- 3. Atlasiet **Network (Tīkls).**
- 4. Signāla stiprums tiek attēlots kā nulle līdz pieci stabiņi, kur nulle norāda, ka radiofrekvences signālam nav stipruma, bet pieci stabiņi norāda pilnu radiofrekvences signāla stiprumu.
- 5. Ja nevarat iegūt pietiekamu signālu, pārejiet uz citu vietu, kur parādās vairāk stabiņu, pirms mēģināt pārsūtīt.

PIEZĪME. Nepastāvīgs savienojums atseviškās jūsu iestādes vietās bieži norāda, ka pārsūtīšanas

*process ir jāuzsāk atkārtoti. Sazinieties ar savas iestādes IT nodaļu vai Welch Allyn izbraukuma servisa inženieri saistībā ar jūsu WLAN modificēšanu, lai uzlabotu sistēmas veiktspēju.* 

*PIEZĪME. Nodrošiniet, ka sistēma ir konfigurēta atbilstoši vietējam tīklam, pirms mēģināt veikt radiofrekvences signāla stipruma pārbaudi.* 

#### **EKG un ritma ierakstu pārsūtīšana uz kardioloģijas pārvaldības sistēmu**

Lai pārsūtītu ierakstu uz kardioloģijas pārvaldības sistēmu, iegūtās EKG vai ritma ieraksta skatā nospiediet **Transmit (Pārsūtīt)**. Lai pārsūtītu visus nenosūtītos ierakstus, reāllaika displejā nospiediet .

### Iekšējais modema savienojums

*PIEZĪME. Modema funkciju apstiprina RJ 11 savienotāja esamība ierīces aizmugurē, tieši zem ikonas.* 

Lai iestatītu ELI 280 modema pārsūtīšanai, veiciet tālāk norādītās darbības.

- 1. Reāllaika displejā atlasiet .
- 2. Atlasiet **Advanced (Papildu).**
- 3. Atlasiet **Modem (Modems).**
- 4. Pievienojiet aktīvas tālruņa līnijas kabeli pie tālruņa ligzdas, kas atrodas ELI 280 aizmugurē.
- 5. Apstipriniet tālruņa numuru konfigurācijas iestatījumos.

#### **Iekšējā modema inicializēšana**

Modema inicializēšanas virknes kods ir konfigurēts valstij, kurā sistēma tika piegādāta. Ja sistēma tiek pārvietota uz citu valsti, modema inicializēšanas virknes kods būs jāpārprogrammē. Sazinieties ar vietējo Welch Allyn atbalsta centru, lai saņemtu palīdzību par šī koda pārprogrammēšanu.
# **Ārējā modema valstu kodu saraksts**

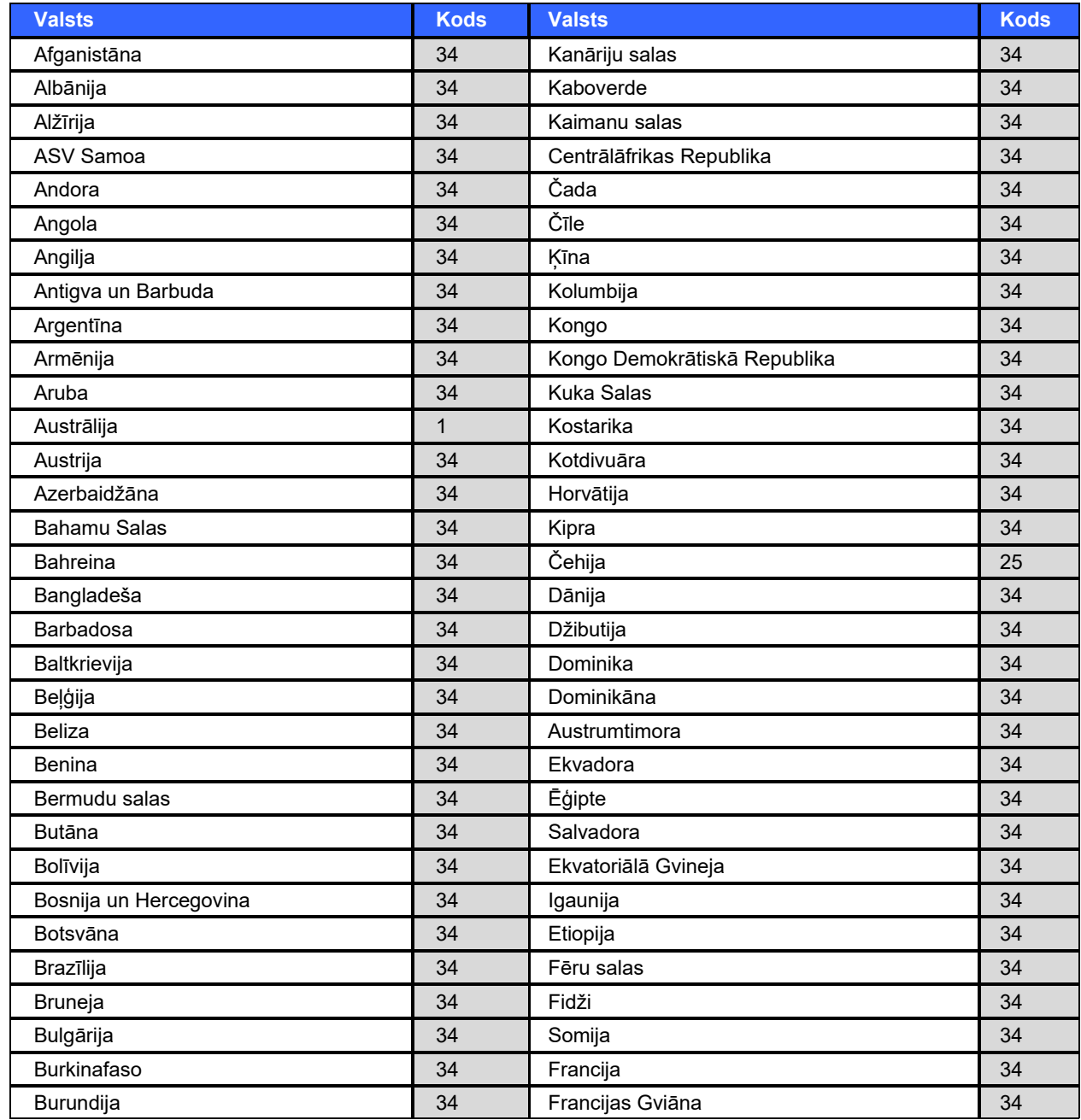

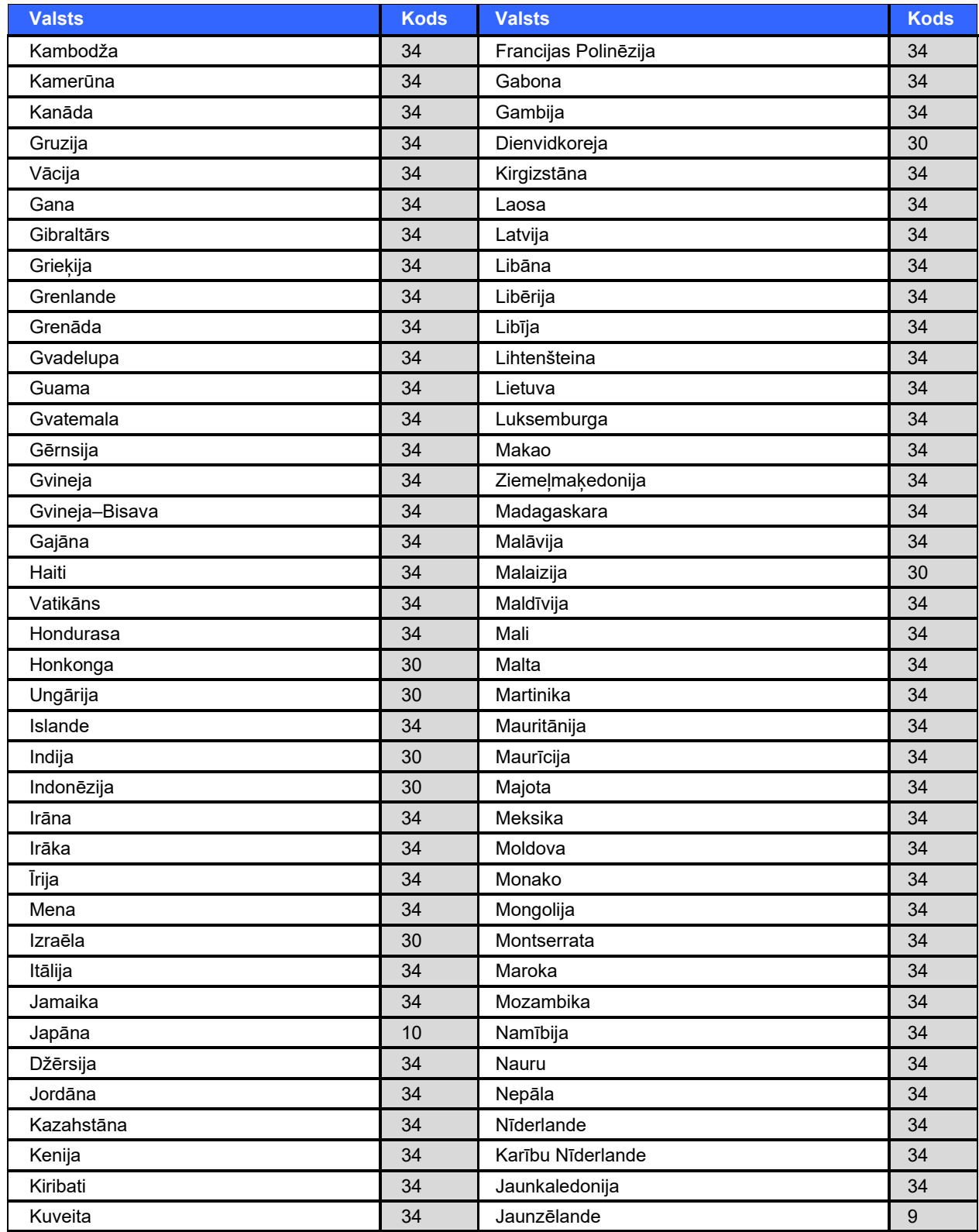

#### **SAVIENOJAMĪBA UN EKG PĀRSŪTĪŠANA**

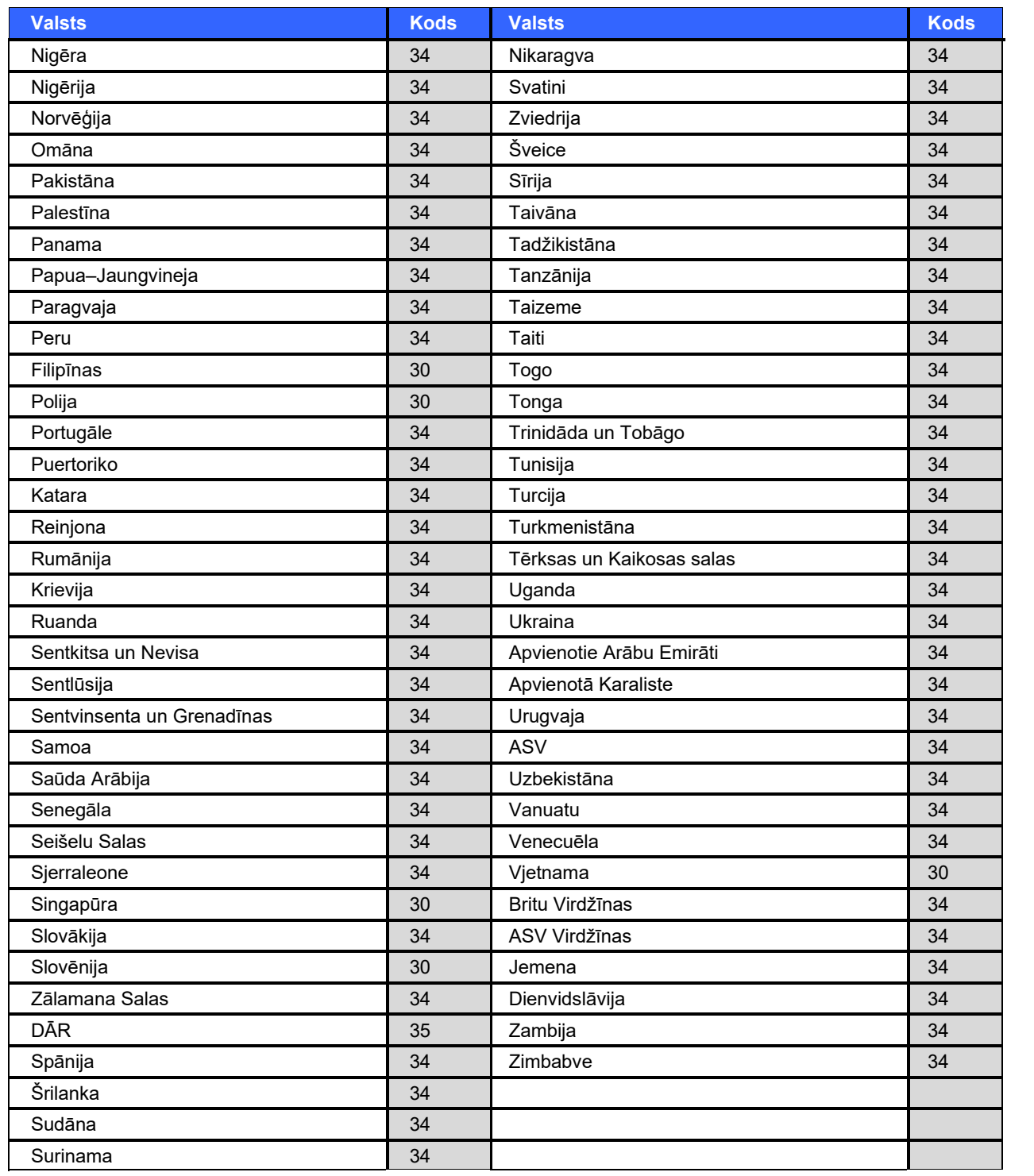

### Lokālā tīkla (LAN) savienošana un iestatīšana

*PIEZĪME. LAN funkcijas pieejamību apstiprina LAN ikona izvēlnē Settings (Iestatījumi).* 

ELI 280 ir jākonfigurē pārsūtīšanai LAN tīklā, un tas ir jādara iestādes informācijas tehnoloģiju (IT) speciālistam:

1. Pievienojiet Ethernet kabeli no iestādes lokālā tīkla pie LAN savienojuma ELI 280 aizmugurē.

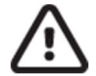

*UZMANĪBU! Ja tālruņa kabelis tiek pievienots pie LAN savienotāja, var rasties elektrokardiogrāfa bojājumi.* 

- 2. Reāllaika displejā atlasiet
- 3. Atlasiet **Advanced (Papildu).**
- 4. Atlasiet **LAN.**
- 5. Adreses vienmēr tiek ievadītas kā 4 kopas pa 3 cipariem, tādējādi adrese 192.168.0.7 ir jāievada ierīcē ELI 280 kā 192.168.000.007.
	- a. LAN/WLAN iestatījumi var būt aizsargāti ar paroli, veicot konfigurācijas drukāšanu. Ja parole ir ievadīta, lietotāji varēs skatīt šos iestatījumus ekrānā, taču visās izdrukās būs redzami simboli "\*\*\*\*", nevis faktiskās vērtības.
- 6. Atlasiet **Done (Pabeigts).**

#### **Ethernet pārsūtīšanas statusa indikatoru gaismas diodes**

Operators var pārraudzīt LAN interfeisa savienojumu un datu pārsūtīšanu, sekojot līdzi gaismas diodēm, kas atrodas uz sistēmas ārējā savienotāja. Šīs gaismas diodes ir redzamas ELI 280 ārpusē (aizmugurē).

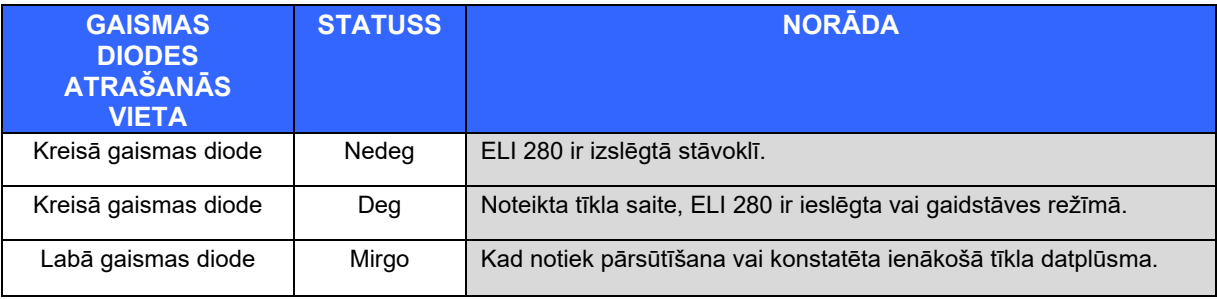

*PIEZĪME. ELI 280 LAN atbalsta 10 un 100 MB/S ātruma tīklus.* 

### Bezvadu lokālā tīkla (WLAN) savienošana un iestatīšana

*PIEZĪME. WLAN funkcijas pieejamību apstiprina WLAN ikona izvēlnē Settings (Iestatījumi).* 

Iestādes informācijas tehnoloģiju (IT) speciālistam ir jāveic tālāk norādītās darbības.

- Jāveic bezvadu piekļuves punkta(0u) konfigurācija.
- Jāveic E-Scribe darbstacijas konfigurācija.
- Jānorāda ELI 280 WLAN konfigurācijas vērtības.

Lai iestatītu ELI 280 pārsūtīšanai WLAN tīklā, veiciet tālāk norādītās darbības.

- 1. Reāllaika displejā atlasiet .
- 2. Atlasiet **Advanced (Papildu).**
- 3. Atlasiet **WLAN.**
- 4. Konfigurējiet ELI 280 dinamiskajam resursdatora konfigurācijas protokolam (DHCP) vai statiskai IP adresei. Bezvadu drošības šifrēšanas opcijas ietver tālāk norādīto.
	- WEP
	- WEP 128
	- WEP 64
	- WPA-PSK
	- WPA–LEAP
	- WPA-PSK64
	- WPA-PSK128
	- WPA-LEAP64
	- WPA-LEAP128
	- WPA2-PSK
	- WPA2-PEAP
	- WPA2-EAP-TLS
	- WPA2-EAP-TLS(p12/pfx)

PIEZĪME. Apkārtējās vides apstākļi var ietekmēt WLAN pārraides uzticamību. Iestatiet vai mainiet *WLAN savienojuma iestatījumu izvēlnē Settings (Iestatījumi).* 

Ja DHCP iestatījums ir NO (NĒ), jūsu bezvadu piekļuves punktam būs statisks tīkla iestatījums un ierīcē ir jākonfigurē tālāk minētie parametri.

- IP Address (IP adrese)
- Default Gateway (Noklusējuma vārteja)
- Sub Net Mask (Apakštīkla maska)

Ja DHCP iestatījums ir YES (JĀ), jūsu bezvadu piekļuves punktam būs automātisks tīkla iestatījums un IP adrese. Noklusējuma vārteja un apakštīkla maska nav jākonfigurē.

Jebkura DHCP iestatījuma gadījumā IT speciālistam jānorāda tālāk minētie bezvadu tīkla parametri.

- Host IP (Resursdatora IP adrese)
- Port Number (Porta numurs)
- SSID
- Channel Number (Kanāla numurs)
- Password or passphrase (Parole vai frāzveida parole)

*PIEZĪME. Adreses vienmēr tiek ievadītas kā 4 kopas pa 3 cipariem, tādējādi adrese 192.168.0.7 ir jāievada ierīcē ELI 280 kā 192.168.000.007.* 

Ja WEP bezvadu drošība ir atspējota jūsu piekļuves punktā, iestatiet drošības iestatījumu (WEP) kā None (Nav).

Ja WEP bezvadu drošība ir iespējota jūsu piekļuves punktā, IT speciālistam ierīcē ir jākonfigurē tālāk norādītie bezvadu tīkla parametri.

- Security (Drošība): WEP
- WEP Key (WEP atslēga)
- WEP Key ID (WEP atslēgas ID)

*PIEZĪME. WEP atslēgas diapazons ir 0–3. Ja jūsu piekļuves punkta diapazons ir 1–4, tādā gadījumā 0 ierīcē ELI 280 tiek kartēta uz 1 piekļuves punktā; 1 tiek kartēts uz 2 piekļuves punktā utt.* 

Ja jūsu bezvadu drošības vide ir WPA vai WPA2 (Wi-Fi Protected Access — Wi-Fi aizsargātā piekļuve), pēc tam ievadiet tālāk norādīto.

- Security (Drošība): WPA-PSK vai WPA2-PSK
- Passphrase (Frāzveida parole):

PIEZĪME. Frāzveida paroles garums ir ierobežots līdz 64 digitālajām Hex vērtības rakstzīmēm vai *63 ASCII rakstzīmēm.* 

Ja jūsu bezvadu drošības vide ir LEAP, ievadiet tālāk norādīto informāciju.

- Security (Drošība): WPA-LEAP vai WPA2-PEAP
- LEAP vai PEAP User Name (Lietotājvārds)
- LEAP vai PEAP Password (Parole)

*PIEZĪME. LEAP lietotājvārda un paroles ierobežojums ir 63 rakstzīmes.* 

*PIEZĪME. Uzgaidiet dažas sekundes, līdz ELI 280 pabeidz WLAN konfigurācijas saglabāšanu.* 

### Pārsūtīšanas datu nesēja automātiskā sinhronizācija

ELI 280 automātiski identificē noklusējuma pārsūtīšanas datu nesēju. Savienojuma izveides opcijas, kas iegādātas un uzstādītas papildus, būs pieejamas noklusējuma izvēlē. Elektrokardiogrāfs automātiski noteiks saziņas ierīci un izveidos ar to savienojumu.

### USB savienojamība

#### **Pārsūtīšana, izmantojot USB resursdatora portu, uz USB atmiņas karti**

USB atmiņas datu nesējs ļauj saglabāt pacientu ierakstus ārējā USB atmiņas kartē. Faili tiks saglabāti UNIPRO32 formātā pārsūtīšanai uz E-Scribe vai saderīgu elektroniskās informācijas pārvaldības sistēmu.

*PIEZĪME. Ierīce ir saderīga ar FAT32 formatētām USB atmiņas kartēm.* 

*PIEZĪME. USB atmiņas karte nevar ietvert automātiskās funkcijas (piemēram, Sandisk U3). Atinstalējiet visas funkcijas no atmiņas kartes, pirms to pievienojat ierīcei.* 

*PIEZĪME. Visas sakaru opcijas (MODEM, LAN, WLAN), ietverot laika sinhronizāciju un norīkojumu lejupielādi, tiek atspējotas, kad ierīcē ir ievietota USB atmiņas karte.* 

PIEZĪME. Sekmīgas pārsūtīšanas gadījumā ierīces displejā parādās zinojums "Transmission *status transmit complete. Press any key to continue." ("Pārsūtīšanas statuss: pārsūtīšana pabeigta. Nospiediet jebkuru taustiņu, lai turpinātu.") Būs redzams arī kopējais uz USB atmiņas karti pārsūtīto pacientu ierakstu skaits.* 

PIEZĪME. Uz USB atmiņas karti pārsūtītie pacientu ieraksti ierīcē tiek atzīmēti kā pārsūtīti.

Atsevišķu pacientu ierakstu pārsūtīšana uz USB atmiņas karti

- Ievietojiet USB atmiņas karti USB resursdatora portā ierīces aizmugurē.
- Reāllaika EKG skatā atlasiet .
- Atlasiet **Directory (Direktorijs)**.
- Atlasiet pacienta ierakstu, kas jāsaglabā USB atmiņas kartē.
- Atlasiet **Transmit (Pārsūtīt)**.

Pacientu ierakstu partijas pārsūtīšana uz USB atmiņas karti

- Ievietojiet USB atmiņas karti USB resursdatora portā ierīces aizmugurē.
- Atlasiet **SYNC (Sinhronizēt)**.
- Atlasiet **Done (Pabeigts)**, kad pārsūtīšana ir pabeigta.

#### **Pārsūtīšana, izmantojot papildu USBD (ierīces) portu uz personālo datoru**

USBD ports ļauj pārsūtīt saglabātos pacientu ierakstus uz personālo datoru, izmantojot tieša savienojuma USB kabeli. Pacientu ieraksti tiks pārsūtīti uz lietojumprogrammu ELI Link (nepieciešama versija V3.10 vai jaunāka) un pēc tam eksportēti un saglabāti dažādos formātos (skatiet ELI Link lietotāja rokasgrāmatu).

#### **ELI 280 savienošana ar personālo datoru**

Kad pirmo reizi savienojat ierīci ar personālo datoru, pirms lietošanas jāinstalē atbilstošais USB draiveris.

- Izmantojiet USBD kabeli, lai šo ierīci savienotu ar personālo datoru.
- Kad savienojums ir izveidots, personālais dators automātiski noteiks ierīci un instalēs draiverus.
- Jums būs jāieslēdz ELI 280, trīs sekundes nospiežot ieslēgšanas/izslēgšanas pogu.

Pacientu ierakstu pārsūtīšana uz ELI Link

- Personālajā datorā izveidojiet mapes Input (Ievade) un Output (Izvade).
- Konfigurējiet ELI Link darbam ar mapēm Input (Ievade) un Output (Izvade).
- Savienojiet ELI 280 ar personālo datoru.
- Ierīces displejā parādīsies ziņojums "USB Device ready" ("USB ierīce gatava"); personālajā datorā parādīsies ziņojums "Removable Disk" ("Noņemams disks").
- Izmantojot personālā datora peli, pārlūkprogrammas logā redzamajā noņemamā diska logā atlasiet **Records (Ieraksti)**.
- Atlasiet pacienta ierakstu(-s), ko vēlaties kopēt.
- Ievietojiet kopēto(-s) ierakstu(-s) personālā datora mapē Input (Ievade).
- Pēc 5 sekundēm atlasiet kopēto(-s) ierakstu(-s), ko skatīt personālajā datorā vai izdrukāt kā PDF failu no mapes Output (Izvade).

*PIEZĪME. Nepieciešama ELI Link V3.10 vai jaunāka versija. Papildu informāciju par iestatījumiem skatiet ELI Link lietotāja rokasgrāmatā.* 

*PIEZĪME. Lietotājam ir jāizveido mapes Input (Ievade) un Output (Izvade), lai saglabātu vai izgūtu ierakstus izmantošanai ELI Link.* 

PIEZĪME. Uz ELI Link pārsūtītie pacientu ieraksti ierīcē netiek atzīmēti kā pārsūtīti.

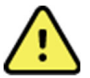

*BRĪDINĀJUMS. Nemainiet informāciju nevienā no ELI 280 mapēm, kas redzamas personālajā datorā noņemamā diska failā.* 

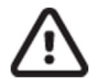

*UZMANĪBU! Lai nodrošinātu konsekventu darbību un izvairītos no pārpratumiem, savienojiet tikai vienu ELI 280, izmantojot USB ierīces portu, ar personālo datoru.* 

• Atvienojiet USBD kabeli un ieslēdziet ELI 280.

# EKG UN RITMA IERAKSTĪŠANAS DIREKTORIJS

## Direktorijs

Standarta EKG direktorijā iespējams saglabāt līdz 40 atsevišķiem EKG ierakstiem un 5 ritma digitālajiem ierakstiem. Papildu paplašinātā atmiņa ļauj saglabāt līdz 200 EKG ierakstus.

Lai piekļūtu EKG direktorijam, reāllaika displejā atlasiet , pēc tam **Directory (Direktorijs).** 

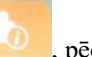

Kārtojiet direktoriju pēc vārda (Name), ID vai ritma kolonnas (Rhythm column), pieskaroties izvēlētajai galvenei.

Izmantojiet dubultās bultinas  $($  $\leftrightarrow$  vai  $\rightarrow$ ) ekrāna apakšā, lai pārvietotos cauri lapām ar iegūtajām EKG. Lapu skaits, kā arī pašreizējās lapas numurs ir attēlots pa kreisi no dubultajām bultiņām.

Ja direktorijā esošam pacientam ir iepriekš veikta ritma digitāla ierakstīšana, kolonnā Rhythm (Ritms) ir redzams **√**.

Kad direktorijā tiek atlasīts pacients, otrā logā (apakšdirektorijā) tiek parādīti visi šī pacienta EKG ieraksti un ritma digitālie ieraksti, kas glabājas direktorijā, kā arī katras EKG datums un laiks. Ieraksti, kas ir izdrukāti, pārsūtīti, atzīmēti vai izdzēsti (atbilst dzēšanas kārtulas konfigurācijai), attiecīgajā kolonnā būs atzīmēti ar **√** . Ritma digitāls ieraksts ritma kolonnā būs atzīmēts ar **√**.

PIEZĪME. Ieraksti tiek automātiski izdzēsti atbilstoši dzēšanas kārtulas konfigurācijai, kad ierīce pāriet *gaidīšanas režīmā. Ja ir jāizdzēš liels ierakstu skaits, ierīce var būt nepieciešams >30 sekundes, lai izietu no gaidīšanas režīma.* 

*PIEZĪME. Lai atvērtu EKG direktoriju, iespējams, būs jāievada parole. Saņemiet paroli no nodaļas administratora.* 

*PIEZĪME. Atlasiet , kad tas parādās, lai atgrieztos reāllaika displejā.* 

### Ierakstu meklēšana

Lai meklētu direktorijā pēc pacienta vārda, veiciet tālāk norādītās darbības.

- 1. Reāllaika displejā atlasiet , pēc tam **Directory (Direktorijs).**
- 2. Atlasiet kolonnas Name (Vārds, uzvārds) galveni.
- 3. Atlasiet **Search Worklist (Meklēšana darbu sarakstā)**, un parādīsies skārienekrāna tastatūra.
- 4. Izmantojiet skārienekrāna tastatūru, lai ievadītu uzvārda pirmos dažus burtus, un pārejiet uz vēlamā pacienta ieraksta vispārējo atrašanās vietu vai turpiniet rakstīt pacienta vārdu, lai atrastu precīzāku atbilstību. Izmantojiet **Cancel (Atcelt)**, lai atgrieztos direktorijā, neizmantojot meklēšanas funkciju.
- 5. Parādītajā sarakstā atlasiet pacienta vārdu. Izmantojiet **Back (Atpakaļ)**, lai atgrieztos direktorijā.
- 6. Lai meklētu pēc ID, dzimšanas datuma (DOB) vai Last ECG (Pēdējā EKG), atlasiet vēlamo kolonnas galveni, pirms atlasāt Search Worklist (Meklēšana darbu sarakstā).

Lai aizvērtu direktoriju, atlasiet **Done (Pabeigts)**. Vēlreiz atlasiet Done (Pabeigts), lai atgrieztos reāllaika displejā.

*PIEZĪME. Izmantojiet dubultās bultiņas* ( vai ) *ekrāna apakšā, lai pārvietotos cauri lapām ar*  iegūtajām EKG. Lapu skaits, kā arī pašreizējās lapas numurs ir attēlots pa kreisi no dubultajām bultiņām. Ja pēc meklēšanas sākšanas saraksts tiek kārtots, izmantojot kolonnu RHY (Ritms), pašreizējā kārtotā kolonna tiek aizstāta ar atgriezto meklēšanas rezultātu nosaukumu Name (Vārds, uzvārds). Ja tiek skatīti meklēšanas rezultāti un tiek noklikšķināts uz kolonnas RHY (Ritms), lai kārtotu pēc šīs vērtības, pašreizējā meklēšana tiek atcelta un tiek parādīts viss saraksts, kas sakārtots pēc kolonnas RHY (Ritms).

### EKG ierakstu pārskatīšana

Lai pārskatītu esoša pacienta EKG ierakstu, veiciet tālāk norādītās darbības.

- 1. Reāllaika displejā atlasiet , pēc tam **Directory (Direktorijs)**.
- 2. Navigējiet uz vēlamo pacienta ierakstu un atlasiet to.
- 3. Apakšdirektorijā atlasiet vēlamo iegūto EKG.
- 4. Pēc atlasīšanas tiks parādīta iegūtā EKG.
- 5. Lai mainītu iegūtās EKG formātu, pieskarieties displejam un atlasiet vēlamos iestatījumus Print Format (Drukas formāts), Print Speed (Drukas ātrums), Print Gain (Drukas pastiprinājums), Print Filter (Drukas filtrs) un Pacer Channel (Kardiostimulatora kanāls)**.**
- 6. Atlasiet **OK (Labi)**, lai saglabātu un atgrieztos EKG displejā, vai **Cancel (Atcelt)**, lai izietu bez saglabāšanas.
- 7. Lai skatītu interpretāciju, atlasiet  $\blacktriangleright$ . Vēlreiz atlasiet  $\blacktriangleright$ , lai atgrieztos attēlotajā EKG.
- 8. Atlasiet **Print (Drukāt)**, lai izdrukātu iegūto EKG; izmantojiet **Stop (Apturēt)**, lai apturētu drukāšanu. Lai pārsūtītu iegūto EKG, izmantojiet **Transmit (Pārsūtīt)**; lai izdzēstu, izmantojiet **Erase (Dzēst).**
- 9. Atlasiet **ID**, lai ievadītu vai rediģētu demogrāfisko informāciju (ja nepieciešams) pēc EKG iegūšanas.
- 10. Atlasiet **Back (Atpakaļ)**, lai atgrieztos apakšdirektorijā. Vēlreiz atlasiet Back (Atpakaļ), lai atgrieztos EKG direktorijā.

Lai iegūtu papildu EKG, izmantojot esošos demogrāfiskos datus, veiciet tālāk norādītās darbības.

- 1. Navigējiet uz vēlamā pacienta apakšdirektoriju.
- 2. Atlasiet **New Record (Jauns ieraksts)**, pēc tam **Done (Pabeigts).**
- 3. Lai iegūtu jauno EKG, atlasiet . Pēc izpildes iegūtā EKG tiek parādīta uz sarkana režģa fona.
- 4. Mainiet formātu, pieskaroties displejam un atlasot vēlamos iestatījumus drukas formātam, drukas ātrumam, drukas pastiprinājumam, drukas filtram, kardiostimulatora kanālam un Best10 (Labākās 10)/Last 10 (Pēdējās 10). Atlasiet OK (Labi) vai Cancel (Atcelt), lai saglabātu vai atmestu izmaiņas. Kad redzami rādījumi, varat atlasīt drukāt, pārsūtīt vai izdzēst jauno EKG ierakstu.
- 5. Izmantojiet **Done (Pabeigts)**, lai saglabātu jauno ierakstu un atgrieztos apakšdirektorijā.

### Ritma ierakstu pārskatīšana

Lai pārskatītu esoša pacienta ritma digitālo ierakstu, veiciet tālāk norādītās darbības.

- 1. Reāllaika displejā atlasiet , pēc tam **Directory (Direktorijs)**.
- 2. Navigējiet uz vēlamo pacienta ierakstu un atlasiet to, lai palaistu izmeklējumu apakšdirektoriju.
- 3. Apakšdirektorijā atlasiet vēlamo iegūto ritma ierakstu.
- 4. Pēc atlasīšanas ierīce norāda, ka tā ielādē ritma ierakstu. Pēc ielādes tiks parādīts iegūtais ieraksts.
- 5. Lai mainītu formātu, pieskarieties displejam un atlasiet vēlamos iestatījumus Print Format (Drukas formāts), Print Speed (Drukas ātrums), Print Gain (Drukas pastiprinājums) un Print Filter (Drukas filtrs).
- 6. Atlasiet **OK (Labi)**, lai saglabātu un atgrieztos priekšskatījumā, vai **Cancel (Atcelt)**, lai izietu bez saglabāšanas.
- 7. Atlasiet pogu **Home (Sākums)**, lai izietu no priekšskatījuma ekrāna un atgrieztos reāllaika displejā.

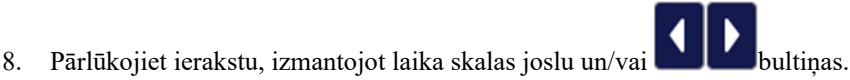

9. Atlasiet **Print (Drukāt)**, lai izdrukātu ierakstu; izmantojiet **Stop (Apturēt)**, lai apturētu drukāšanu.

*PIEZĪME. Pirms ierakstīšanas pārliecinieties, vai printerī ir pietiekami daudz papīra. Ja papīrs izbeidzas,*  pirms tiek izdrukāts viss ieraksts, ierīce parāda kļūdas ziņojumu, un lietotājam pēc papīra ielādes ir *atkārtoti jāuzsāk drukāšana. Tas var radīt nevajadzīgu papīra izlietošanu.*

10. Lai pārsūtītu ierakstu, izmantojiet **Transmit (Pārsūtīt).** 

PIEZĪME. Pārsūtīšana tiek atbalstīta tikai tad, ja tā ir konfigurēta saziņai ar ELI Link V5.2.0 vai jaunāku *versiju. Ieraksta pārsūtīšana uz E-Scribe vai ELI Link versijām, kas vecākas par V5.2.0, netiek atbalstīta.* 

- 1. Lai izdēstu ierakstu, izmantojiet **Erase (Dzēst).**
- 2. Atlasiet **ID** , lai ievadītu vai rediģētu demogrāfisko informāciju (ja nepieciešams).
- 3. Atlasiet **Back (Atpakaļ)** lai atgrieztos apakšdirektorijā Vēlreiz atlasiet **Back (Atpakaļ)**, lai atgrieztos EKG direktorijā.

Lai iegūtu papildu EKG, ritma joslu vai ritma ierakstu, izmantojot esošos demogrāfiskos datus, veiciet tālāk norādītās darbības.

- 1. Navigējiet uz vēlamā pacienta apakšdirektoriju.
- 2. Atlasiet **New Record (Jauns ieraksts)** pēc tam **Done (Pabeigts).**

### Ierakstu dzēšana

Ierakstu pārvaldība tiek veikta saglabāto ierakstu apakšdirektorijā. Vēlamais ieraksts ir jāatlasa, lai varētu to skatīt, drukāt, rediģēt vai pievienot demogrāfisko informāciju, kā arī izdzēst ierakstu.

Ieraksts var būt saglabāts direktorijā ar "izdzēstu statusu": ieraksti, kas atbilst iespējotam dzēšanas kārtulas statusam(-iem) (uz to norāda atzīme **X** To be Deleted (Jāizdzēš) kolonnā). Direktorijā konfigurējamu dienu skaitu tiek saglabāti ieraksti, kas atzīmēti dzēšanai, pirms tie tiek automātiski izdzēsti saskaņā ar konfigurācijas iestatījumos iekļauto dzēšanas kārtulu.

*PIEZĪME. Ieraksti tiek automātiski atzīmēti dzēšanai, pamatojoties uz dzēšanas kārtulas konfigurāciju.* 

**10 sekunžu miera stāvokļa EKG ieraksti** tiek automātiski izdzēsti atbilstoši konfigurētajai dzēšanas kārtulai, kad ierīce pāriet gaidīšanas režīmā, kad jauns ieraksts tiek veikts pilnā direktorijā, VAI kad tiek atjaunināta dzēšanas kārtulas konfigurācija. Šajā dzēšanas brīdī kardiogrāfs salīdzina saglabātos miera stāvokļa EKG ierakstus ar konfigurēto dzēšanas kārtulu. Visi ieraksti, kas atbilst iespējotajai izvēles rūtiņai(-ām) un ir vecāki par norādīto dienu skaitu, tiks dzēsti.

*PIEZĪME. Ja ierakstu skaits sasniedz 40 (vai 200 ar paplašinātu atmiņu) un neviens ieraksts neatbilst dzēšanas noteikumiem, ELI 280 nesaglabās jaunus ierakstus un parādīs ziņojumu "atmiņa pilna". Šajā gadījumā pogas Transmit (Pārsūtīt) un Erase (Dzēst) tiks atspējotas.* 

Ritma ieraksti tiek automātiski izdzēsti atbilstoši konfigurētajai dzēšanas kārtulai, kad ierīce pāriet gaidīšanas režīmā VAI kad tiek atjaunināta dzēšanas kārtulas konfigurācija. Šajā dzēšanas brīdī kardiogrāfs salīdzina saglabātos ierakstus ar konfigurēto dzēšanas kārtulu. Visi ieraksti, kas atbilst iespējotajai izvēles rūtiņai(-ām) un ir vecāki par norādīto dienu skaitu, tiks dzēsti.

*PIEZĪME. Ja ritma ierakstu skaits sasniedz 5, ELI 280 neļauj veikt jaunu ierakstu, kamēr vecais ieraksts nav manuāli izdzēsts no direktorija.* 

### Ierakstu dzēšana no direktorija

- 1. Reāllaika displejā atlasiet , pēc tam **Directory (Direktorijs)**.
- 2. Navigējiet uz vēlamo pacienta ierakstu un atlasiet to. Tiks parādīti visi iegūtie šī pacienta ieraksti.
- 3. Atlasiet **ERASE ALL (DZĒST VISU)**, lai izdzēstu visus ierakstus atlasītajā pacienta ierakstā, vai arī
- 4. Atlasiet vēlamo EKG vai ritma ierakstu pacienta ierakstā, pēc tam **ERASE (DZĒST)**.

### Direktorija drukāšana

- 1. Atlasot **Print (Drukāt),** EKG direktorija displeja apakšā ģenerēs visa EKG direktorija izdruku (līdz 200 EKG ierakstiem un 5 ritma ierakstiem; 40 ieraksti lapā). Izmantojiet **Stop (Apturēt)**, lai apturētu drukāšanu.
- 2. Atlasiet **Done (Pabeigts)**, lai atgrieztos lapā Patient Demographics (Pacienta demogrāfiskā informācija); vēlreiz atlasiet (Pabeigts), lai atgrieztos reāllaika displejā.

### EKG norīkojumi

Direktorijā ECG Orders (EKG norīkojumi) (MWL) tiek saglabāti līdz 256 EKG gaidīšanā esoši norīkojumi. Norīkojumi tiek parādīti ar vārdu, ID, pacienta atrašanās vietu, pacienta palātas numuru un norīkojuma datumu/laiku.

Izvēlnē Orders (Norīkojumi) lietotājs var lejupielādēt vai izdrukāt norīkojumus, kā arī ielādēt vaicājumu noteiktai atrašanās vietai iestādē. Kārtojiet, navigējiet un/vai meklējiet EKG norīkojumus tāpat kā EKG direktorijā.

*PIEZĪME. Katru reizi, kad norīkojumi tiek lejupielādēti, ELI 280 automātiski atsvaidzinās norīkojumu sarakstu. Norīkojumi, kas ir izpildīti, atcelti vai izdzēsti, tiks automātiski likvidēti.* 

### EKG norīkojumu meklēšana

Lai meklētu direktorijāpēc pacienta vārda, veiciet tālāk norādītās darbības.

- 1. Reāllaika displejā atlasiet , pēc tam **MWL.**
- 2. Atlasiet vārda (Name) kolonnas galveni.
- 3. Atlasiet **Search Worklist (Meklēšana darbu sarakstā)**, un parādīsies skārienekrāna tastatūra.
- 4. Izmantojiet skārienekrāna tastatūru, lai ievadītu uzvārda pirmos dažus burtus, un pārejiet uz vēlamā pacienta ieraksta vispārējo atrašanās vietu, vai turpiniet rakstīt pacienta vārdu, lai atrastu precīzāku atbilstību. Izmantojiet **Cancel (Atcelt)**, lai atgrieztos direktorijā, neizmantojot meklēšanas funkciju.
- 5. Parādītajā sarakstā atlasiet pacienta vārdu. Izmantojiet **Cancel (Atcelt)**, lai atgrieztos meklēšanas funkcijā. Izmantojiet **OK (Labi)**, lai atgrieztos reāllaika displejā un iegūtu EKG atlasītajam pacientam, vai izmantojiet **Edit (Rediģēt)**, lai rediģētu atlasītā pacienta demogrāfisko informāciju. Kad rediģēšana ir pabeigta, izmantojiet **Done (Pabeigts)**, lai atgrieztos reāllaika displejā un iegūtu EKG atlasītajam pacientam.
- 6. Lai meklētu pēc ID, Location (Atrašanās vieta), Room (Palāta) vai Date/Time (Datums/laiks), kad norīkojumam ir plānota izpilde, atlasiet vēlamo kolonnas galveni, pirms atlasāt Search Worklist (Meklēšana darbu sarakstā).
- 7. Lai aizvērtu direktoriju, atlasiet **Done (Pabeigts)**. Vēlreiz atlasiet Done (Pabeigts), lai atgrieztos reāllaika displejā.

*PIEZĪME. Izmantojiet dubultās bultiņas*( vai ) *ekrāna apakšā, lai pārvietotos cauri lapām ar*  norīkojumiem. Lapu skaits, kā arī pašreizējās lapas numurs, ir attēlots pa kreisi no dubultajām bultiņām.

*PIEZĪME. ELI 280 saglabās pēdējo atlasīto vaicājuma atrašanās vietu, kas izmantota meklēšanas procesā, lai palīdzētu ātri izpildīt darbplūsmu.* 

PIEZĪME. Pēc pārskatīšanas atlasītais norīkojums parādīs norīkojuma ieplānoto datumu un laiku *demogrāfiskās informācijas labajā pusē.* 

### Darbu saraksta pārvaldība

ELI 280 var lejupielādēt un apstrādāt EKG norīkojumu sarakstus no E-Scribe vai citas saderīgas informācijas pārvaldības sistēmas, kas identificē EKG (vai EKG norīkojumus), kas nepieciešama konkrētiem pacientiem. Uz norīkojumu balstītas darbplūsmas ieviešana var ievērojami samazināt demogrāfisko datu ievadīšanas kļūdas elektrokardiogrāfā. Norīkojumi tiek izdzēsti no saraksta pēc norīkojumā iekļautās EKG iegūšanas, un MWL saraksts tiek atsvaidzināts.

### Sinhronizācijas komanda

Izmantojiet , lai pārsūtītu nenosūtītos EKG un ritma ierakstus uz kardioloģijas pārvaldības sistēmu, pārsūtītu un pieprasītu MWL lejupielādi vai pārsūtītu, pieprasītu MWL lejupielādi un sinhronizētu datumu un laiku saskaņā ar Sync Mode (Sinhronizācijas režīms) konfigurāciju.

*PIEZĪME. Šī ierīce atbalsta automātisku laika sinhronizēšanu ar attālo serveri. Neprecīzi laika/datuma iestatījumi var izraisīt tādu EKG iegūšanu, kas marķētas ar neprecīziem laikspiedoliem. Apstipriniet sinhronizētā laika precizitāti pirms EKG iegūšanas.* 

### MWL vaicājums

MWL vaicājumu kodi var kalpot kā atrašanās vietas vai nodaļas unikālais identifikators. Vaicājumu kodus var piešķirt personāls vai elektrokardiogrāfs. Izmantojiet nolaižamo izvēlni Query Code (Vaicājuma kods) direktorijā ECG Orders (EKG norīkojumi), lai atlasītu norīkojumus atbilstoši šim vaicājuma kodam vai atrašanās vietai.

Kad vaicājuma kods ir atlasīts, to var izmantot kā noklusējuma vaicājuma kodu konkrētajai ELI 280 ierīcei, vai arī līdz brīdim, kad tiek veikta cita atlase. Atlasiet **None (Nav)**, lai izdzēstu pēdējo izmantoto vaicājuma kodu.

### Pielāgota ID lejupielāde

Pielāgotus ID formātus nosaka jūsu iestādes vajadzības. Šī pielāgotās EKG galvenes informācija ir izveidota ELI Link vai E-Scribe sistēmā un lejupielādēta ELI 280 ierīcē.

Lai lejupielādētu un iestatītu pielāgotu ID formātu, veiciet tālāk norādītās darbības.

- 1. Reāllaika displejā atlasiet .
- 2. Atlasiet **Custom ID (Pielāgots ID).**

*PIEZĪME. Vai arī atlasiet Advanced (Papildu) izvēlnē Configuration (Konfigurācija), pēc tam atlasiet Custom ID (Pielāgots ID). Lai piekļūtu papildu iestatījumiem, nepieciešama parole.* 

- 3. Tiks parādīts ziņojums "Attempting Network Connection" ("Mēģina izveidot tīkla savienojumu"), pēc tam "Connected" ("Savienots") un beigās "Custom ID downloaded" ("Lejupielādēts pielāgots ID").
- 4. Atlasiet **Done (Pabeigts)**, lai atgrieztos izvēlnē Configuration (Konfigurācija); vēlreiz atlasiet Done (Gatavs), lai atgrieztos reāllaika displejā.
- 5. Custom ID (Pielāgotais ID) tiek saglabāts visām turpmākajām EKG, līdz tiek lejupielādēts cits ID formāts, vai arī iestatījumu izvēlnē sadaļā System (Sistēma) tiek atlasīts formāts Short (Īsais) vai Long (Garais). Iestatītais formāts Custom ID (Pielāgotais ID) netiks zaudēts barošanas pārtraukuma vai kļūmes rezultātā vai arī pārslēdzoties uz citu ID formātu.
- 6. Iestatiet ID formāta konfigurāciju kā īsu, garu vai pielāgotu atkarībā no iestādes pacientu demogrāfisko ierakstu ievadīšanas vajadzībām.

*PADOMS. Pēc Custom ID (Pielāgotais ID) lejupielādes ID formāts pieņems, ka demogrāfiskās informācijas izkārtojums atbilst tādam, kas izveidots ELI Link vai E-Scribe.* 

PIEZĪME. Iestādes numuram jābūt konfigurētam elektrokardiogrāfā un atpazītam kā derīgam iestādes *numuram ELI Link vai E-Scribe sistēmā, pirms veicat Custom ID (Pielāgotais ID) lejupielādi.* 

*PADOMS. Pirms Custom ID (Pielāgotais ID) lejupielādes no ELI Link vai E-Scribe jābūt iestatītiem saziņas konfigurācijas parametriem.* 

### Pacienta demogrāfiskās informācijas vaicājums (PDQ)

ELI 280 var izveidot vaicājumu EMR pēc pacienta demogrāfiskās informācijas ar HL7 A19 starpniecību, izmantojot trīs demogrāfiskās informācijas kritēriju ievadi (ID, vārds, uzvārds vai jebkāda šo trīs lauku kombinācija), iestādēs, kas veic EKG pārbaudes bez norīkojuma vai kurām nav interfeisa, lai piekļūtu elektroniskajai norīkojumu sistēmai.

ELI 280 izpilda vaicājumu, pamatojoties uz informācijas ievadi meklēšanas laukos. Jo specifiskāka informācija tiek ievadīta laukos, jo precīzāka ir meklēšana. Laba prakse ir ievadīt iespējami specifisku informāciju, lai atgrieztu iespējami konkrētu rezultātu.

PDQ funkciju var iespējot un izmantot apvienojumā ar DICOM, vai arī vidē, kurā tiek izmantoti norīkojumi.

#### **PDQ izpilde**

- 1. Reāllaika EKG attēlojumā atlasiet un pēc tam atlasiet **PDQ** pogu.
- 2. Ievadiet ID, vārdu, uzvārdu vai jebkādu to kombināciju, pēc tam atlasiet SYNC (Sinhronizēt).
- 3. Kad atrasta pacienta atbilstība, ID ekrāns tiek aizpildīts ar rezultāta demogrāfisko informāciju, pretējā gadījumā tiek norādīti visi pacienti, kas atbilst meklēšanas kritērijam.
- 4. Sarakstā atlasiet atbilstošo pacientu, ja pieejamas vairākas opcijas.
- 5. Atlasiet **Done (Pabeigts)**, lai pārietu uz reāllaika EKG displeju EKG iegūšanai.

#### **PDQ izpilde ar svītrkoda skeneri**

- 1. Kad redzams reāllaika EKG displejs, skenējiet pacienta svītrkodu. ELI 280 automātiski meklēs atvērtu norīkojumu, kas lejupielādēts ierīcē, pēc tam meklēs ierīcē saglabāto EKG sarakstu tam pacientam, kurš atbilst skenētajam laukam, un, ja neviens pacients netiek atrasts, tiek izpildīts pacienta demogrāfiskās informācijas vaicājums, izmantojot skenēto ievadi.
- 2. Kad atrasta pacienta atbilstība, ID ekrāns tiek aizpildīts ar rezultāta demogrāfiako informāciju, pretējā gadījumā tiek norādīti visi pacienti, kas atbilst meklēšanas kritērijam.
- 3. Sarakstā atlasiet atbilstošo pacientu, ja pieejamas vairākas opcijas.
- 4. Atlasiet **Done (Pabeigts)**, lai pārietu uz reāllaika EKG displeju EKG iegūšanai.

#### **Meklēšanas rīki**

Šie rīki palīdz atrast piemērotu pacientu pēc pacienta demogrāfiskā vaicājuma:

- Kārtojiet rezultātus pēc **Name (Vārds)**, **ID**, **Location (Atrašanās vieta)**, **Room (Palāta)** vai **DOB**, pieskaroties kolonnas galvenei. Otrreiz pieskaroties, saraksts tiks kārtots apgrieztā secībā.
- Izmantojiet dubultās bultiņas (**<<** vai **>>**), kas atrodas ekrāna labajā centrā, lai pārvietotos pa lapām pacientu sarakstā. Starp dubultajām bultiņām tiek parādīts pašreizējais/kopējais lapu skaits.
- Izmantojiet meklēšanas lodziņu, lai ievadītu pacienta vārdu un filtrētu sarakstu.

#### *PIEZĪME. PDQ funkciju ELI 280 var izmantot, ja tā ir iespējota un saskarne ir konfigurēta. Informāciju par saskarnes iestatīšanu un konfigurēšanu skatiet ELI Link rokasgrāmatā.*

PIEZĪME. Ja pēc PDO pacientam netiek atrasta atbilstība, vienība paliek pārraides statusa ekrānā, līdz lietotājs *atlasa Done (Pabeigts).* 

### Izvēlnes komandas un utilītprogrammas

Lai piekļūtu sistēmas iestatījumiem, reāllaika displejā atlasiet . Lai izvērstu iestatījumus, atlasiet **Advanced (Papildu)**. Paplašinātie iestatījumi ir aizsargāti ar paroli; rūpnīcas parole ir "admin".

*PIEZĪME. Atlasiet jebkurā brīdī, kad tā parādās, lai atgrieztos reāllaika displejā.* 

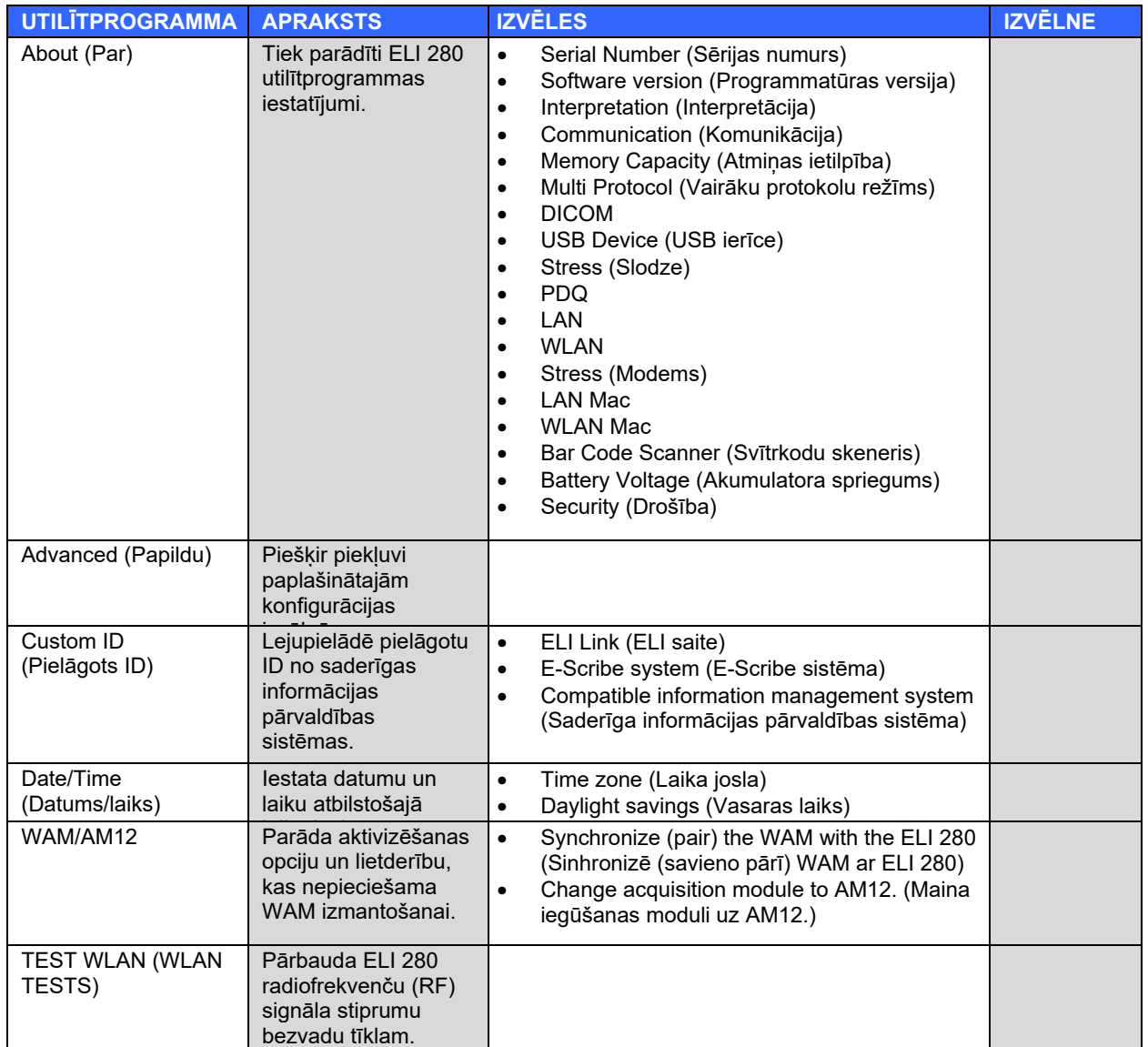

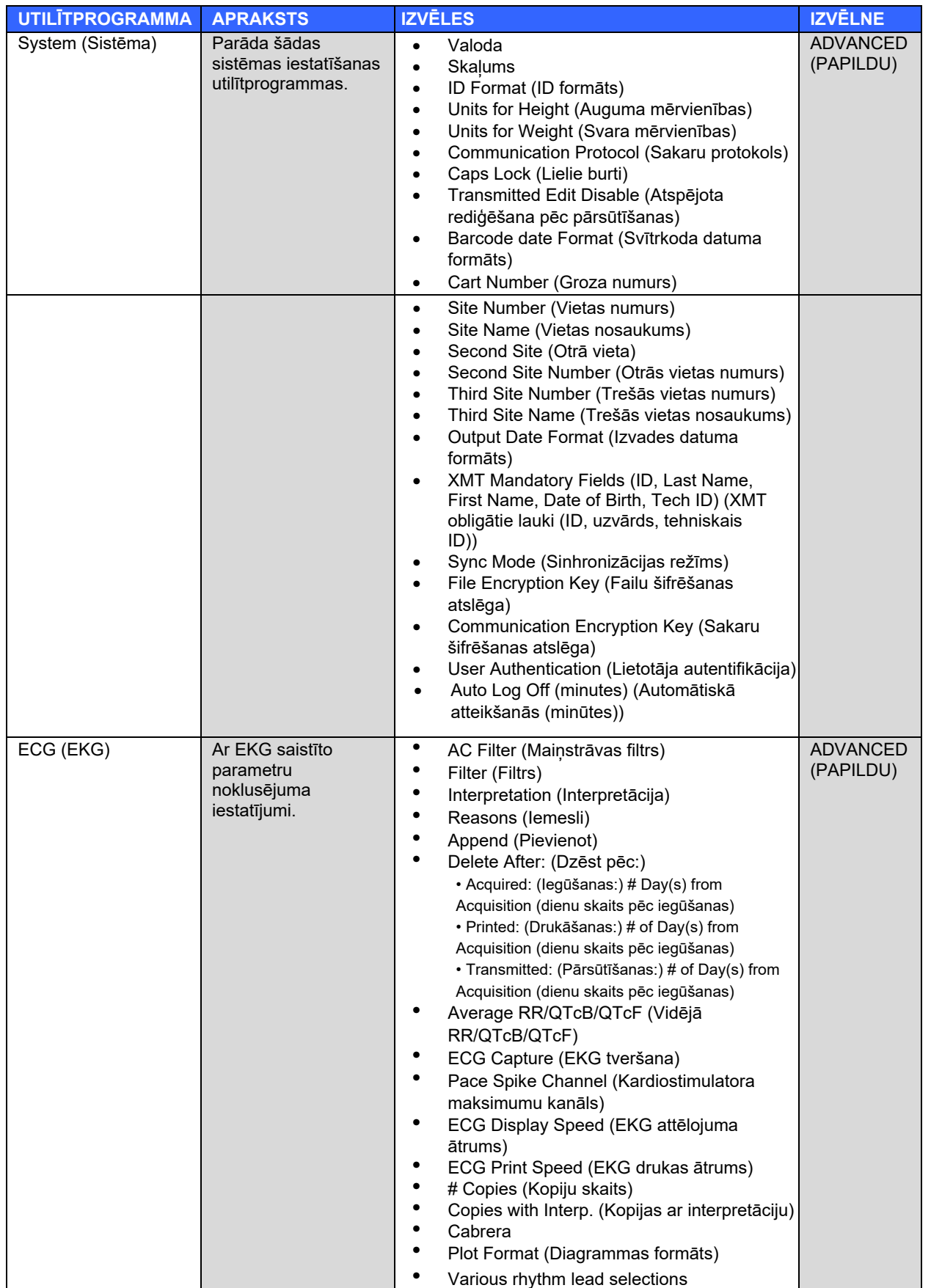

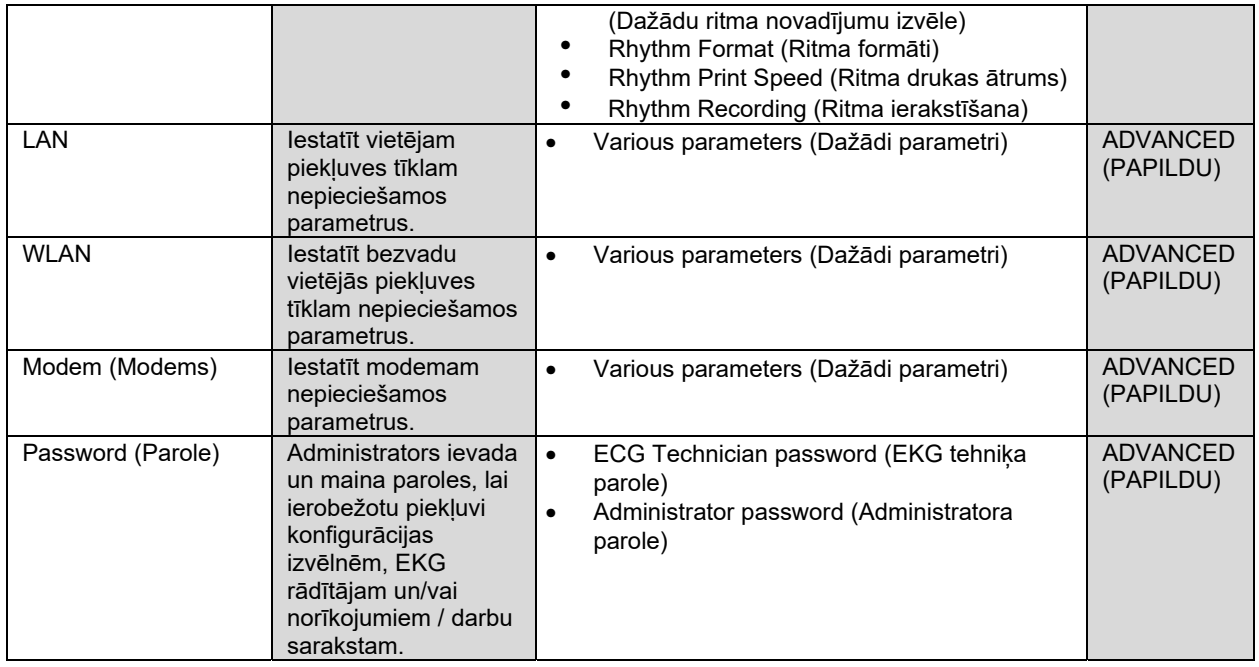

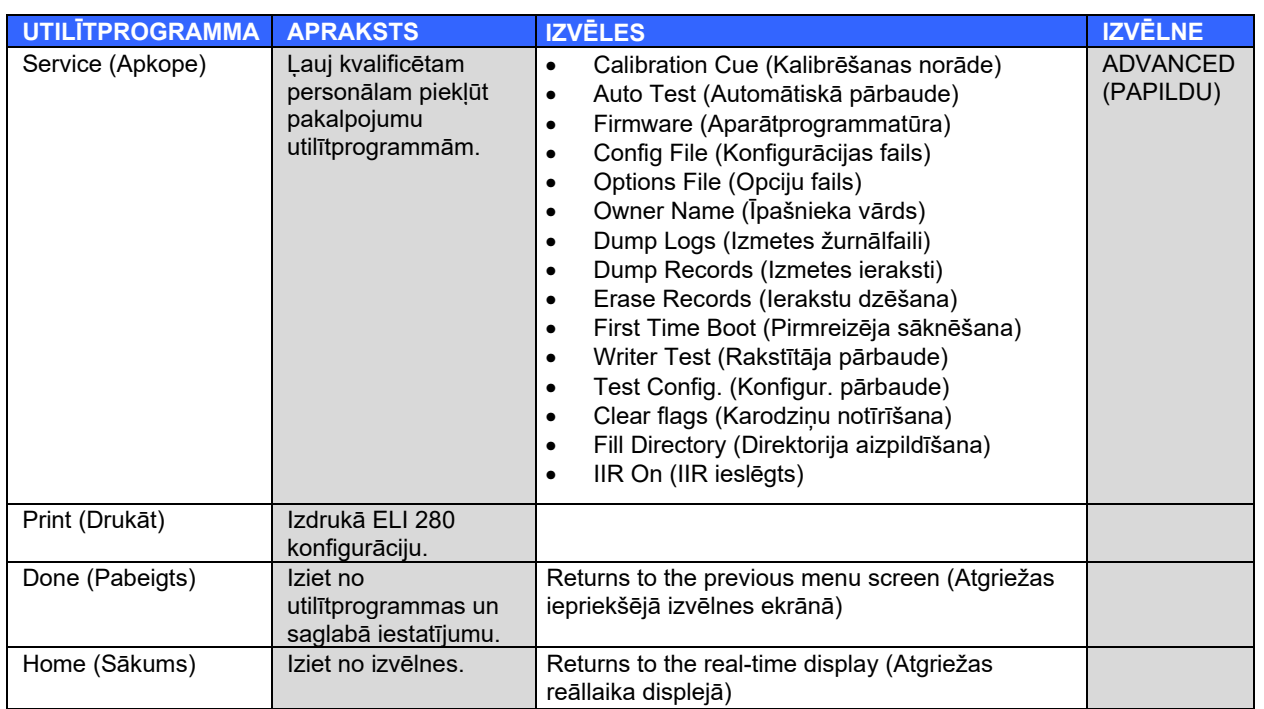

### Ierīces paroles

Ierīces administratora parole kontrolē vairākas funkcijas, un tā ir jāizveido un jāaizsargā uzmanīgi. Reģistrē administratora paroli vietā, kur tai var piekļūt ārkārtas situācijā, kā arī dublējuma vietā, ja tiek apdraudēta primārā atrašanās vieta. ELI 280 ir iepriekš iestatīta reģistrjutīgu administratora paroli "admin". Lai mainītu administratora paroli, skatiet sadaļu *Paroļu iestatīšana*.

Administratora parole ļauj veikt tālāk norādīto.

- a. Piekļuve izvēlnei Configuration (Konfigurācija), kas kontrolē visas pārējās paroles.
- b. Jaunas paroles izveide, kas var būt nepieciešama, lai piekļūtu funkcijai Set Password (Iestatīt paroli).
- c. Tehniķa līmeņa paroles izveide, kas var būt nepieciešama, lai piekļūtu EKG vai MWL rādītājiem.

#### **Ierīces paroļu iestatīšana**

ELI 280 administratora un tehniķa paroļu iestatīšana un mainīšana

- 1. Reāllaika displejā izvēlieties
- 2. Izvēlieties **Advanced (Papildu)** un pēc tam **Passwords (Paroles)**. (Lai ievadītu iestatījumus Advanced (Papildu), nepieciešama parole.)
- 3. Pieskarieties atbilstošajam paroles laukam un izmantojiet skārienekrāna tastatūru, lai ievadītu jauno paroli. Atkārtoti ievadiet jauno paroli attiecīgajā laukā Confirm (Apstiprināt).
- 4. Izvēlieties **Done (Pabeigts)**, lai saglabātu un atgrieztos izvēlnē Configuration (Konfigurācija), vai **Cancel (Atcelt)**, lai atgrieztos bez saglabāšanas.

*PIEZĪME. Rūpnīcā iepriekš iestatītā parole ir "admin".* 

*PIEZĪME. Paroles ir reģistrjutīgas.* 

*PIEZĪME. Tehniķa parole ļauj piekļūt EKG vai MWL direktorijiem tikai tad, ja atlasīts.* 

### Konfigurācijas iestatījumi: About (Par)

#### **Serial Number (Sērijas numurs)**

Šis indikators ļauj lietotājam skatīt elektrokardiogrāfa sērijas numuru.

#### **Software Version (Programmatūras versija)**

Šis indikators ļauj lietotājam skatīt elektrokardiogrāfa programmatūras versiju.

#### **Interp (Interpretācija)**

Šī izvēle ļauj lietotājam redzēt, vai ierīcē ir pieejama automātiska EKG interpretācija.

#### **Memory Capacity (Atmiņas ietilpība)**

Šis indikators ļauj lietotājam skatīt, kāda ir pašreizējā elektrokardiogrāfa ietilpība. Standarta ietilpība ir 40 ieraksti. Paplašinātā jauda (pēc izvēles) ir 200 ieraksti.

#### **Multi-Protocol (Vairāku protokolu režīms)**

Šo utilītprogrammu visbiežāk izmanto farmācijas pētniecības iestādēs. Tas ļauj lietotājam vienlaicīgi palaist līdz trim protokoliem.

#### **DICOM**

Šis indikators ļauj lietotājam skatīt, vai ir pieejama DICOM divvirzienu komunikācija.

#### **USB Device USB ierīce**

Šis indikators ļauj lietotājam skatīt, vai iespēja pārsūtīt datus, izmantojot USB ierīci, ja tāda ir pieejama.

#### **Stress (Slodze)**

Šis indikators ļauj lietotājam skatīt, vai ierīce atbalsta slodzes testēšanu.

#### **LAN**

Šis indikators ļauj lietotājam skatīt, vai ierīcē ir pieejams Ethernet lokālais tīkls.

#### **WLAN**

Šis indikators ļauj lietotājam skatīt, vai ierīcē ir pieejams lokālais bezvadu tīkls.

#### **Modem (Modems)**

Šis indikators ļauj lietotājam skatīt, vai ierīcē ir pieejams modems.

#### **LAN MAC**

Šis indikators ļauj lietotājam skatīt lokālā tīkla MAC adresi.

#### **WLAN MAC**

Šis indikators ļauj lietotājam skatīt lokālā bezvadu tīkla MAC adresi.

#### **Bar Code Scanner (Svītrkodu skeneris)**

Šis indikators ļauj lietotājam skatīt, vai ar ierīci var izmantot svītrkodu skeneri.

#### **Battery Voltage (Akumulatora spriegums)**

Šis indikators ļauj lietotājam skatīt pašreizējo ELI 280 akumulatora spriegumu.

#### **Security (Drošība)**

Šis indikators ļauj lietotājam skatīt, vai ir iespējotas drošības funkcijas, kas norādītas tālāk.

- Tīkla lietotāja autentifikācija
- Lietotāju lomas
- Saglabāto datu šifrēšana

#### **Patient demographic Query (Pacientu demogrāfiskais vaicājums)**

Šis indikators ļauj lietotājiem vaicāt EMR pacienta demogrāfisko informāciju.

### Konfigurācijas iestatījumi: Modem (Modems)

#### **Telephone Number (Tālruņa numurs)**

Šī vadīkla ļauj lietotājam iestatīt tālruņa numuru iekšējai modema pārsūtīšanai uz citu ierīci vai E-Scribe sistēmu. Utilītprogramma var izvietot līdz 45 burtciparzīmēm.

PIEZĪME. Dažām sistēmām var būt nepieciešams, lai sistēma izsauktu 9, lai iegūtu ārējo līniju. Dažās sistēmās sistēmai var būt nepieciešams gaidīt papildu zvana signālu. Šajā gadījumā izmantojiet burtu  $W$ . *Skatīt zemāk redzamo piemēru.* 

PIEMĒRS: 9**W**14145554321

Lai ievietotu pauzi, izmantojiet komatu (**,**). Lai mainītu numura sastādīšanu uz impulsa numuru, izmantojiet burtu **P**.

#### PIEMĒRS: **P**14145554321

(Ja nepieciešams, tajā pašā tālruņa numurā izmantojiet gan burtu **W**, gan burtu **P**.)

### Konfigurācijas iestatījumi: System (Sistēma)

Lai mainītu ELI 280 sistēmas iestatījumus, veiciet tālāk norādītās darbības.

- 1. Reāllaika displejā izvēlieties ... (Ja nepieciešams, ievadiet paroli.)
- 2. Atlasiet **Advanced (Papildu)**, pēc tam **System (Sistēma)**. (Lai ievadītu papildu iestatījumus, nepieciešama parole.)
- 3. Veiciet atbilstošās konfigurācijas izmaiņas.
- 4. Atlasiet **Done (Pabeigts)**, lai saglabātu un atgrieztos izvēlnē Configuration (Konfigurācija), vai atlasiet **Cancel (Atcelt)**, lai atgrieztos bez saglabāšanas.

#### **Language (Valoda)**

Elektrokardiogrāfā ir pieejamas vairākas valodas.

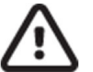

*UZMANĪBU! Funkciju etiķetes tiek nekavējoties pārtulkotas, izvēloties jaunu valodu un izejot no konfigurāciju ekrāna.* 

### **Volume (Skaļums)**

Šī vadīkla nosaka skaļumu, kad tiek nospiests skārienekrāna tastatūras taustiņš. Pieejamie iestatījumi ir Off (Izslēgts), Low (Zems) un High (Augsts).

#### **ID Format (ID formāts)**

Šī vadīkla ļauj lietotājam noteikt pacienta demogrāfiskās informācijas lauka uzvedņu formātu. Ir trīs pieejami formāti: īss, garš un pielāgots. Formātu Custom ID (Pielāgots ID) var lejupielādēt no ELI Link vai E-Scribe sistēmas.

Īsajā formātā ir pacienta uzvārds, pacienta vārds, ID numurs, dzimšanas datums, vecums un dzimums. Ierīce automātiski aprēķina pacienta vecumu, kad tiek ievadīts dzimšanas datums.

Garajā formātā ir pacienta vārds, pacienta uzvārds, ID numurs, vecums, augums, svars, dzimums, rase, medikamenti, atrašanās vieta, palāta un komentāru lauki.

#### **Unites for Height (Auguma mērvienības)**

Šī atlase ļauj lietotājam iestatīt mērvienības collās (in) vai centimetros (cm).

#### **Units for Weight (Svara mērvienības)**

Šī atlase ļauj lietotājam iestatīt mērvienības vai nu mārciņās (lb), vai kilogramos (kg).

**Communication Protocol (Sakaru protokols)**

Šī vadība ļauj IT speciālistam iestatīt sakaru protokolu uz UNIPRO32, DICOM32 vai DICOM32ext.

PIEZĪME. Šis iestatījums jāievada IT speciālista vadībā objektā, kurā ierīce ir uzstādīta.

#### **Caps Lock (Lielie burti)**

Visi rakstzīmju ieraksti tiek pārveidoti ar lielajiem burtiem.

#### **Transmitted Edit Disable (Atspējota rediģēšana pēc pārsūtīšanas)**

Ja atlasītais iestatījums ir Yes (Jā), ELI 280 neļaus mainīt EKG demogrāfisko informāciju pēc tās pārsūtīšanas.

#### **Barcode Date Format (Svītrkoda datuma formāts)**

Ne vienmēr ir iespējams atšķirt mēnešus un dienas formatētās datumu virknēs. Ja svītrkodu skeneris tiek izmantots datumu lasīšanai, šis iestatījums norāda, vai datumi ir formātā MM/DD (mēnesis/diena) vai DD.MM (diena.mēness).

#### **Cart Number (Groza numurs)**

Šī vadīkla ļauj lietotājam piešķirt ELI 280 ar groza numuru no 0 līdz 65535, lai identificētu, kura ierīce ieguva vai pārsūtīja konkrētu EKG.

#### **Site Number (Vietas numurs)**

Šī vadīkla ļauj lietotājam norādīt ELI 280 atrašanās vietu, izmantojot vietas numuru. Vietas numuri norāda nodaļu, aprūpes nodaļu, slimnīcu, klīniku vai iestādi EKG ierakstiem, kas glabājas E-Scribe vai apstiprinātā trešo personu kardioloģijas pārvaldības sistēmā, un tie ir jādefinē EKG pārsūtīšanai un iegūšanai no šīs sistēmas. Vietas numura piešķiršanai tiek atbalstīti līdz četriem cipariem (0–4095). Ja ir iespējots vairāku protokolu režīms, var noteikt līdz trim vietām.

#### **Site Name (Vietas nosaukums)**

Šī vadīkla ļauj lietotājam nosaukt nodaļu, aprūpes nodaļu, klīniku, slimnīcu vai biroju, kurā atrodas ELI 280. Vietas nosaukums tiek nodrukāts uz EKG izdrukas apakšējā, kreisajā malā. Nosaukumam izmantojiet līdz 30 burtciparzīmēm. Ja ir iespējots vairāku protokolu režīms, var noteikt līdz trim vietām.

#### **Output Date Format (Izvades datuma formāts)**

Šī vadīkla ļauj lietotājam pielāgotā ID noteikt dzimšanas datuma izvades formātu sistēmā E-Scribe.

#### **Mandatory Fields (Obligāti aizpildāmie lauki)**

Šīs vadīklas norāda, vai pirms EKG pārsūtīšanas pacienta demogrāfiskajos datos ir jānorāda pacienta ID, pacienta uzvārds, pacienta dzimšanas datums un/vai tehniķa ID.

**PIEZĪME.** Ir jāiespējo tikai tie lauki, kas būs daļa no atlasītā ID formāta (t.i., Short (Īsais), *Custom (Pielāgots) vai Long (Garais).*

#### **Sync Mode (Sinhronizācijas režīms)**

Šī vadīkla ļauj lietotājam iestatīt pārraides opciju, kad notiek sinhronizācija ar elektronisko medicīnisko reģistru sistēmu. Sinhronizāciju var iestatīt uz None (Neviens), Transmit (Pārraidīt), Transmit+Orders (Pārraidīt +Norīkojumi) vai Transmit+Orders+Date/Time (Pārraidīt+Norīkojumi+Datums/laiks).

*PIEZĪME. Šī ierīce atbalsta automātisku laika sinhronizāciju ar attālo serveri. Nepareizu laika/datuma iestatījumu rezultātā EKG var marķēt ar neprecīziem laikspiedoliem. Pirms EKG iegūšanas apstipriniet sinhronizētā laika precizitāti* 

#### **File Encryption Key (Failu šifrēšanas atslēga)**

Ja ir iespējota drošības opcija, visi saglabātie faili ar pacientu un konfigurācijas informāciju tiek šifrēti ar 256 bitu papildu šifrēšanas standartu (AES). Failu šifrēšanas atslēga tiek izmantota pacienta un konfigurācijas informācijas šifrēšanai. Ja faila šifrēšanas atslēga tiek modificēta, visi šifrētie faili tiek atkārtoti šifrēti, izmantojot jauno atslēgu. Šifrēšanas atslēga nevar būt tukša. Atslēga var sastāvēt no maksimāli 16 burtciparzīmēm. Kad drošības opcija ir iespējota un saglabātie faili ir šifrēti, vairs nav iespējams atgriezt saglabātos failus nešifrētā stāvoklī.

Ja ierīce tiek sāknēta un trūkst konfigurācijas faila, tiks izveidots jauns konfigurācijas fails ar noklusējuma konfigurācijas iestatījumiem, izņemot administratora un tehniķa paroles. Administratora un tehniķa paroles tiks iestatītas uz nejaušām, lietotājam nezināmām virknēm. Failu šifrēšanas atslēgu var izmantot kā administratora paroli, lai atiestatītu šīs paroles.

#### **Communications Encryption Key (Sakaru šifrēšanas atslēga)**

Ja tiek iegādāta drošības opcija, ierīce šifrē saziņu ar ELI Link, lai sensitīvu informāciju saglabātu konfidenciālu. Pārraidītie dati tiek šifrēti ar 256 bitu uzlaboto šifrēšanas standartu (Advanced Encryption Standard — AES). Atstājot taustiņu tukšu, ierīcē tiek izmantota noklusējuma šifrēšanas atslēga, kas iebūvēta ELI Link. Ja vietējai drošības politikai ir nepieciešams izmantot alternatīvas atslēgas, konfigurējiet to pašu atslēgu ierīcē un ELI Link. Atslēga var saturēt līdz 16 burtciparzīmēm.

#### **User Authentication (Lietotāja autentifikācija)**

Šis iestatījums norāda, kā ELI 280 vajadzētu autentificēt atsevišķus lietotājus.

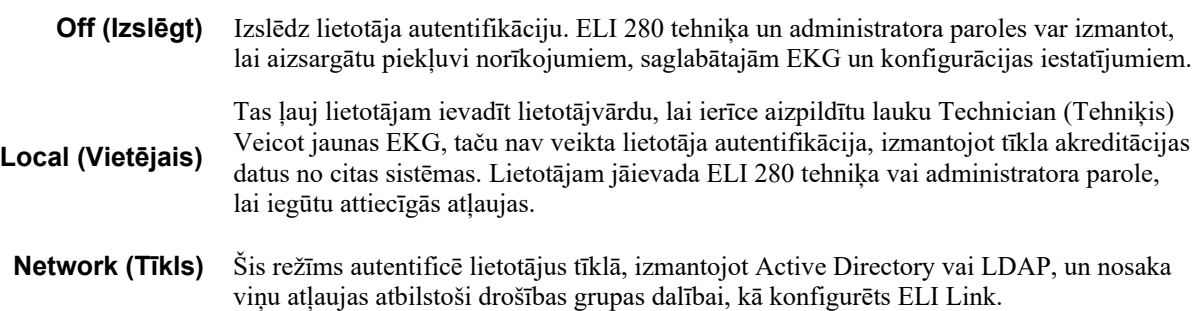

*PIEZĪME. LDAP vai aktīvā direktorija domēns lietotāju kontiem un drošības grupām, kuras tiek uzskatītas par ELI tehniķiem un administratoriem, tiek konfigurētas ELI Link un nav konfigurētas vai glabātas ELI 280.* 

Lietotāja lomas tiek konfigurētas ELI Link, konfigurējot drošību, kuras dalībnieki tiek uzskatīti par viesiem, tehniķiem vai administratoriem.

Kad ELI 280 ir konfigurēta lietotāja autentifikācijai, tā galvenajā ekrānā parāda lomas ikonu.

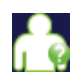

**Anonymous Guest (Anonīms viesis)** — lietotājs nav autentificēts. Nezināms viesis var iegūt jaunas EKG, tikai manuāli ievadot pacientu demogrāfiskos datus. Viņu lietotājvārds netiks iepriekš aizpildīts jauno EKG laukā Tehniķis.

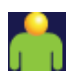

**Known Guest (Zināmais viesis)** — lietotājs tīklā ir autentificēts ar lietotāja vārdu un paroli, taču lietotājam nav piešķirtas tehniķa vai administratora atļaujas. Lietotājam ir visas iespējas, izņemot piekļuvi papildu konfigurācijas elementiem, rādītājam, MWL un reāllaika sinhronizācijai. Lietotājs drīkst iegūt jaunas EKG, tikai manuāli ievadot pacientu demogrāfiskos datus. Zināmais viesa lietotājvārds tiks aizpildīts jauno EKG laukā Tehniķis.

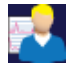

**Technician (Tehniķis)** — lietotājs tīklā ir autentificēts ar lietotājvārdu un paroli, un lietotājam ir piešķirtas tehniķa atļaujas. Papildus viesu atļaujām šis lietotājs var skatīt arī pasūtījumus un saglabātās EKG.

**Administrator (Administrators)** — lietotājs tīklā ir autentificēts ar lietotājvārdu un paroli, un lietotājam ir piešķirtas administratora atļaujas. Papildus tehniķa atļaujām šis lietotājs var mainīt arī ELI 280 iestatījumus.

### **Auto Log Off (Automātiskā atteikšanās)**

Ja tiek izmantota lietotāja autentifikācija, šis iestatījums norāda, cik minūtes ELI 280 var palikt dīkstāvē, pirms tā automātiski atsaka lietotāju. Ja nav pievienots pacients un ekrāns ir izslēgts, ierīce ir dīkstāvē. Lietotājs var manuāli panākt ierīces dīkstāvi, viegli nospiežot barošanas pogu.

Autentificēts lietotājs var jebkurā laikā arī atteikties manuāli, galvenajā ekrānā atlasot pogu Settings (Iestatījumi) un atlasot Log Off (Atteikties).

Piezīme. Ierīce netiek uzskatīta par tādu, kas atrodas dīkstāvē, un lietotāju automātiski neatteiks, kad ir izveidots *savienojums ar pacientu.* 

### Konfigurācijas iestatījumi: ECG (EKG)

### **AC Filter (Maiņstrāvas filtrs)**

Šī izvēle ļauj lietotājam noņemt 60 Hz vai 50 Hz traucējumus no EKG trases. Izvēlētais iestatījums ir atkarīgs no līnijas frekvences saņēmējvalstī. Vienmēr izmantojiet 60 Hz iestatījumu ASV. Ja EKG signālā bieži ir maiņstrāvas traucējumi, pārliecinieties, vai ir izvēlēta pareizā maiņstrāvas filtra frekvence.

#### **Filter (Filtrs)**

Šī atlase ļauj lietotājam izvēlēties vajadzīgo izsekošanas rezultātu filtrēšanu. Izvēlētais joslas caurlaides filtrs mazina augstākas frekvences traucējumus un ietekmē elektrokardiogrāfa precizitāti, skatoties displejā un drukātajā papīra formātā. Filtra iestatījums tiek izdrukāts EKG izdrukas apakšējā labajā stūrī, un to var apskatīt arī reāllaika displeja augšējā labajā stūrī. Iestatījumos ietilpst:

- 1. 40 Hz drukas filtra (0,05 līdz 40 Hz) iestatījums samazina traucējumus no frekvencēm, kas pārsniedz 40 Hz.
- 2. 150 Hz drukas filtra (0,05 līdz 150 Hz) iestatījums samazina traucējumus no frekvencēm, kas pārsniedz 150 Hz (noklusējums).
- 3. 300 Hz drukas filtra (0,05 līdz 300 Hz) iestatījums samazina traucējumus no frekvencēm, kas pārsniedz 300 Hz. Šis iestatījums nodrošina vismazāk filtrējošu un visaugstākās precizitātes EKG signālu drukātajam un parādītajam EKG; šis iestatījums ir ieteicams bērnu EKG

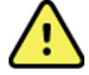

*BRĪDINĀJUMS***!** *Ja tiek izmantots 40 Hz filtrs, diagnostikas EKG aprīkojuma prasības attiecībā uz frekvenci nevar tikt izpildītas. 40 Hz filtrs ievērojami samazina EKG augstfrekvences komponentus un elektrokardiostimulatora maksimumu amplitūdas, un tas ir ieteicams tikai tad, ja augstfrekvences traucējumus nevar samazināt ar atbilstošām procedūrām.* 

*PIEZĪME. Diagrammas frekvences filtrs nefiltrē digitalizēto signālu, kas iegūts EKG interpretācijai.* 

PIEZĪME. Iestatījumu Filter (Filtrs) var mainīt arī vienam EKG, reāllaikā vai iegūtajā skatā *pieskaroties jebkurai EKG viļņu formai.* 

#### **Interp (Interpretācija)**

Šī izvēle ļauj klīnicistam ieslēgt/izslēgt EKG interpretācijas paziņojumus, lai tos parādītu displejā un/vai diagrammas pārskatā.

PIEZĪME. Paredzēts, ka ierīces piedāvātās EKG interpretācijas ir visatbilstošākās, ja tās lieto kopā ar *ārsta pārlasījumu un ņem vērā visus citus būtiskos pacienta datus.* 

#### **Reasons (Iemesli)**

Šī izvēle ļauj klīnicistam izdrukā iekļaut papildu informāciju par EKG interpretāciju. Paziņojumi par iemesliem ir specifiska informācija, kas norāda, kāpēc tika izvēlēts konkrēts interpretējošs apgalvojums. Iemesli paziņojumiem interpretācijas tekstā tiek drukāti iekavās [ ]. Iemesli ir pieejami tikai tad, ja ir iespējota interpretācijas paziņojumu opcija. Iemeslu paziņojuma funkcijas ieslēgšana vai izslēgšana neietekmē analīzes programmas izvēlētos mērījumu kritērijus vai interpretējošo paziņojumu.

#### **Piemēram.**

Anteroseptālā infarkta [40+ ms Q WAVE IN V1-V4]

"Anteroseptal Infarct" ir interpretējošais paziņojums. "40+ ms Q WAVE IN V1-V4" ir iemesls paziņojumam, kas izskaidro interpretējošo paziņojumu.

#### **Append (Pievienot)**

Šī atlase ļauj lietotājam pievienot statusa ziņojumu vai paziņojuma frāzi EKG, kas tiks izdrukāta zem skaidrojošā teksta izdrukas. Izvēle ir "UNCONFIRMED REPORT" ("NEAPSTIPRINĀTS ZIŅOJUMS") vai "Pārskatījis:".

#### **Delete Rule (Dzēšanas kārtula)**

Dzēšanas kārtula ļauj lietotājam noteikt, kā un kad ieraksti tiek automātiski izdzēsti no EKG direktorija. Dzēšanas kārtulas konfigurēšanai ir divas daļas.

Pirmām kārtām, ir jāizveido dzēšanas kārtula, izvēloties statusu, kuram izmeklējumi jāizdzēš automātiski: iegūšana, drukāšana un/vai pārsūtīšana. Izmeklējuma statusa atlases ir:

1. Iegūšana = EKG tiks automātiski izdzēsta pēc iegūšanas

PIEZĪME. Iespējojot statusa Iegūtās dzēšanu, tiks dzēstas visas EKG, kad būs pagājis konfigurētais laiks. Kad *tiek izvēlēta šī opcija, ierīce par to informē lietotāju.* 

- 2. Drukāšana = EKG tiks automātiski izdzēsta pēc drukāšanas
- 3. Pārsūtīšana = EKG tiks automātiski izdzēsta pēc pārsūtīšanas

Lai izveidotu kombināciju, var atlasīt vairākus izmeklējumu statusus.

Otrā daļa ļauj lietotājam definēt dienu skaitu (no iegūšanas datuma), pēc kura ieraksts jādzēš, kad tas atbilst atlasītajam statusam.

EKG, kas atbilst atlasītajam statusam(-iem) un sasniedz definēto dienu skaitu, tiks automātiski dzēstas, kad ELI 280 pāries gaidīšanas režīmā, kad tiks mainīti dzēšanas kārtulas iestatījumi un kad Resting ECG (Miera stāvokļa EKG) tiks veikta ar pilnu atmiņu.

Ritma ieraksti, kas atbilst atlasītajam statusam(-iem) un sasniedz definēto dienu skaitu, tiks automātiski dzēstas, kad ELI 280 pāries gaidīšanas režīmā un kad tiks mainīti dzēšanas kārtulas iestatījumi.

Lai nodrošinātu efektīvu jūsu vietnes dzēšanas kārtulas darbību, ierīcei var būt nepieciešams papildu laiks, lai izietu no gaidīšanas režīma, ja krātuvē ir daudz ierakstu.

#### **Ieteicams, lai statusa Iegūšana dienu skaits būtu ilgāks nekā citiem statusiem.**

**Dzēšanas kārtulas konfigurācija, kas nodrošina, ka visi izmeklējumi, kas nav nepieciešami, tiek ātri izdzēsti, ir svarīga optimālai sistēmas darbībai.** 

> *BRĪDINĀJUMS. Laiks, kas nepieciešams, lai izietu no gaidīšanas režīma, var palielināties, jo pieaug saglabāto ierakstu skaits, tādējādi ierīce nav pieejama tūlītējai lietošanai.*

#### *PIEMĒRS (tikai uzziņai):*

#### *Ar šādu konfigurāciju:*

- *Iegūšana 10 dienas pēc iegūšanas*
- *Drukāšana 5 dienas pēc iegūšanas*
- *Pārsūtīšana 5 dienas pēc iegūšanas*

Visas pārsūtītās EKG tiks dzēstas 5 dienas pēc to veikšanas. Visas izdrukātās EKG tiks dzēstas 5 dienas pēc to *veikšanas. Visas EKG tiks dzēstas 10 dienas pēc to veikšanas neatkarīgi no to drukāšanas vai pārsūtīšanas statusa.* 

*PIEZĪME. Ierakstu var neatgriezeniski dzēst, atlasot ierakstu, pēc tam displeja kreisajā pusē atlasot Erase (Izdzēst). Tiks parādīts logs "Erase ECG?" ("Vai izdzēst EKG?") Ja atlasīsiet Yes (Jā), ieraksts tiks neatgriezeniski izdzēsts. Ja atlasīsiet No (Nē), ieraksts failā tiks saglabāts.* 

#### **Average RR/QTcB/QTcF (Vidējā RR/QTcB/QTcF)**

Iespējojot šo opciju, pārskatā tiks parādīta:

- vidējā RR vērtība;
- Bazeta labotā QT vērtība kopā ar noklusējuma lineāro QTc vērtību;
- Fridericija koriģētā QT vērtība kopā ar noklusējuma lineāro QTc vērtību.

#### **ECG Capture (EKG tveršana)**

Nosaka, vai ELI 280 automātiski parādīs iegūto datu labākās 10 sekundes vai iegūtās pēdējās 10 sekundes.

*PIEZĪME. EKG uzņemšanas režīmu var mainīt arī vienai EKG, pieskaroties jebkurai EKG viļņu formai iegūtajā skatā.* 

#### **Pace Spike Channel (Kardiostimulatora maksimumu kanāls)**

Šī vadīkla ļauj lietotājam izlemt un iestatīt kā noklusējumu, vai elektrokardiostimulatora maksimumu paziņojuma marķieris tiks parādīts EKG izdrukas pamatā. Elektrokardiostimulatora maksimumu paziņojuma marķieris sakrīt ar katru elektrokardiostimulatora notikumu.

*PIEZĪME. Elektrokardiostimulatora maksimumu kanāla iestatījumu var arī ieslēgt vai izslēgt vienai EKG, pieskaroties jebkurai EKG viļņu formai iegūtajā skatā.* 

#### **ECG Display Speed (EKG attēlojuma ātrums)**

Šī vadīkla ļauj lietotājam EKG skatīšanai iestatīt noklusējuma attēlojuma ātrumu uz 5 mm/s, 10 mm/s, 25 mm/s vai 50 mm/s.

*PIEZĪME. Attēlojuma ātrumu var mainīt arī vienai EKG, reāllaika skatā pieskaroties jebkurai EKG viļņu formai.* 

#### **ECG Print Speed (EKG drukas ātrums)**

Šī vadīkla ļauj lietotājam EKG izdrukām iestatīt noklusējuma papīra ātrumu uz 25 mm/s vai 50 mm/s.

PIEZĪME. Drukas ātrumu var mainīt arī vienai EKG, pieskaroties jebkurai EKG viļņu formai iegūtajā skatā.

#### **Number of Copies (Kopiju skaits)**

Šī utilītprogramma ļauj lietotājam atlasīt drukāto kopiju skaitu, kas tiek automātiski izdrukātas pēc EKG iegūšanas. Nulles (0) iestatījuma gadījumā netiek drukāta neviena kopija. Atlasot "viens" (1), tiek izdrukāta tikai oriģinālā kopija, "divi" (2) izdrukā oriģinālo un vēl vienu kopiju, un tā līdz 9 kopijām.

#### **Copies with Interpretation (Kopijas ar interpretāciju)**

Šī utilītprogramma ļauj lietotājam atlasīt to drukāto kopiju skaitu, kas ietver interpretāciju un tiek automātiski izdrukātas pēc EKG iegūšanas. Nulles (0) iestatījuma gadījumā tiek izdrukāta pirmā EKG ar interpretāciju, un visas turpmākās kopijas līdz deviņām (9) tiek izdrukātas bez interpretācijas. Iestatījumi no "viens" (1) līdz "deviņi" (9) ietver EKG interpretāciju norādītajā atlasīto izdrukāto kopiju skaitā. Visās kopijās redzama pacientu demogrāfiskā informācija un mērījumi*.* 

#### **Cabrera**

Nosaka, vai ELI 280 automātiski attēlos EKG Cabrera formātā. Cabrera formātā attēloti ekstremitāšu novadījumi secībā aVL, I, -aVR, II, aVF, III, nevis standarta secībā I, II, III, aVR, aVL, aVF, ļaujot atšķirīgu viļņa formas progresijas attēlojumu vertikālajā plaknē.

#### **Plot Format (Diagrammas formāts)**

Šī vadīkla ļauj lietotājam iestatīt noklusējuma iestatījumu vienam no pieejamajiem drukas formātiem standarta vai Cabrera prezentācijā. Neatkarīgi no atlasītā drukas formāta vienmēr tiek saglabātas 10 sekundes no 12 novadījumiem.

EKG drukas opcijas ir norādītas tālāk.

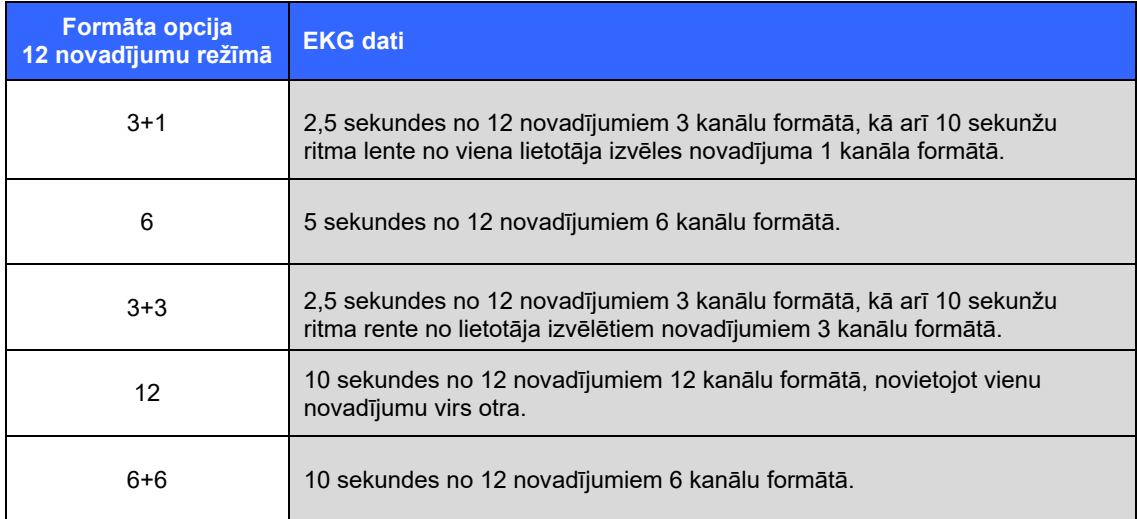

*PIEZĪME. Drukas formātu var mainīt arī vienai EKG, pieskaroties jebkurā vietā pie EKG viļņa formas iegūtajā skatā.* 

#### **3 + 1 Rhythm Lead/3 + 3 Rhythm Leads (3 + 1 ritma novadījums/3 + 3 ritma novadījumi)**

Šie iestatījumi ļauj lietotājam atlasīt trīs novadījumu konfigurācijas 10 sekunžu ritma novadījumiem 3+1 kanāla un 3+3 kanālu EKG izdrukai.

*PIEZĪME. Ritma ieguve (reāllaika ritma joslas izdruka) netiek saglabāta atmiņā, bet tikai izdrukāta.* 

*PIEZĪME. Skatiet sadaļu "EKG ierakstīšana", lai iegūtu ritma izdruku. Skatiet sadaļu "Ritma digitālo ierakstu iegūšana", lai saglabātu ritma ierakstu.* 

**Rhythm Print Speed (Ritma drukas ātrums)**

Šī vadīkla ļauj lietotājam iestatīt drukas ātrumu 5 mm/s, 10 mm/s, 25 mm/s vai 50 mm/s.

#### **Rhythm Formats (Ritma formāti)**

Šī vadīkla ļauj lietotājam iestatīt noklusējuma vērtības ritma drukāšanai. Iestatiet noklusējuma ritma formātu 3, 6, 8 vai 12 kanālu drukāšanai.

*PIEZĪME. Ritma drukas formātu var mainīt arī vienai EKG, pieskaroties jebkurā vietā pie EKG viļņa formas reāllaika skatā.* 

*PIEZĪME. Ja ritma formāta izvēle ir 3 vai 6 kanālu atlase pogai Lead (Novadījums), ritma drukāšana*  tiek apturēta un sākta novadījuma kopu rādījumu drukāšana un attēlošana tālāk norādītajā secībā. *6 kanālu formātam:* 

 *D) konfigurēta kopa;*   $e)$   $I - aVF$ ;  *f) VI – V6. 3 kanālu formātam: F) konfigurēta kopa;*   $g)$  *I – III*;  *h) aVR – aVF; i) V1 – V3; j) V4 – V6.* 

#### **Rhythm Recording (Ritma ierakstīšana)**

Šis iestatījums iespējo funkciju, kas ļauj veikt ritma digitālo ierakstīšanu. Iespējojot šo opciju, lietotājam tiks parādīts ziņojums par nepieciešamo ELI Link saderību. Iespējojot šo opciju, reāllaika displejam tiks pievienota poga Rhythm recording (Ritma ierakstīšana).

*PIEZĪME. Lai nodrošinātu ritma ieraksta pārsūtīšanu uz pacienta elektronisko medicīnisko ierakstu, ir nepieciešama saderīga ELI Link versija. Saderīgas ELI Link versijas ir V5.2.0 vai jaunākas. Ritma ierakstiem no ELI Link tiks atbalstītas tikai vietējās eksportēšanas iespējas (XML un PDF).* 

### Konfigurācijas iestatījumi: LAN

Visi parametri, kas saistīti ar tīkla savienojumu, jāievada tās iestādes kvalificētā IT speciālista vadībā, kurā ierīce tiek uzstādīta.

#### **DHCP**

Šī utilītprogramma ļauj IT speciālistam definēt, vai tiks izmantots dinamiskas resursdatora konfigurācijas protokols (DHCP), lai iegūtu IP adresi.

Ja DHCP iestatījums ir YES (JĀ), tīkls automātiski un dinamiski piešķirs IP adresi.

Ja DHCP iestatījums ir NO (NĒ), IT speciālistam ir jāievada IP adrese, noklusējuma vārteja un apakštīkla maska.

#### **IP Address (IP adrese)**

Šī utilītprogramma ļauj IT speciālistam ievadīt IP adresi tīkla pārraidei (ja DHCP nav atlasīta).

#### **Def Gateway (Noklusējuma vārteja)**

Šī utilītprogramma ļauj IT speciālistam ievadīt noklusējuma vārtejas adresi (ja DHCP nav atlasīta).

#### **Sub Net Mask (Apakštīkla maska)**

Šī utilītprogramma ļauj IT speciālistam ievadīt apakštīkla adresi (ja DHCP nav atlasīta).

#### **Sync IP (Sinhronizēt IP adresi)**

Šī utilītprogramma ļauj IT speciālistam ievadīt resursdatora servera IP adresi.

*PIEZĪME. Adreses vienmēr tiek ievadītas kā 4 kopas pa 3 cipariem, tādējādi adrese 192.168.0.7 ir jāievada ierīcē kā 192.168.000.007.* 

#### **Port Number (Porta numurs)**

Šī utilītprogramma ļauj IT speciālistam ievadīt saimniekservera izmantoto porta numuru.

### Konfigurācijas iestatījumi: WLAN

#### **DHCP**

Šī utilītprogramma ļauj IT speciālistam definēt, vai tiks izmantots dinamiskas resursdatora konfigurācijas protokols (DHCP), lai iegūtu IP adresi.

Ja DHCP iestatījums ir YES (JĀ), tīkls automātiski un dinamiski piešķirs IP adresi.

Ja DHCP iestatījums ir NO (NĒ), IT speciālistam ir jāievada IP adrese, noklusējuma vārteja un apakštīkla maska.

#### **IP Address (IP adrese)**

Šī utilīta ļauj IT speciālistam ievadīt IP adresi tīkla pārraidei (ja DHCP nav atlasīta).

**Def Gateway (Noklusējuma vārteja)**

Šī utilītprogramma ļauj IT speciālistam ievadīt noklusējuma vārtejas adresi (ja DHCP nav atlasīta).

**Sub Net Mask (Apakštīkla maska)**

Šī utilītprogramma ļauj IT speciālistam ievadīt apakštīkla adresi (ja DHCP nav atlasīta).

#### **SSID**

Pakalpojuma kopas identifikators (SSID) ir bezvadu tīkla nosaukums. Visiem ELI 280 elektrokardiogrāfiem, kas veiks pārraidi uz to pašu tīklu, ir jābūt identiskam SSID nosaukumam. Pieskarieties laukam, lai parādītu skārienekrāna tastatūru.

#### **PSK Passphrase (PSK frāzveida parole)**

Frāzveida parole var būt astoņas līdz 63 ASCII rakstzīmes vai 64 heksadecimālie cipari (256 biti). Pieskarieties laukam, lai parādītu skārienekrāna tastatūru.

#### **Sync IP (Sinhronizēt IP adresi)**

Šī utilītprogramma ļauj IT speciālistam ievadīt saimniekservera IP adresi.

*PIEZĪME. Adreses vienmēr tiek ievadītas kā 4 kopas pa 3 cipariem, tādējādi adrese 192.168.0.7 ir jāievada ierīcē kā 192.168.000.007.* 

**Port Number (Porta numurs)**

Šī utilītprogramma ļauj IT speciālistam ievadīt saimniekservera izmantoto porta numuru.

#### **Security (Drošība) (WEP)**

"Vadu tīklam līdzvērtīga slepenība"(WEP) ir šifrēts drošības protokols (ietilpst 802.11 standartā). Piekļuves punktos ir saglabātas vairākas WEP atslēgas. Katra no tām ir identificēta ar numuru (piemēram, 0, 1, 2, 3).

#### **WEP Key (WEP atslēga)**

Šī utilītprogramma ļauj IT speciālistam ievadīt WEP atslēgas numuru (derīgais diapazons 1–4).

#### **WEP Key ID (WEP atslēgas ID)**

Šī utilītprogramma ļauj IT speciālistam ievadīt 128 bitu WEP atslēgas ID vērtību (26 cipari 13 kopās pa diviem cipariem).

#### **WPA-PSK**

WPA (Wi-Fi aizsargātā piekļuve) PSK (Iepriekš kopīgotā atslēga) drošība sniedz iespēju ieviest WPA personisko režīmu. Šis šifrēšanas režīms izmanto pagaidu atslēgas integritātes protokolu (TKIP), kas dinamiski maina atslēgas sistēmas lietošanas laikā.

#### **WPA-LEAP**

Cisco® LEAP (Vieglais paplašināmais autentificēšanas protokols) ļauj izmantot ierīci ar bezvadu tīkliem, izmantojot LEAP šifrēšanas protokolu.

**LEAP User Name (LEAP lietotājvārds)**

LEAP lietotājvārds var būt līdz 32 rakstzīmēm garš.

#### **LEAP Password (LEAP parole)**

LEAP parole var ietvert līdz 32 rakstzīmēm.

#### **WPA2-PEAP**

Atlasiet šo režīmu, ja WLAN izmanto aizsargāto paplašināmo autentifikācijas protokolu (PEAP).

#### **PEAP UserName (PEAP lietotājvārds)**

PEAP lietotājvārds var ietvert līdz 63 rakstzīmēm.

**PEAP Password (PEAP parole)**

PEAP parole var ietvert līdz 63 rakstzīmēm.

#### **WPA2-EAP-TLS**

Atlasiet šo režīmu, ja WLAN izmanto EAP-TLS un klienta puses X.509 sertifikātus, lai autentificētu ierīces. Ievietojiet USB zibatmiņas disku ar X.509 sertifikātu ELI 280 aizmugurē. Pieskarieties pogai **Certificates (Sertifikāti)**, lai atvērtu ekrānu Select Certificates (Sertifikātu izvēle). Atlasiet atbilstošos sertifikātus laukiem Root Certificate File (Saknes sertifikāta fails), Private Key File (Privātās atslēgas fails) un Client Certificate File (Klienta sertifikāta fails). Pieskarieties pogai **Load Certificates (Ielādēt sertifikātus)**, lai lejupielādētu sertifikātus.

**RADIUS UserName (RADIUS lietotājvārds)**

Lietotājvārds var ietvert līdz 64 rakstzīmēm.

#### **PEM Pass Phrase (PEM frāzveida parole)** Parole var ietvert līdz 64 rakstzīmēm.

### Konfigurācijas iestatījumi: Date/Time (Datums/laiks)

Atlasot YEAR (GADS), tiks parādīta skārienekrāna tastatūra, lai ievadītu gadu četrciparu formātā, piemēram, 2012. Atlasot MONTH (MĒNESIS), tiks parādīts nolaižamais logs, lai ievadītu pareizo mēnesi.

Atlasot DAY (DIENA), tiks parādīts nolaižamais logs, lai ievadītu pareizo dienu. Izmantojot bultiņas saraksta apakšā, varat pāriet uz nākamo izvēles līmeni.

Atlasot HOUR (STUNDA), tiks parādīts nolaižamais logs, lai ievadītu pareizo stundu. Izmantojot bultiņas saraksta apakšā, varat pāriet uz nākamo izvēles līmeni.

Atlasot MINUTE (MINŪTE), tiks parādīts nolaižamais logs, lai ievadītu pareizas minūtes. Izmantojot bultiņas saraksta apakšā, varat pāriet uz nākamo izvēles līmeni.

Atlasot TIME ZONE (LAIKA JOSLA), tiks parādīts nolaižamais logs, lai ievadītu pareizo laika joslu. Izmantojot bultiņas saraksta apakšā, varat pāriet uz nākamo izvēles līmeni.

Atlasot DAYLIGHT SAVINGS TIME (VASARAS LAIKS), tiks parādīts nolaižamais logs, lai ievadītu Yes/No (Jā/Nē) automātiskam vasaras laika iestatījumam, kas tiek saņemts no ELI Link vai E-Scribe.

### Konfigurācijas iestatījumi: Custom ID (Pielāgots ID)

Atlasot CUSTOM ID (PIELĀGOTS ID), tiek iestatīta saziņa ar ELI Link vai E-Scribe un lejupielādēts pielāgots ID ierīcē ELI 280.

*PIEZĪME. Pielāgotais ID ir jākonfigurē ELI Link vai E-Scribe sistēmā.* 

### Konfigurācijas iestatījumi: Network (Tīkls)

Atlasot NETWORK (TĪKLS), tiek izveidota saziņa ar bezvadu tīklu un parādīts signāla stiprums līdz piecu stabiņu rādījumā. Būs redzami arī iestatījumi MAC Address (MAC adrese), Firmware module (Aparātprogrammatūras modulis), Radio Firmware (Radio aparātprogrammatūra) un IP adress (IP adrese), ar kuru izveidots savienojums.

### Konfigurācijas iestatījumi: WAM

Atlasot WAM, ārsts var pārslēgties starp WAM vai AM12 pacientu saskarnes kabeļiem. Lai WAM savienotu pārī ar ELI 280, lūdzu, skatiet WAM lietotāja rokasgrāmatu.

### Konfigurācijas iestatījumi: Service (Apkope)

Lūdzu, skatiet apkopes rokasgrāmatu, lai uzzinātu apkopes funkciju definīcijas un saistīto palīdzību.

*PIEZĪME. Servisa funkcijām drīkst piekļūt tikai servisa personāls.*
# APKOPE UN TRAUCĒJUMMEKLĒŠANA

## Sistēmas traucējummeklēšanas tabula

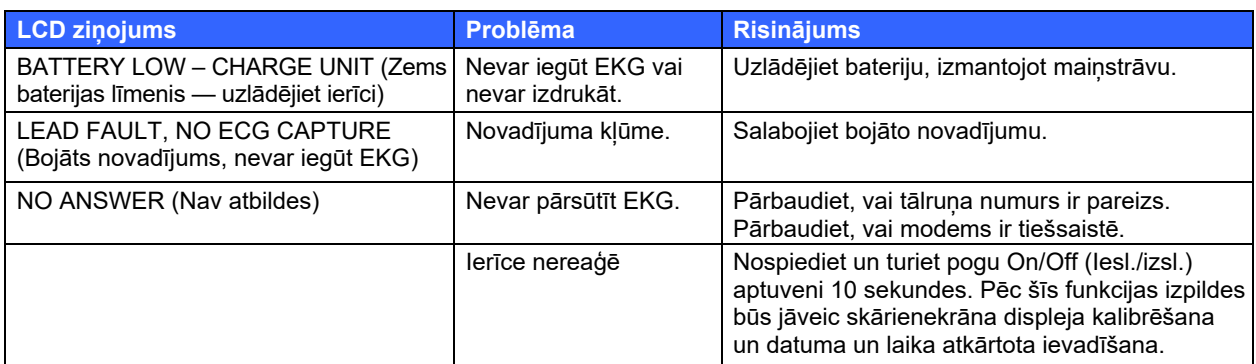

## EKG traucējummeklēšanas tabula

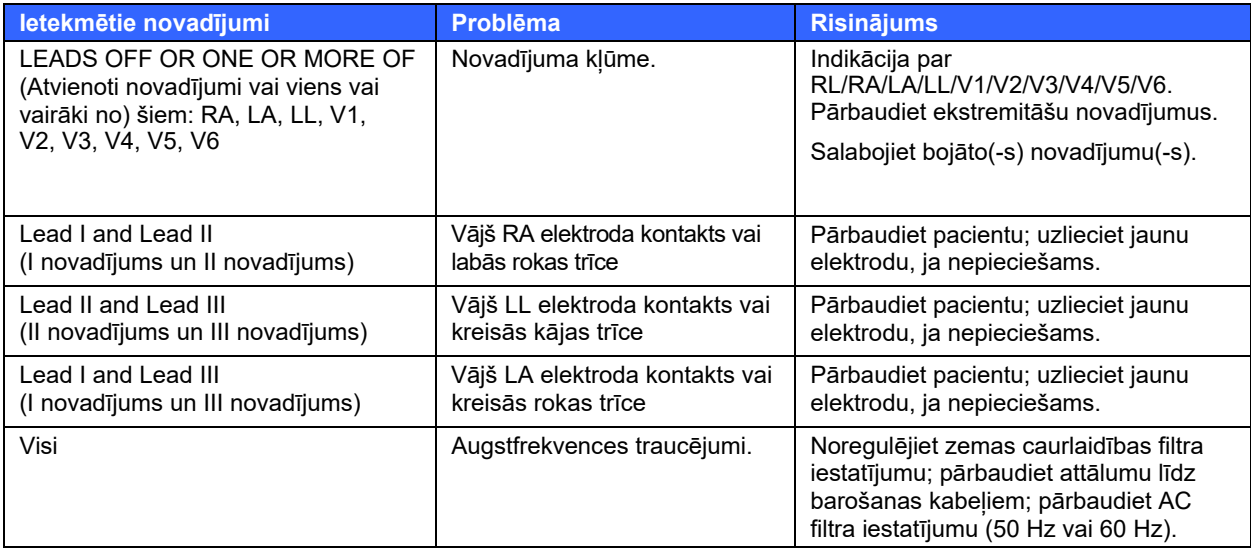

## Pārsūtīšanas traucējummeklēšanas tabula

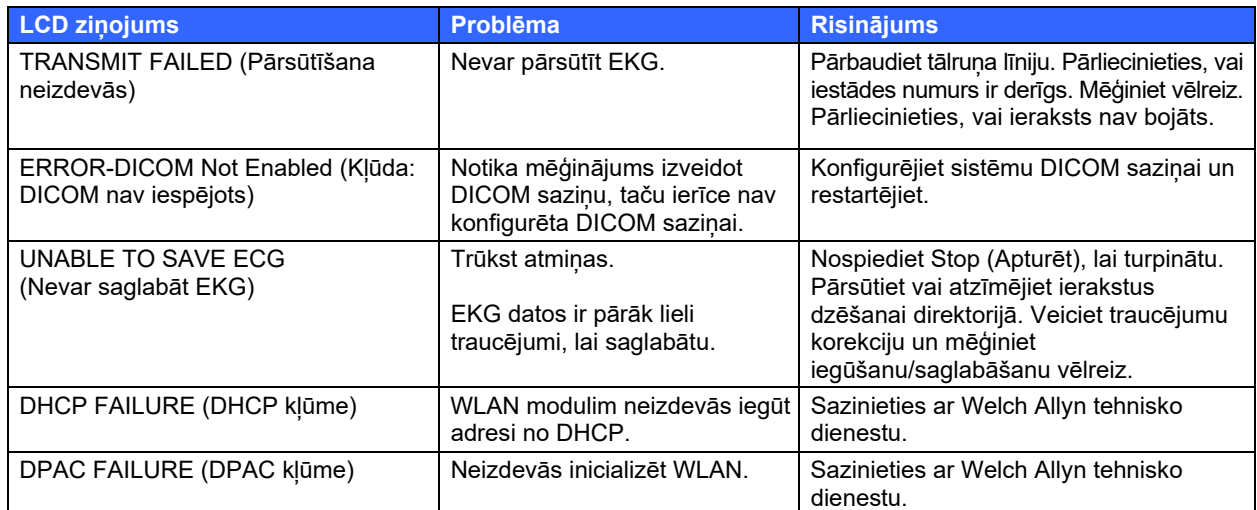

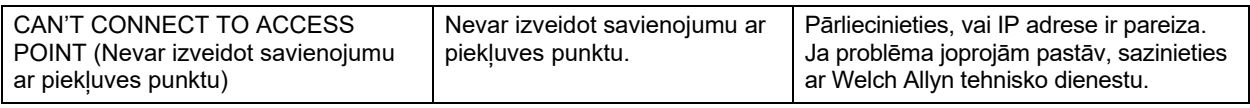

## Pārsūtīšanas traucējummeklēšanas tabula **(turpinājums)**

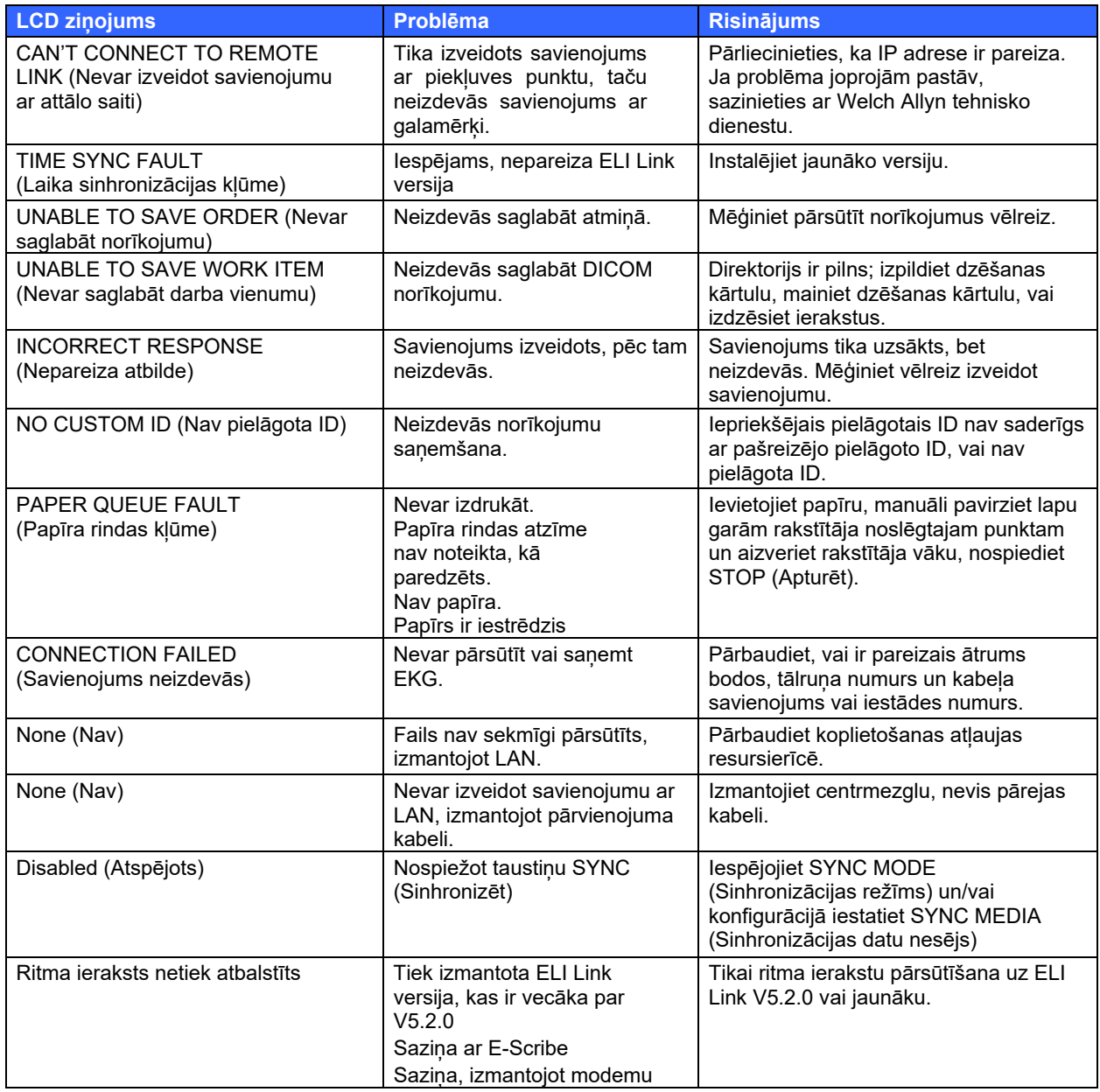

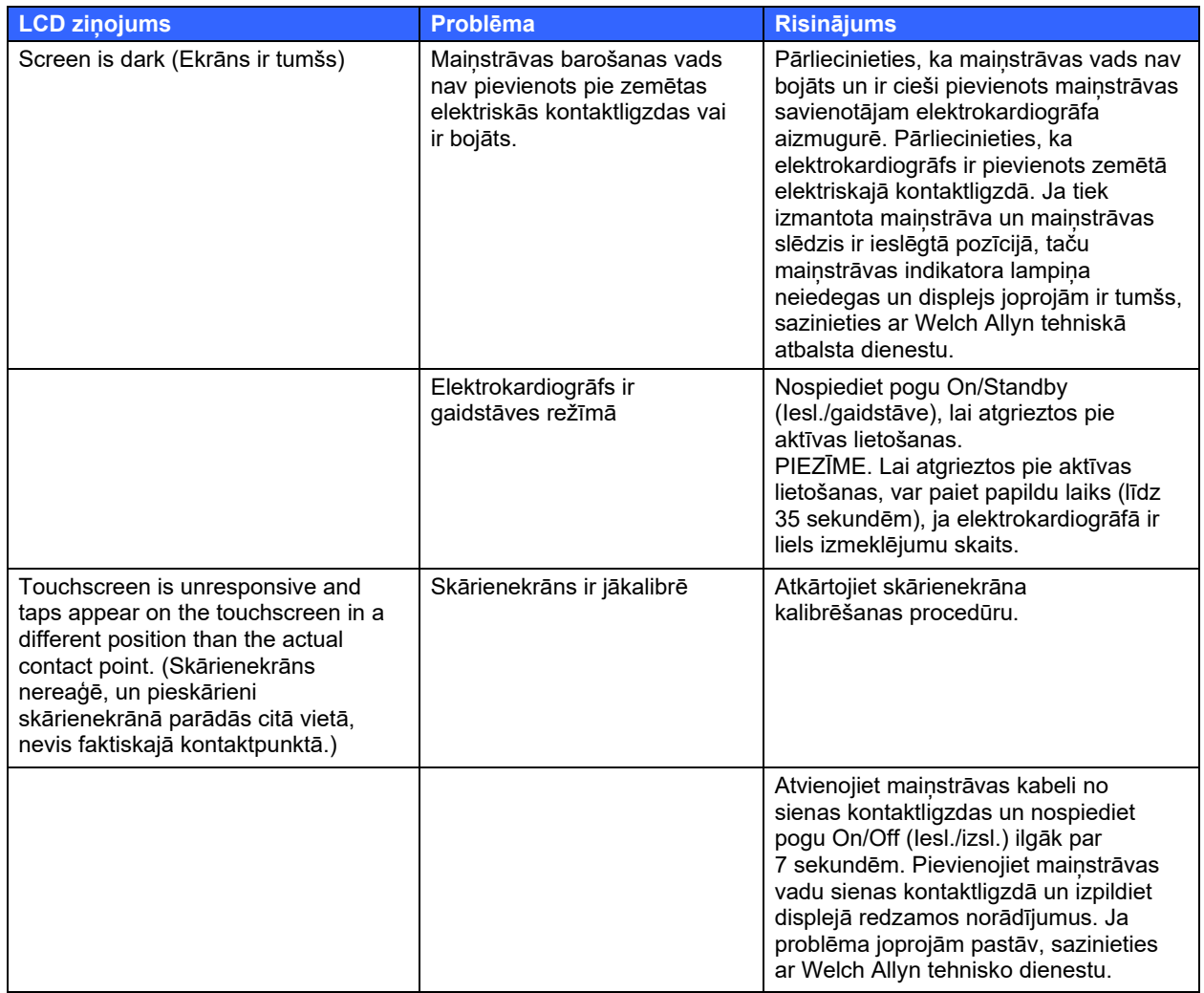

## Skārienekrāna traucējummeklēšanas tabula

#### Ierīces izslēgšana

Lai pilnībā izslēgtu ierīci, atvienojiet maiņstrāvas vadu, pēc tam nospiediet pogu ON/OFF (Iesl./izsl.). Šāda izslēgšana vienmēr jāveic pirms ierīces pilnvarota remonta.

### Darbības pārbaude

Pēc ierīces tīrīšanas un pārbaudes jāapstiprina ierīces pareiza darbība, izmantojot EKG simulatoru, lai iegūtu un izdrukātu standarta 12 novadījumu EKG ar zināmu amplitūdu. Izdrukai jābūt tumšai un vienmērīgi pa visu lapu. Nevajadzētu būt pazīmēm par drukas galviņas kļūmi (piemēram, drukas horizontālo līniju pārrāvumiem). Papīra kustībai jābūt vienmērīgai un konsekventai visā drukāšanas laikā. Viļņu formām jāparādās normāli, ar pareizu amplitūdu un bez kropļojumiem vai pārliekiem traucējumiem. Papīram jābeidzas ar perforācijām noplēšamās joslas tuvumā (norādot, ka savienojuma sensors darbojas pareizi).

#### Ieteikumi biomedicīnas personālam

Pēc katras ierīces apkopes vai neatbilstošas darbības gadījumā Welch Allyn, Inc. iesaka veikt tālāk norādītās procedūras.

- Pārliecinieties par pareizu darbību.
- Izpildiet testēšanu, lai pārliecinātos par ierīces elektrisko drošību (izmantojiet IEC 60601-1, ANSI/AAMI ES 60601-1 vai IEC 62353 metodes un ierobežojumus).
	- pacienta noplūdes strāva
	- rāmja noplūdes strāva
	- zemējuma noplūdes strāva
	- dielektriķa stiprums vai izolācijas pretestība (elektrotīkla un pacienta kontūrs, elektrotīkla un signāla ievades/izvades daļa (piemēram, USB), elektrotīkls un aizsargzemējums)

#### Akumulatora apkope

Ierīcē ir ietverts iekšējs, noblīvēts svina-skābes akumulators. Pēc uzstādīšanas baterijas uzglabāšanas laiks ir aptuveni seši mēneši bez atkārtotas uzlādes. Ja akumulators ir uzglabāts ilgāku laika periodu izlādētā stāvoklī, tas, iespējams, neatgūs pilnu kapacitāti arī pēc atkārtotas uzlādes.

Informāciju par akumulatora nomaiņu, lūdzu, skatiet ierīces apkopes rokasgrāmatā.

Welch Allyn, Inc. iesaka ierīci pievienot maiņstrāvai, kad vien iespējams, lai maksimāli palielinātu akumulatora kalpošanas laiku un lietotājam veidotos paradums uzlādēt akumulatoru, pirms ierīce uzrāda zemu uzlādes stāvokli. (Tas ir, samazināts izlādes apjoms.) Akumulatora kalpošanas laiks atšķiras atkarībā no uzturēšanas un lietošanas biežuma. Lai uzlabotu akumulatora kalpošanas laiku, neatvienojiet elektrokardiogrāfu no tīkla arī tad, kad to neizmantojat.

Noblīvēts svina-skābes akumulators nodrošinās optimālu kalpošanas laiku, ja ierīce tiek pilnībā uzlādēta pēc katras lietošanas reizes. Kad akumulators ir izlādējies līdz zemākajam līmenim (10,6 V), ierīce automātiski izslēgsies. Lai uzlādētu akumulatoru no zemākā līmeņa līdz 85%, var būt nepieciešama 4 stundas ilga uzlāde. Lai sasniegtu 90%, var būt nepieciešama 7 stundas ilga uzlāde. Lai sasniegtu 100%, var paiet ilgāks laiks. Ierīce uzlādes laikā var izmantot ar maiņstrāvas barošanu.

## Termoprintera tīrīšana

#### **Kā tīrīt printeri**

- 1. Atvienojiet barošanas avotu.
- 2. Viscaur noslaukiet virsmu ar tīru bezplūksnu drānu, kas samitrināta vājā tīrīšanas līdzeklī un ūdenī, lai veiktu vispārēju tīrīšanu, vai izmantojiet kādu no iepriekš ieteiktajiem līdzekļiem, lai veiktu dezinficēšanu.
- 3. Nosusiniet ierīci ar tīru, mīkstu un sausu bezplūksnu drānu.

#### **Kā notīrīt drukas galviņu**

PIEZĪME. Nepieļaujiet, ka ziepes vai ūdens nonāk saskarē ar printeri, spraudņiem, ligzdām vai ventilācijas *atverēm.* 

- 1. Atveriet printera durtiņas.
- 2. Viegli ierīvējiet drukas galviņu ar spirta salveti.
- 3. Notīriet ar tīru drānu, lai noņemtu spirta atliekas.
- 4. Ļaujiet drukas galviņai nožūt.
- 5. Notīriet veltnīti, izmantojot līmlenti. Uzklājiet lenti un noraujiet. Grieziet rullīti un atkārtojiet darbību, līdz viss rullītis ir tīrs.
- 6. Notīriet savienojuma sensora fotoelementu.

#### Skārienekrāna tīrīšana

#### **Kā notīrīt skārienekrānu**

- 1. Atvienojiet pacientu.
- 2. Notīriet ierīces ārējo virsmu ar mitru drānu, izmantojot vāja tīrīšanas līdzekļa un ūdens šķīdumu.
- 3. Pēc tam rūpīgi noslaukiet ierīci ar tīru, neabrazīvu drānu vai papīra dvieli.